# **SONY**

# Gebruikershandleiding

Xperia 10 I3113/I3123/I4113/I4193

# **Inhoudsopgave**

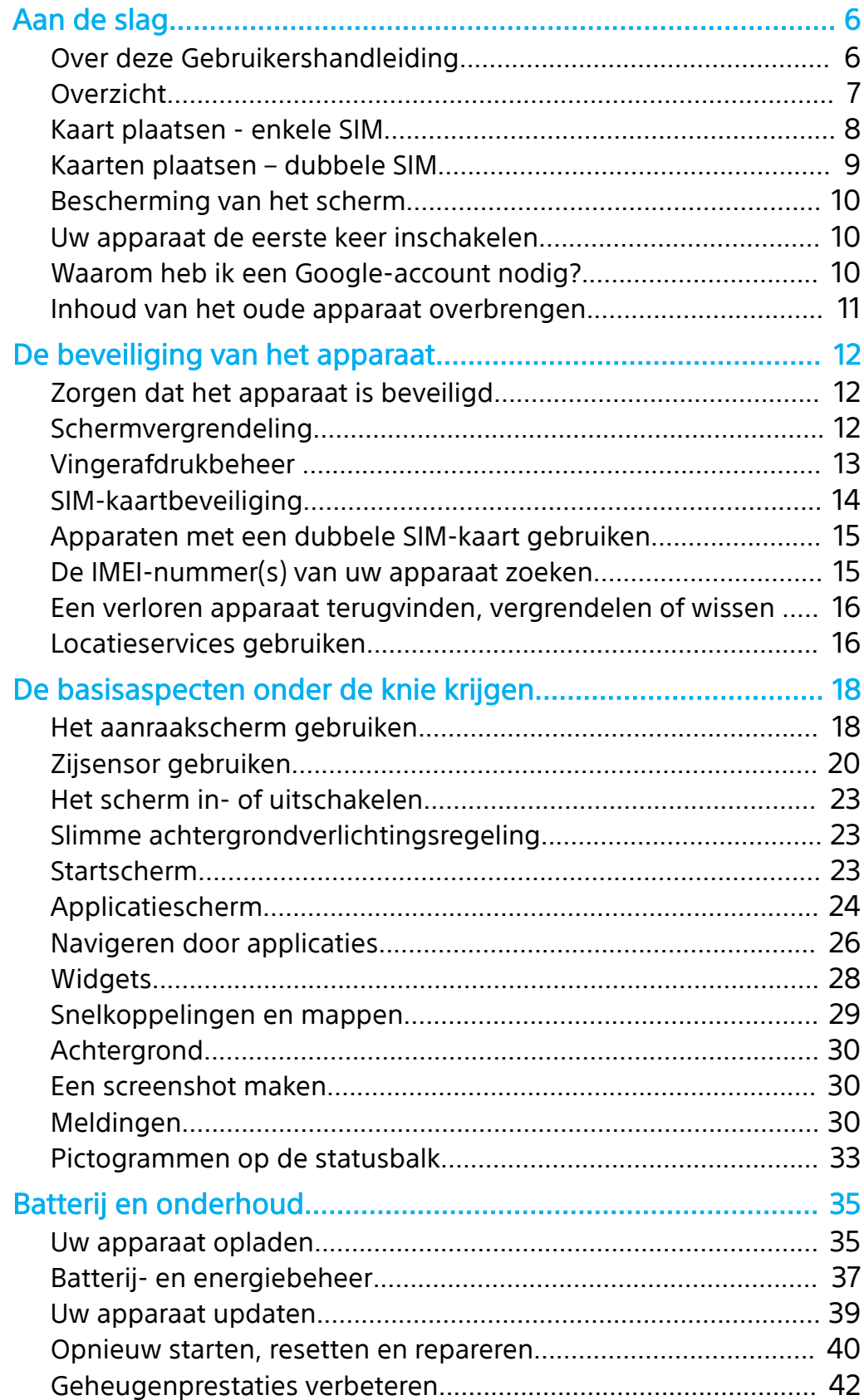

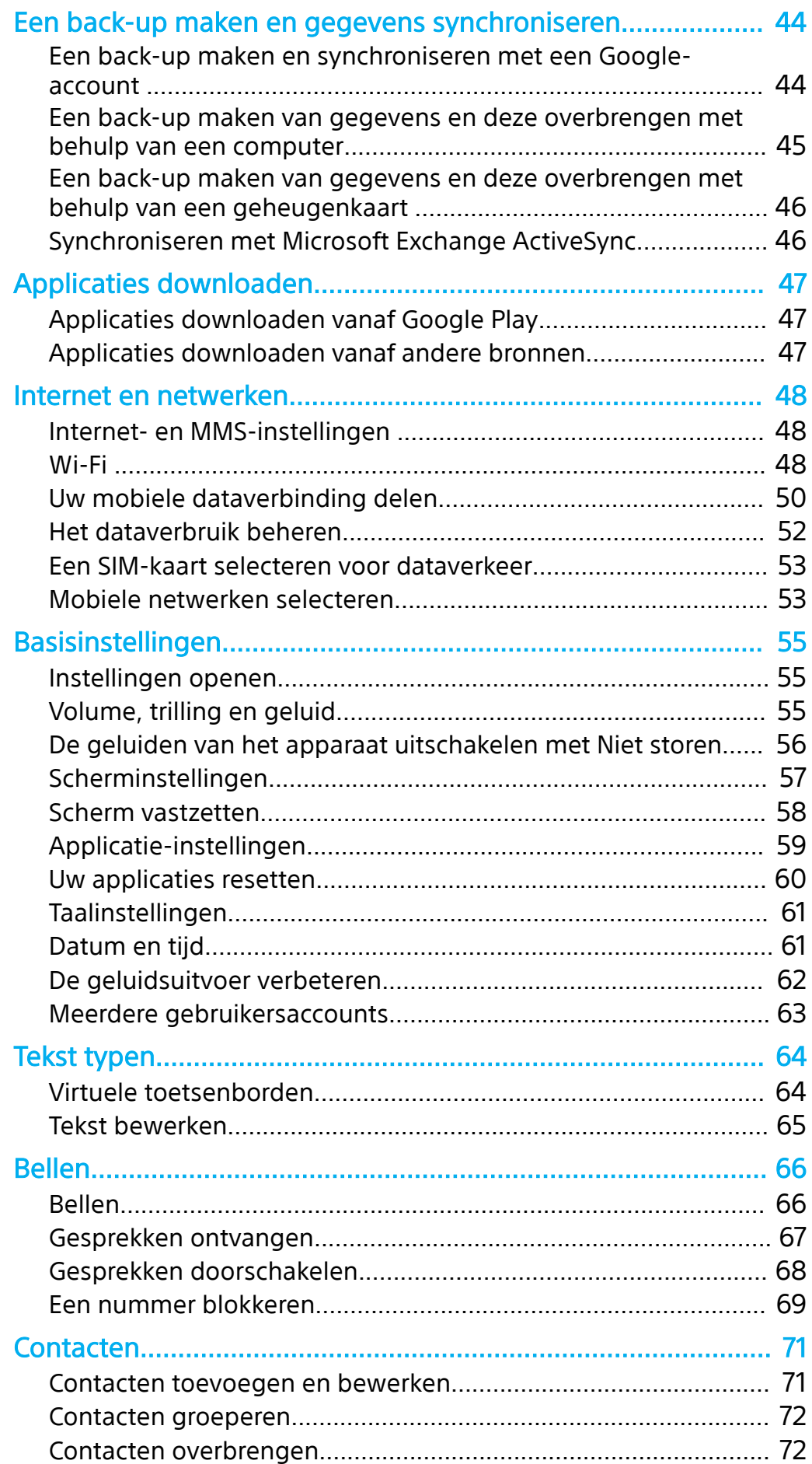

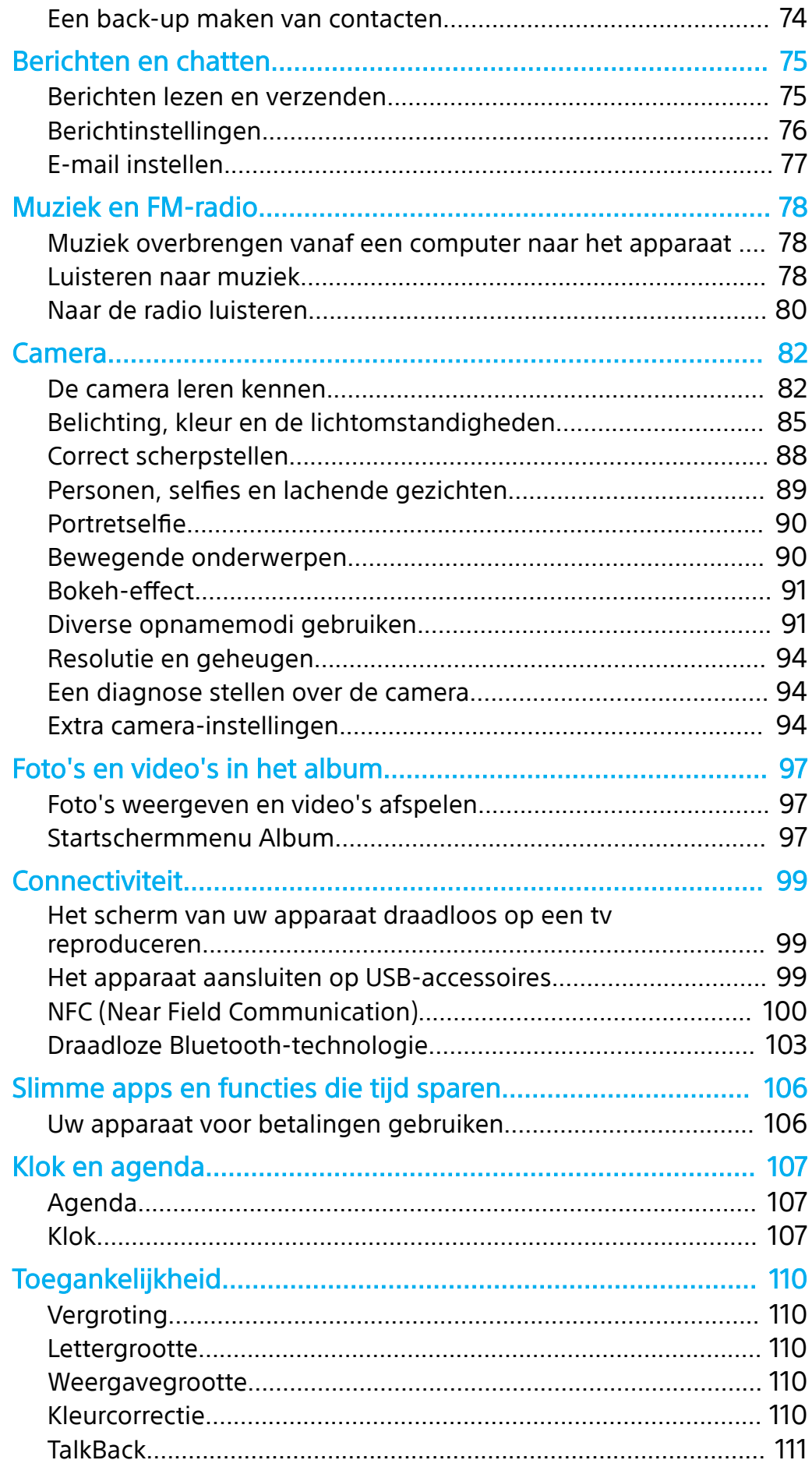

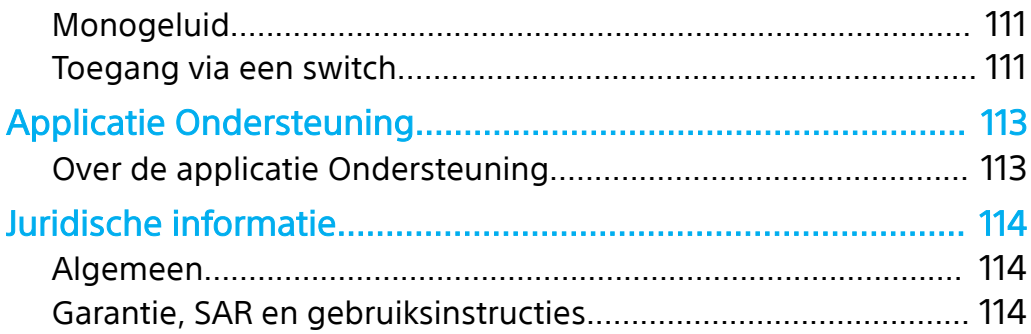

# **Aan de slag**

# Over deze Gebruikershandleiding

Dit is de gebruikershandleiding van de Xperia 10 voor softwareversie Android™ 9.0. Als u niet zeker weet welke softwareversie uw apparaat gebruikt, kunt u dat controleren in het menu Instellingen.

#### **Opmerking**

Systeem- en applicatie-updates kunnen de functies van het apparaat anders weergeven dan in deze gebruikershandleiding wordt beschreven. De Android-versie wordt mogelijk niet door een update beïnvloed. Ga voor meer informatie over software-updates naar Uw apparaat updaten op pagina 39.

**De huidige softwareversie en het modelnummer van uw apparaat controleren**

**•** Ga naar en tik op **Instellingen** > **Systeem** > **Over de telefoon**. De huidige softwareversie wordt weergegeven bij Build-nummer. Het huidige modelnummer wordt weergegeven bij Model.

# **Beperkingen van services en functies**

Sommige services en functies die in deze Gebruikershandleiding worden beschreven, worden mogelijk niet ondersteund voor alle landen of regio's, of door alle netwerken en serviceproviders. Het internationale GSM-alarmnummer kan altijd in alle landen en regio's, op alle netwerken en voor alle serviceproviders worden gebruikt, mits het apparaat met het mobiele netwerk is verbonden. Neem contact op met uw netwerkoperator of serviceprovider om te bepalen of eventuele specifieke services of functies beschikbaar zijn en om na te gaan of dit extra kosten voor toegang of gebruik met zich meebrengt.

Het gebruik van bepaalde functies en applicaties die in deze handleiding zijn beschreven, kunnen internettoegang vereisen. Er kunnen kosten voor dataoverdracht in rekening worden gebracht wanneer uw apparaat verbinding maakt met het internet. Neem contact op met uw draadloze-serviceprovider voor meer informatie.

# Overzicht

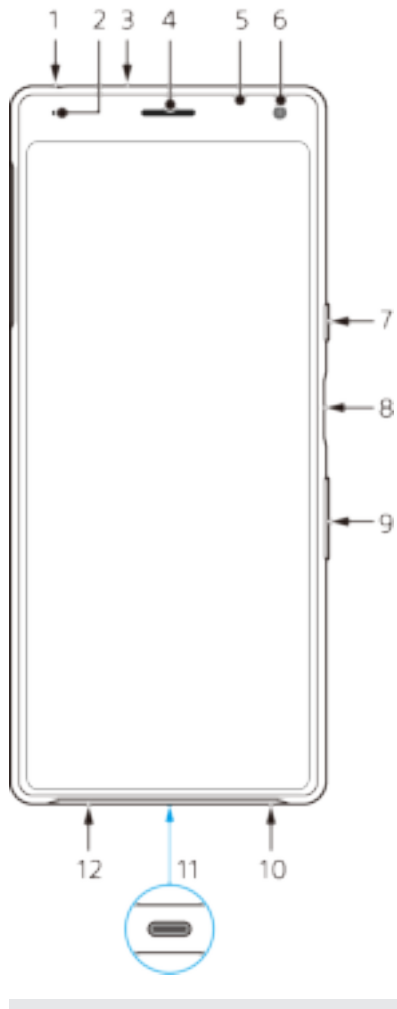

1 Headsetaansluiting

- 2 Oplaad-/meldingslampje
- 3 Tweede microfoon
- 4 Oorspeaker
- 5 Nabijheids-/lichtsensor
- 6 Camera aan voorzijde
- 7 Aan-uitknop
- 8 Vingerafdruksensor
- 9 Volume-/zoomtoets
- 10 Luidspreker
- 11 USB-poort/lader
- 12 Hoofdmicrofoon

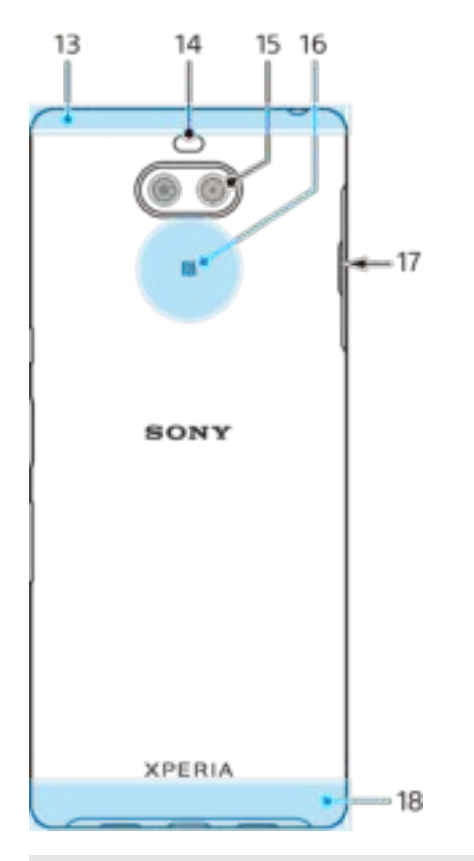

- 13 Wi-Fi/Bluetooth®/GPS-antenne
- 14 Flitserled
- 15 Dubbele camera
- 16 NFC™-detectiegebied
- 17 Nano-SIM-/geheugenkaartsleuf
- 18 Hoofdantenne

# Kaart plaatsen - enkele SIM

Uw apparaat ondersteunt alleen nano-SIM-kaarten. In apparaten met een enkele SIM kunt u één SIM-kaart en een geheugenkaart plaatsen.

De nano-SIM-kaart en de geheugenkaart hebben elk een eigen sleuf. Zorg dat u beide niet met elkaar verwart.

Voor informatie over hoe u kunt controleren of uw apparaat een enkele SIM of een dubbele SIM accepteert, gaat u naar De IMEI-nummer(s) van uw apparaat zoeken op pagina 15.

#### **Opmerking**

Om gegevensverlies te voorkomen, moet u het apparaat uitschakelen of de geheugenkaart ontkoppelen voordat u de houder eruit trekt om de nano-SIM-kaart of geheugenkaart uit het apparaat te verwijderen.

#### **Een nano-SIM-kaart en een geheugenkaart plaatsen**

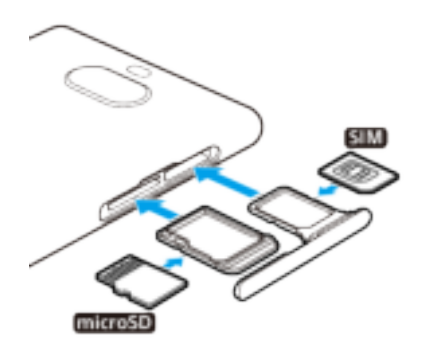

#### **Opmerking**

Knip niet in de SIM-kaart omdat dit het apparaat kan beschadigen.

- **1** Trek de SIM- en geheugenkaarthouders naar buiten.
- **2** Plaats de SIM-kaart stevig in de SIM-kaarthouder.
- **3** Plaats de geheugenkaart stevig in de geheugenkaarthouder.
- **4** Duw de houders voorzichtig terug in de sleuven tot deze op hun plaats zitten.

# Kaarten plaatsen – dubbele SIM

Uw apparaat ondersteunt alleen nano-SIM-kaarten. Apparaten met een dubbele SIM ondersteunen óf twee nano-SIM-kaarten óf een nano-SIM-kaart en een geheugenkaart.

Apparaten met een dubbele SIM zijn niet in elke regio en bij elke aanbieder verkrijgbaar.

Voor informatie over hoe u kunt controleren of uw apparaat een enkele SIM of een dubbele SIM accepteert, gaat u naar De IMEI-nummer(s) van uw apparaat zoeken op pagina 15.

**Opmerking**

Om gegevensverlies te voorkomen, moet u het apparaat uitschakelen of de geheugenkaart ontkoppelen voordat u de houder er uit haalt om de nano-SIM-kaart (of kaarten) of geheugenkaart uit het apparaat te verwijderen.

#### **Twee nano-SIM-kaarten of een nano-SIM-kaart en een geheugenkaart plaatsen**

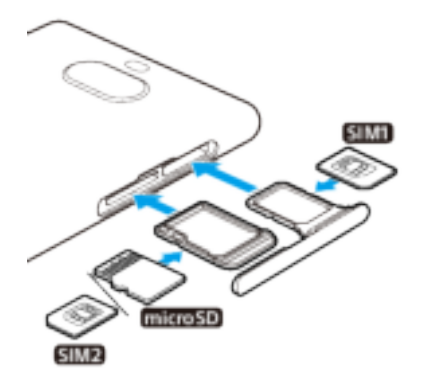

#### **Opmerking**

Knip niet in de SIM-kaart omdat dit het apparaat kan beschadigen.

- **1** Trek de SIM- en geheugenkaarthouders naar buiten.
- **2** Plaats de hoofd-SIM-kaart stevig in de positie voor SIM1.
- **3** Plaats de tweede SIM-kaart (SIM2) of de geheugenkaart stevig in de juiste richting in de houder.
- **4** Duw de houders voorzichtig terug in de sleuven tot deze op hun plaats zitten.

# Bescherming van het scherm

**Opmerking**

Voordat u het apparaat gebruikt, verwijdert u alle beschermfolies om alle functies te kunnen gebruiken.

Een screen cover of een screen protector helpen u het apparaat te beschermen tegen beschadiging. We raden u aan alleen screen covers te gebruiken die voor uw Xperia-apparaat zijn bedoeld. Als u een beschermaccessoire van een ander merk op uw scherm aanbrengt, functioneert uw apparaat mogelijk niet meer correct omdat sensoren, lenzen, luidsprekers of microfoons kunnen worden afgedekt. Hierdoor kan de garantie komen te vervallen.

# Uw apparaat de eerste keer inschakelen

Het wordt aangeraden de batterij minimaal 30 minuten op te laden voordat u het apparaat voor de eerste keer inschakelt. U kunt uw apparaat blijven gebruiken tijdens het opladen. Ga voor meer informatie over het opladen naar Uw apparaat opladen op pagina 35.

De eerste keer dat u uw apparaat inschakelt, wordt u aan de hand van een installatiehandleiding geholpen bij het configureren van de basisinstellingen, het personaliseren van uw apparaat en het aanmelden bij uw accounts, bijvoorbeeld een Google™-account.

#### **Het apparaat inschakelen**

- **1** Druk lang op de aan-uitknop tot het apparaat trilt.
- **2** Voer de PIN van uw SIM-kaart in wanneer hierom wordt gevraagd en tik vervolgens op (pictogram Klaar).
- **3** Wacht even totdat het apparaat start.

#### **Hint**

De PIN van uw SIM-kaart wordt aanvankelijk door uw netwerkoperator geleverd, maar u kunt deze later wijzigen in het menu Instellingen. Als u een fout bij het invoeren van de PIN van uw SIM-kaart wilt corrigeren, tikt u op (pictogram Backspace).

#### **Het apparaat uitschakelen**

- **1** Druk lang op de aan-uitknop totdat het optiemenu wordt weergegeven.
- **2** Tik op **Uitschakelen**.

#### **Opmerking**

Het kan even duren voordat het apparaat wordt uitgeschakeld.

# Waarom heb ik een Google-account nodig?

Uw Sony-apparaat draait op het Android-platform dat is ontwikkeld door Google. Diverse Google-applicaties en -services zijn al bij aanschaf op uw apparaat geïnstalleerd, bijvoorbeeld Gmail™, Google Maps™, YouTube™ en de applicatie Google Play. Om alles uit deze services te halen, hebt u een Google-account nodig. Met een Google-account kunt u bijvoorbeeld het volgende doen:

- **•** Applicaties downloaden en installeren vanaf Google Play.
- **•** Uw e-mail, contacten en agenda synchroniseren met behulp van Gmail.
- **•** U kunt een back-up maken van uw gegevens, deze herstellen en ze kopiëren van een oud apparaat naar een nieuw apparaat.
- **•** Chatten met vrienden met behulp van de applicatie Google Duo™.
- **•** Uw browsergeschiedenis en bladwijzers synchroniseren met behulp van de webbrowser Google Chrome™.
- **•** Uzelf kenbaar maken als de bevoegde gebruiker na een softwarereparatie met behulp van Xperia Companion.
- **•** Een verloren of gestolen apparaat op afstand zoeken, vergrendelen of ontgrendelen met de behulp van de service Mijn apparaat zoeken.

Ga voor meer informatie over Android en Google naar http://support.google.com.

#### **Een Google-account instellen op uw apparaat**

- **1** Ga naar en tik op **Instellingen** > **Accounts** > **Account toevoegen** > **Google**.
- **2** Volg de instructies op het scherm om een Google-account te maken of meldt u aan als u al een account hebt.

# Inhoud van het oude apparaat overbrengen

Er zijn verschillende manieren om de gegevens van een oud apparaat over te brengen naar een nieuw apparaat.

- **•** Gegevens synchroniseren met behulp van een Google-account
- **•** Gegevens kopiëren en overbrengen met behulp van een computer
- **•** Gegevens kopiëren en overbrengen met behulp van een SD-kaart

#### **Gegevens synchroniseren met behulp van een Google-account**

U kunt gegevens overbrengen door te synchroniseren met een Google-account. Maak eerst een back-up van uw gegevens op de Google-server vanaf uw oude telefoon met behulp van uw Google-account. Stel vervolgens hetzelfde Googleaccount in op het nieuwe apparaat. Afhankelijk van welke inhoud u wilt een backup wilt maken en wilt synchroniseren, zijn er verschillende manieren.

- **•** Gmail, Agenda, Contacten: Meld u aan met hetzelfde Google-account dat u op het oude apparaat hebt gebruikt. Vervolgens worden uw Gmail, Agenda en Contacten automatisch gesynchroniseerd met uw Google-account.
- **•** Afbeelding (foto), video: Maak een back-up van de gegevens van het oude apparaat op de Google-server met behulp van Google Photos. Synchroniseer vervolgens uw Google-account met het nieuwe apparaat.
- **•** Applicaties, instellingen, gesprekshistorie: Automatisch een back-up maken met behulp van Google Drive op uw oude apparaat. Synchroniseer vervolgens uw Google-account met het nieuwe apparaat.
- **•** Muziekbestanden en andere documentbestanden: Maak handmatig een back-up van uw mediabestanden van het oude apparaat met behulp van Google Drive. Synchroniseer vervolgens uw Google-account met het nieuwe apparaat.

Ga voor meer informatie naar Een back-up maken en synchroniseren met een Google-account op pagina 44.

#### **Gegevens overbrengen met behulp van een computer**

Als u grote hoeveelheden gegevens op het apparaat opslaat, kunt u de gegevens overbrengen met behulp van een computer. Ga voor meer informatie naar Een back-up maken van gegevens en deze overbrengen met behulp van een computer op pagina 45.

### **Gegevens overbrengen met behulp van een SD-kaart**

U kunt mediabestanden en contacten overbrengen met behulp van een SD-kaart. Ga voor meer informatie naar *Een back-up maken van gegevens en deze* overbrengen met behulp van een geheugenkaart op pagina 46.

# **De beveiliging van het apparaat**

# Zorgen dat het apparaat is beveiligd

Het apparaat bevat beveiligingsfuncties. Het wordt sterk aanbevolen deze te gebruiken in verband met verlies of diefstal.

**Opmerking**

Als u het apparaat beveiligt met een beveiligingsfunctie, is het essentieel dat u de ingestelde gegevens onthoudt.

# **Schermvergrendeling**

Stel een veilige schermvergrendeling op uw apparaat in met behulp van een PIN, wachtwoord, patroon of vingerafdruk om te voorkomen dat anderen het apparaat zonder toestemming kunnen gebruiken. Zodra de schermvergrendeling is ingesteld, kan zonder het invoeren van de schermvergrendelingsinformatie het scherm niet worden ontgrendeld en kan geen inhoud worden gewist door middel van een Alle gegevens wissen (fabrieksinstellingen terugzetten).

# **Mijn apparaat vinden**

Gebruik de service Mijn apparaat zoeken om een verloren apparaat op afstand te zoeken, te vergrendelen, te ontgrendelen of de inhoud ervan te wissen. Nadat u zich hebt aangemeld op uw Google-account, wordt Mijn apparaat zoeken standaard ingeschakeld.

# **SIM-kaartvergrendeling**

Vergrendel uw SIM-kaarten met een PIN om misbruik van uw abonnement te voorkomen. De PIN is vereist elke keer wanneer u het apparaat opnieuw opstart.

### **IMEI-nummer**

Bewaar een kopie van het IMEI-nummer. Als uw apparaat is gestolen, kunnen sommige netwerkproviders dit nummer gebruiken om te voorkomen dat het apparaat toegang krijgt tot het netwerk in uw land of regio.

# **Back-up**

Maak een back-up van de inhoud van het apparaat voor het geval het apparaat wordt beschadigd, gestolen of verloren.

- **•** Als u een back-up wilt maken op een Google-account, raadpleegt u Een back-up maken en synchroniseren met een Google-account op pagina 44.
- **•** Als u een back-up wilt maken op een computer, raadpleegt u Een back-up maken van gegevens en deze overbrengen met behulp van een computer op pagina 45.
- **•** Als u een back-up wilt maken op een geheugenkaart, raadpleegt u Een back-up maken van gegevens en deze overbrengen met behulp van een geheugenkaart op pagina 46.

# Schermvergrendeling

Als het scherm is vergrendeld, kunt u het ontgrendelen met een veeggebaar of met een persoonlijk patroon, PIN, wachtwoord of vingerafdruk. Oorspronkelijk wordt een onbeveiligde veegbeweging over het scherm ingesteld, maar we raden aan om een veiligere schermvergrendeling in te stellen op het apparaat.

Het beveiligingsniveau van elk type vergrendeling staat hieronder vermeld in de volgorde van zwak naar sterk:

- **• Vegen**: geen beveiliging, maar u hebt snel toegang tot het startscherm.
- **• Patroon**: teken een eenvoudig patroon met uw vinger om het apparaat te ontgrendelen.
- **• PIN**: voer een numerieke PIN in van minstens vier cijfers om het apparaat te ontgrendelen.
- **• Wachtwoord**: voer een alfanumeriek wachtwoord in om het apparaat te ontgrendelen.
- **• Vingerafdruk**: plaats de geregistreerde vinger op de sensor om het apparaat te ontgrendelen.

#### **Hint**

Met de functie Smart Lock kunt u het apparaat in bepaalde situaties automatisch ontgrendelen, zoals wanneer het verbonden is met een Bluetooth-apparaat of als u het apparaat met u meedraagt. Ga naar http://www.support.google.com/en zoek "smart lock" voor meer informatie.

#### **Een schermvergrendeling maken of veranderen**

**Opmerking**

Het is heel belangrijk dat u het patroon, de PIN of het wachtwoord voor schermvergrendeling onthoudt. Als u deze informatie vergeet, kunt u belangrijke gegevens, zoals contacten en berichten, mogelijk niet meer herstellen.

- **1** Ga naar en tik op **Instellingen** > **Vergrendelingsscherm & beveiliging** > **Schermvergrendeling**.
- **2** Bevestig desgevraagd uw huidige schermvergrendeling.
- **3** Kies een optie en volg de instructies op het scherm.
- **4** Als een veilige schermvergrendeling is ingesteld, kunt u instellen dat de aanuitknop het scherm vergrendelt, kunt u de activeringstijd van de schermvergrendeling instellen, en kunt u een bericht voor het vergrendelingsscherm maken door op  $\bar{p}$  (pictogram Instellingen) te tikken.

**Hint**

Als u een Microsoft® Exchange ActiveSync®-account (EAS) gebruikt, kan door de EASbeveiligingsinstellingen het type schermvergrendeling beperkt zijn tot alleen een PIN of wachtwoord. Neem contact op met de netwerkbeheerder om te controleren welk netwerkbeveiligingsbeleid is geïmplementeerd.

# Vingerafdrukbeheer

Registreer uw vingerafdruk als extra beveiligingsmethode voor het ontgrendelen van het apparaat of om aankopen te verifiëren. U kunt maximaal 5 vingerafdrukken op het apparaat registreren.

Als een vingerafdruk wordt gebruikt voor schermvergrendeling, dient de schermvergrendeling met het patroon, de PIN of het wachtwoord als een alternatieve ontgrendelingsmethode. Voordat u uw vingerafdruk registreert, controleert u of de sensor schoon is en vrij is van zichtbaar vocht.

#### **Een vingerafdruk voor het eerst registreren**

- **1** Ga naar en tik op **Instellingen** > **Vergrendelingsscherm & beveiliging** > **Vingerafdrukbeheer**.
- **2** Tik op **Volgende**. Bevestig desgevraagd uw patroon, PIN of wachtwoord, of kies een alternatieve schermvergrendelingsmethode, en volg de instructies op het scherm om dit in te stellen.
- **3** Tik op **Volgende** en volg de instructies op het scherm om de registratie van de vingerafdruk te voltooien.

#### **Extra vingerafdrukken registreren**

- **1** Ga naar en tik op **Instellingen** > **Vergrendelingsscherm & beveiliging** > **Vingerafdrukbeheer**.
- **2** Bevestig uw patroon, PIN of wachtwoord.
- **3** Tik op **Vingerafdruk toevoegen** en volg de instructies op het scherm.

#### **Een geregistreerde vingerafdruk verwijderen**

- **1** Ga naar en tik op **Instellingen** > **Vergrendelingsscherm & beveiliging** > **Vingerafdrukbeheer**.
- **2** Bevestig uw patroon, PIN of wachtwoord.
- **3** Tik op  $\blacksquare$  (pictogram Verwijderen) om de vingerafdruk te verwijderen.

#### **De naam van een geregistreerde vingerafdruk wijzigen**

- **1** Ga naar en tik op **Instellingen** > **Vergrendelingsscherm & beveiliging** > **Vingerafdrukbeheer**.
- **2** Selecteer een geregistreerde vingerafdruk in de lijst, voer een naam in en tik op **OK**.

# SIM-kaartbeveiliging

U kunt elke SIM-kaart in uw apparaat vergrendelen en ontgrendelen met een PIN. Als een SIM-kaart is vergrendeld, is het aan de kaart gekoppelde abonnement beschermd tegen misbruik, wat betekent dat u elke keer wanneer u uw apparaat start, u een PIN moet invoeren.

Als u uw PIN te vaak onjuist invoert, wordt de SIM-kaart geblokkeerd. U moet dan de PUK (Personal Unblocking Key) en een nieuwe PIN invoeren. U ontvangt de PIN en de PUK van uw netwerkoperator.

#### **Een SIM-kaartvergrendeling instellen**

- **1** Ga naar en tik op **Instellingen** > **Vergrendelingsscherm & beveiliging** > **Geavanceerd** > **Simkaartvergrendeling**.
- **2** Als u twee SIM-kaarten gebruikt, kiest u een SIM-kaart.
- **3** Tik op de schakelaar **Simkaart vergrendelen** om in te schakelen.
- **4** Voer de PIN van de SIM-kaart in en tik op **OK**. De SIM-kaartvergrendeling is nu actief en telkens wanneer u het apparaat opnieuw start, wordt u gevraagd om uw PIN in te voeren.

#### **De PIN-code van de SIM-kaart wijzigen**

- **1** Ga naar en tik op **Instellingen** > **Vergrendelingsscherm & beveiliging** > **Geavanceerd** > **Simkaartvergrendeling**.
- **2** Als u twee SIM-kaarten gebruikt, kiest u een SIM-kaart.
- **3** Tik op **Pincode simkaart wijzigen**.
- **4** Voer de oude PIN van de SIM-kaart in en tik op **OK**.
- **5** Voer de nieuwe PIN van de SIM-kaart in en tik op **OK**.
- **6** Voer de nieuwe PIN van de SIM-kaart opnieuw in en tik op **OK**.

#### **Een geblokkeerde SIM-kaart met behulp van een PUK-code deblokkeren**

- 1 Voer de PUK-code in en tik op  $\checkmark$  (pictogram Klaar).
- 2 Voer een nieuwe PIN-code in en tik op  $\mathcal I$  (pictogram Klaar).
- **3** Voer de nieuwe PIN-code nogmaals in en tik op  $\checkmark$  (pictogram Klaar).

#### **Opmerking**

Als u te vaak een onjuiste PUK-code hebt ingevoerd, dient u contact met uw netwerkprovider op te nemen voor een nieuwe SIM-kaart.

# Apparaten met een dubbele SIM-kaart gebruiken

Als u een apparaat met een dubbele SIM-kaart gebruikt, werkt het met één of twee geplaatste SIM-kaarten. U kunt binnenkomende communicatie op beide SIMkaarten ontvangen en u kunt selecteren vanaf welk nummer u uitgaande communicatie wilt uitvoeren. Voordat u meerdere SIM-kaarten kunt gebruiken, moet u deze inschakelen en de SIM-kaart selecteren die het dataverkeer moet afhandelen.

U kunt gesprekken die binnenkomen op SIM 1 doorschakelen naar SIM 2 als SIM 1 niet bereikbaar is en omgekeerd. Deze functie heet Bereikbaarheid dubbele SIM. U moet deze functie handmatig inschakelen. Zie Gesprekken doorschakelen op pagina 68.

#### **Het gebruik van twee SIM-kaarten in- of uitschakelen**

- **1** Ga naar en tik op **Instellingen** > **Netwerk en internet** > **Geavanceerd** > **Dubbele SIM**.
- **2** Tik op de schakelaar **SIM1** en **SIM2** om de SIM-kaarten in of uit te schakelen.

#### **De naam van een SIM-kaart wijzigen**

- **1** Ga naar en tik op **Instellingen** > **Netwerk en internet** > **Geavanceerd** > **Dubbele SIM**.
- **2** Selecteer een SIM-kaart en voer een nieuwe naam ervoor in.
- **3** Tik op **OK**.

#### **Selecteren welke SIM-kaart dataverkeer afhandelt**

- **1** Ga naar en tik op **Instellingen** > **Netwerk en internet** > **Geavanceerd** > **Dubbele SIM** > **Mobiele gegevens**.
- **2** Selecteer de SIM-kaart die u voor dataverkeer wilt gebruiken.

# De IMEI-nummer(s) van uw apparaat zoeken

Uw apparaat heeft een of twee unieke identificatienummers die IMEI of Product-ID worden genoemd. Zorg dat u een kopie hiervan bewaart. U hebt dit nummer eventueel nodig als het apparaat is gestolen of als u contact opneemt met de klantenservice.

#### **Uw IMEI-nummer(s) met het toetsenblok weergeven**

- 1 Ga naar en tik op  $\triangleq$  (pictogram Telefoon).
- 2 Tik op  $\bullet$  (pictogram Toetsenblok).
- **3** Voer **\*#06#** in op het toetsenblok. De IMEI-nummer(s) worden automatisch weergegeven.

#### **Uw IMEI-nummer(s) op de etiketstrook aflezen**

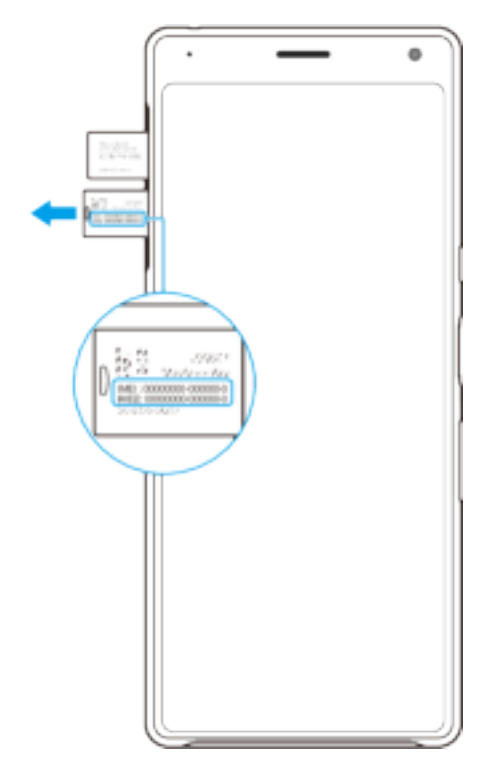

- **1** Trek de SIM- en geheugenkaarthouder naar buiten.
- **2** Trek de strook met een vingernagel naar buiten. Op de strook worden de IMEInummer(s) vermeld.

## Een verloren apparaat terugvinden, vergrendelen of wissen

Google biedt een locatie- en beveiligingswebservice aan die Mijn apparaat zoeken heet. Nadat u zich hebt aangemeld met een Google-account, wordt Mijn apparaat zoeken standaard ingeschakeld. Als u uw apparaat verliest, kunt u met Mijn apparaat zoeken:

- **•** De locatie van uw apparaat zoeken en weergeven op een kaart.
- **•** Het apparaat vergrendelen en op het vergrendelingsscherm een bericht laten weergeven.
- **•** Het apparaat ontgrendelen en resetten door de inhoud te wissen.
- **•** De beltoon activeren, zelfs als het geluid is uitgeschakeld.

Het apparaat moet zijn ingeschakeld en een internetverbinding hebben, en de locatieservice moet zijn geactiveerd. De service Mijn apparaat zoeken is mogelijk niet in alle landen of regio's beschikbaar.

Voor meer informatie over Mijn apparaat zoeken, gaat u naar https:// support.google.com/ en zoekt u naar "Mijn apparaat zoeken".

#### **Controleren of uw apparaat kan worden gevonden**

**•** Ga naar https://www.google.com/android/find en meld u aan met uw Googleaccount.

### Locatieservices gebruiken

Met locatieservices kunnen applicaties zoals Maps en de camera de informatie van mobiele en Wi-Fi-netwerken gebruiken en combineren met GPS-informatie (Global Positioning System) om uw locatie bij benadering te bepalen. Als de verbinding met GPS-satellieten niet optimaal is, kan het apparaat uw locatie met behulp van

de Wi-Fi-functie bepalen. En als u niet binnen het bereik van een netwerk bent, kan uw apparaat uw locatie met behulp van uw mobiele netwerk bepalen.

Als u uw apparaat wilt gebruiken om erachter te komen waar u bent, moet u locatieservices inschakelen.

#### **Locatieservices in- of uitschakelen**

- **1** Ga naar en tik op **Instellingen** > **Vergrendelingsscherm & beveiliging** > **Locatie**.
- **2** Tik op de schakelaar om de locatieservices in of uit te schakelen.

#### **De nauwkeurigheid van GPS verbeteren**

Als u de GPS-functie van het apparaat voor het eerst gebruikt, kan het enkele minuten duren voordat uw locatie wordt gevonden. Om ervoor te zorgen dat het zoeken zo goed mogelijk verloopt, moet u vrij zicht op de hemel hebben. Sta stil en dek de GPS-antenne niet af. GPS-signalen kunnen door wolken en plastic dringen, maar niet door de meeste massieve objecten, zoals gebouwen en bergen. Als uw locatie niet binnen enkele minuten wordt gevonden, gaat u naar een andere locatie.

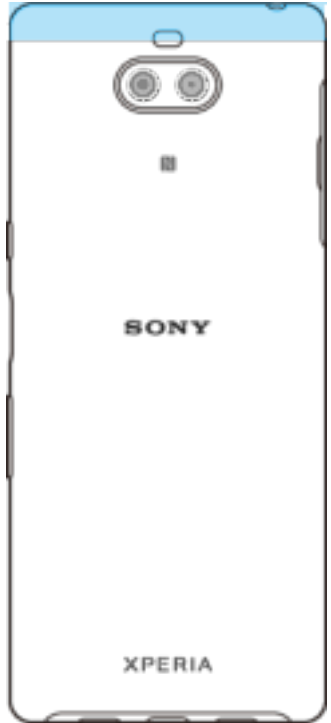

# **De basisaspecten onder de knie krijgen**

# Het aanraakscherm gebruiken

**Tikken**

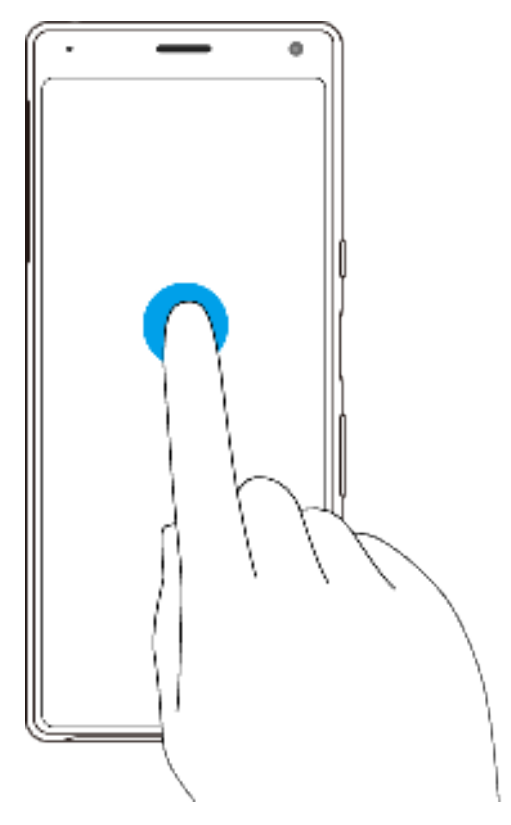

- **•** Een onderdeel openen of selecteren.
- **•** Een selectievakje of optie aanvinken of niet.
- **•** Tekst invoeren met behulp van het virtuele toetsenbord.

# **Aanraken en aangeraakt houden**

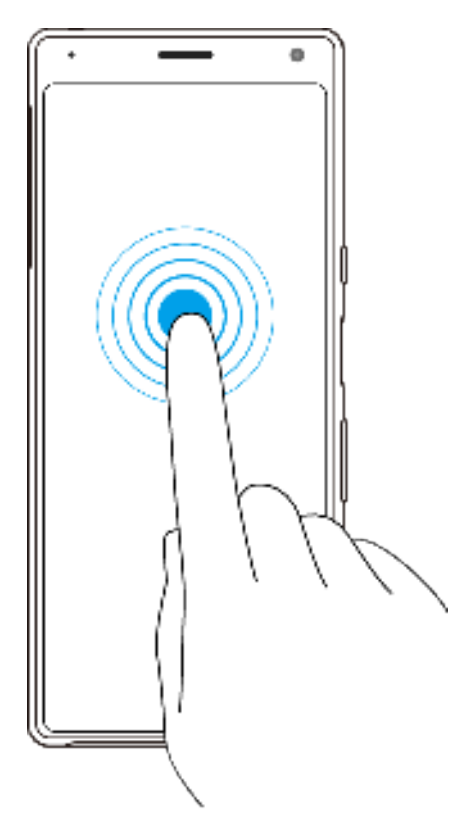

- **•** Een item verplaatsen.
- **•** De selectiemodus activeren, bijvoorbeeld, om meerdere items in een lijst te selecteren.

# **Knijpen en spreiden**

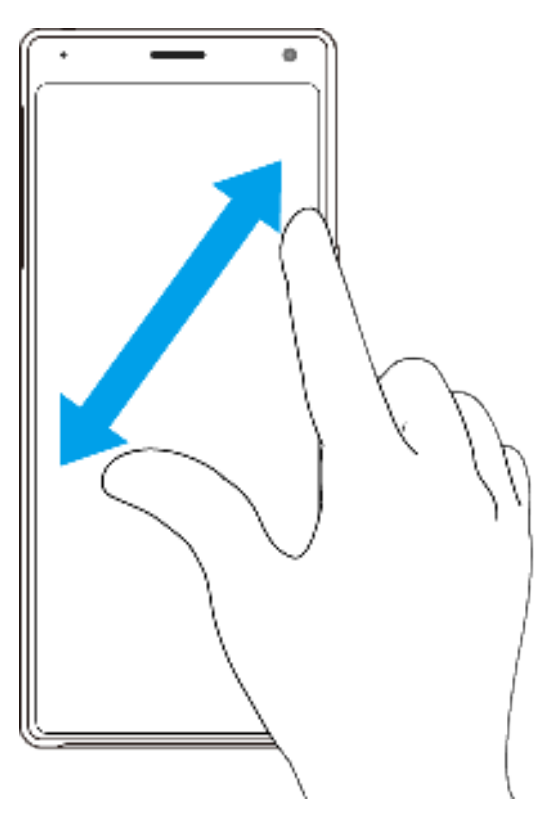

**•** Knijpen of spreiden op webpagina's, foto's en kaarten en wanneer u foto's maakt of video's opneemt.

## **Vegen en scrollen**

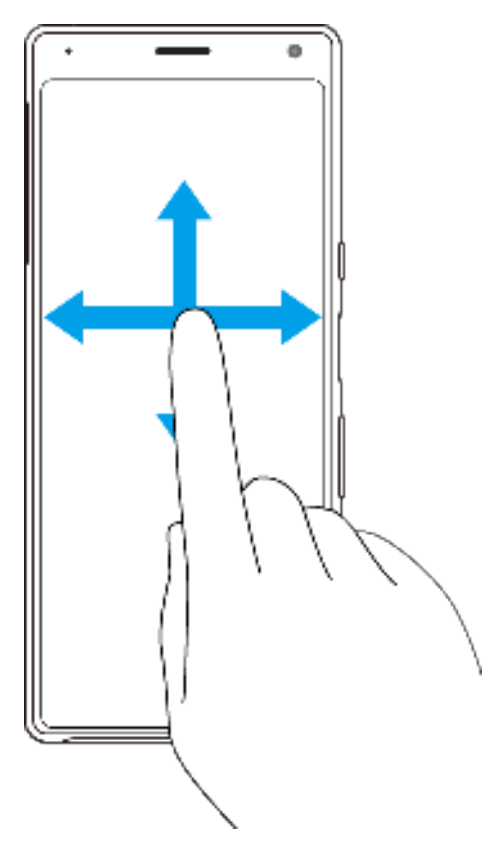

- **•** Scroll omhoog en omlaag of naar links en rechts.
- **•** Veeg naar links of naar rechts, bijvoorbeeld tussen de deelvensters van het startscherm.

# Zijsensor gebruiken

De Zijsensor-balk maakt het gemakkelijker om uw apparaat met één hand te gebruiken. U kunt het menu Zijsensor weergeven door op de Zijsensor-balk op de buitenrand van het scherm te dubbeltikken, of u kunt terugkeren naar het vorige scherm door met uw vinger over de balk te vegen. Verzeker u ervan binnen de Zijsensor-balk met uw vinger te tikken of te vegen.

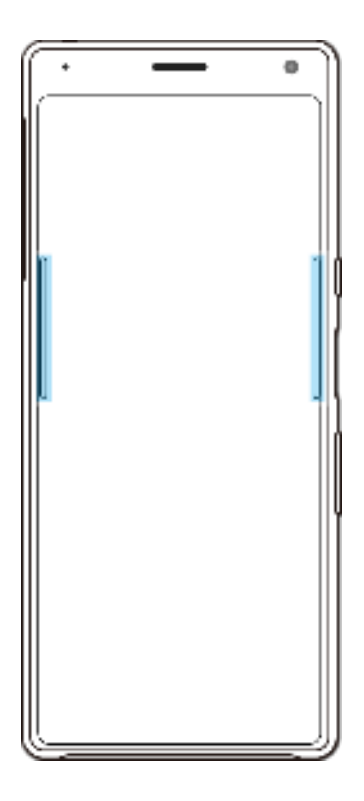

#### **Opmerking**

Zijsensor is niet beschikbaar in bepaalde situaties, zoals wanneer de Ultra STAMINA-modus is geactiveerd, of wanneer het scherm wordt weergegeven in de liggende stand.

#### **Het Zijsensormenu weergeven**

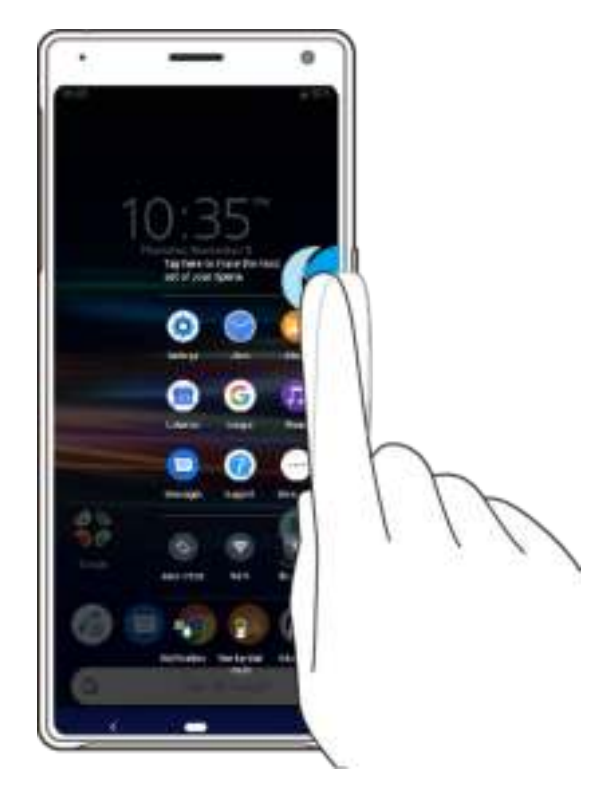

**•** Als u het Zijsensormenu wilt activeren, dubbeltikt u op de Zijsensor-balk.

#### **Hint**

Als u Zijsensormenu wilt afsluiten, dubbeltikt u op de Zijsensor-balk of tikt u op een leeg gebied op het scherm.

**Terugkeren naar het vorige scherm met behulp van de zijsensor**

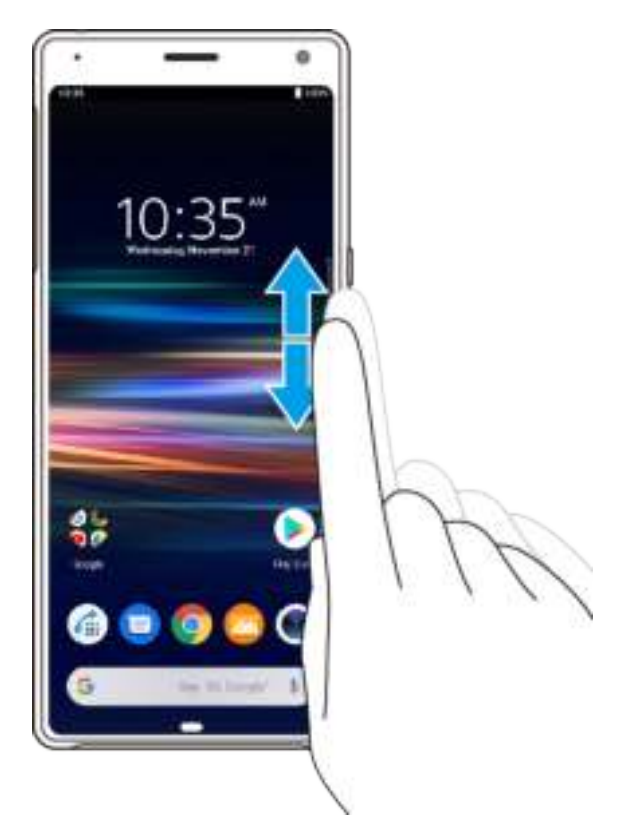

**•** Veeg met uw vinger omhoog of omlaag langs de Zijsensor-balk om terug te keren naar het vorige scherm.

#### **Zijsensor in- en uitschakelen**

- **1** Ga naar en tik op **Instellingen** > **Weergave** > **Geavanceerd**.
- **2** Tik op **Zijsensor**.
- **3** Tik op de schakelaar om de functie in of uit te schakelen.

# **Zijsensor-instellingen**

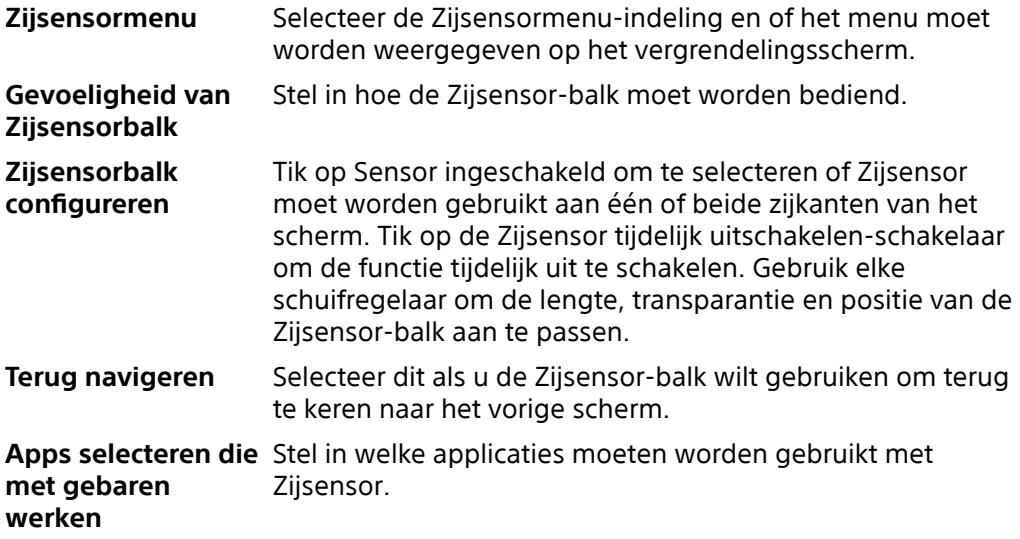

# Het scherm in- of uitschakelen

Wanneer het apparaat is ingeschakeld en gedurende een bepaalde tijdsduur inactief is, wordt het scherm gedimd en uitgeschakeld om batterijlading te besparen. U kunt wijzigen hoe lang het scherm actief blijft voordat het wordt uitgeschakeld.

Als het scherm wordt uitgeschakeld, kan het apparaat vergrendeld of ontgrendeld zijn, afhankelijk van de instelling van schermvergrendeling. Zie Schermvergrendeling op pagina 12.

#### **Het scherm in- of uitschakelen**

**•** Druk kort op de aan-uitknop.

#### **De wachttijd instellen voordat het scherm wordt uitgeschakeld**

- **1** Ga naar en tik op **Instellingen** > **Weergave** > **Slaapstand**.
- **2** Selecteer een optie.

# Slimme achtergrondverlichtingsregeling

De slimme achtergrondverlichtingsregeling houdt het scherm aan zolang u het apparaat in uw hand vasthoudt. Zodra u het apparaat neerlegt, wordt het scherm uitgeschakeld aan de hand van de slaap-instelling.

#### **De slimme achtergrondverlichting in- of uitschakelen**

- **1** Ga naar en tik op **Instellingen** > **Weergave** > **Geavanceerd** > **Slimme achtergrondverlichting**.
- **2** Tik op de schakelaar of de functie in of uit te schakelen.

# **Startscherm**

Het startscherm is het beginpunt voor het gebruik van uw apparaat. Het is vergelijkbaar met het bureaublad op een computerscherm. Het aantal deelvensters in het startscherm wordt aangegeven door de balk onder aan het startscherm. De positie van de balk geeft het deelvenster aan dat momenteel wordt weergegeven.

#### **Naar het startscherm gaan**

**•** Tik op (Startschermknop).

#### **Door het startscherm bladeren**

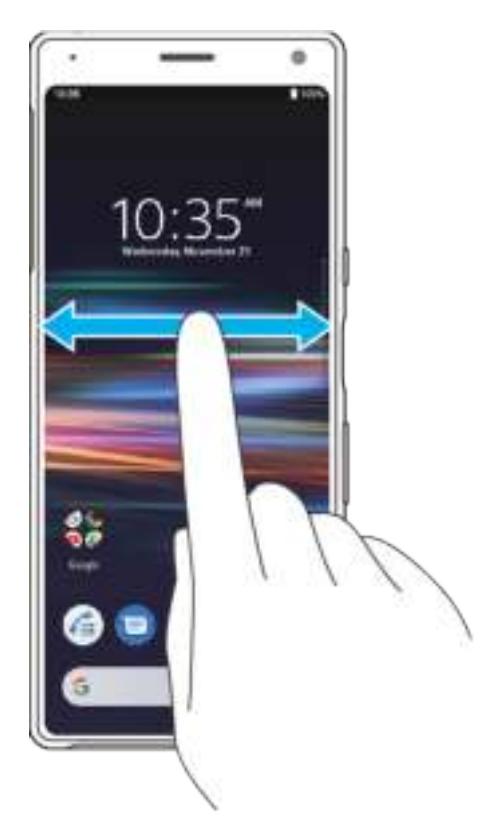

#### **Startschermrotatie toestaan**

- **1** Houd een leeg gebied op het startscherm aangeraakt totdat het optiemenu wordt weergegeven.
- **2** Tik op **Instellingen startscherm**.
- **3** Tik op de schakelaar **Draaien van startscherm toestaan**.

# Applicatiescherm

Het applicatiescherm, dat u opent vanuit het startscherm, bevat de applicaties die vooraf op uw apparaat zijn geïnstalleerd en de applicaties die u hebt gedownload.

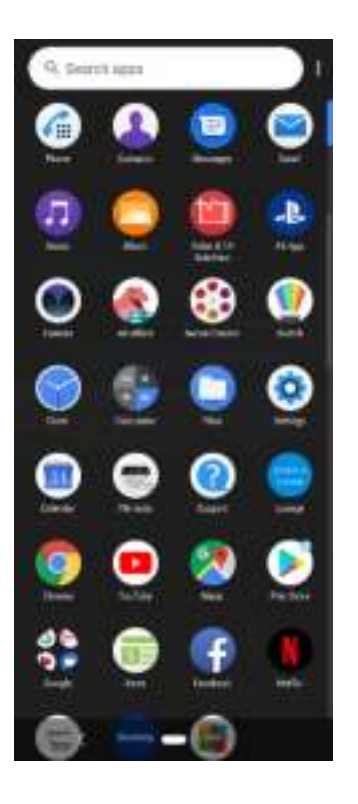

#### **Alle applicaties op het applicatiescherm weergeven**

**•** Veeg het startscherm omhoog en scroll vervolgens het applicatiescherm omhoog of omlaag om alle applicaties weer te geven.

#### **Een applicatie openen vanuit het applicatiescherm**

**•** Wanneer het applicatiescherm open staat, veegt u omhoog om naar de applicatie te zoeken en tikt u vervolgens op de applicatie.

#### **Een applicatie zoeken vanuit het applicatiescherm**

- **1** Wanneer het applicatiescherm is geopend, tikt u op **Apps zoeken**.
- **2** Voer de naam in van de applicatie die u wilt zoeken.

#### **De applicaties op het applicatiescherm rangschikken**

- **1** Tik op  $\frac{1}{2}$  (pictogram Menu) terwijl het applicatiescherm is geopend.
- **2** Tik op **Apps sorteren** en selecteer een optie.

#### **Een applicatiesnelkoppeling toevoegen aan het startscherm**

- **1** Houd op het applicatiescherm een applicatiepictogram aangeraakt totdat het apparaat gaat trillen, en sleep daarna het pictogram omhoog. Het startscherm wordt geopend.
- **2** Sleep het pictogram naar de gewenste locatie op het startscherm en laat het vervolgens los.

#### **Een applicatie verplaatsen op het applicatiescherm**

- **1** Wanneer het applicatiescherm is geopend, tikt u op  $\pm$  (pictogram Menu).
- **2** Zorg dat **Eigen volgorde** is geselecteerd onder **Apps sorteren**.
- **3** Houd de applicatie aangeraakt tot het apparaat trilt en sleep deze vervolgens naar de nieuwe locatie.

# Navigeren door applicaties

U kunt tussen applicaties navigeren met de navigatieknoppen en het venster met onlangs gebruikte applicaties. De navigatieknoppen zijn de knop Vorige en de startschermknop. U kunt ook twee applicaties in één keer op het scherm openen met de modus Gesplitst scherm indien de applicatie de functie voor meerdere schermen ondersteunt.

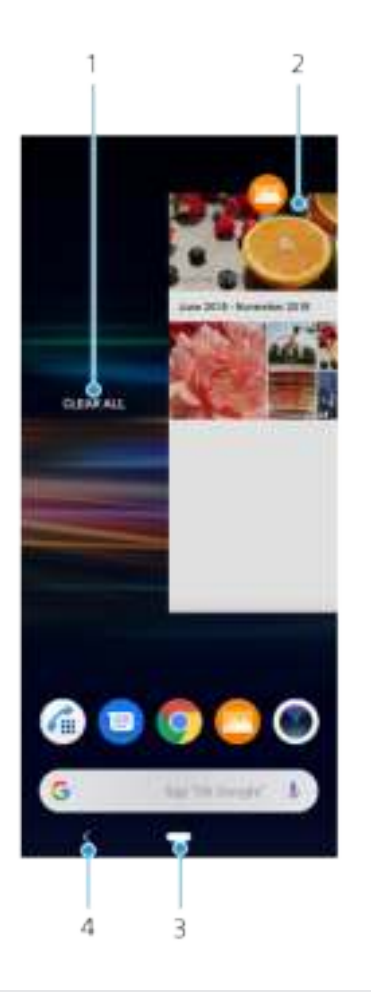

# **Overzicht van navigeren door applicaties**

- 1 Alles wissen Sluit alle recentelijk gebruikte applicaties
- 2 Venster met onlangs gebruikte applicaties Open een onlangs gebruikte applicatie
- 3 Startschermknop Sluit een applicatie af en keer terug naar het startscherm
- 4 Knop Vorige Keer terug naar het vorige scherm binnen een applicatie of sluit de applicatie af

#### **Het venster met laatst gebruikte applicaties openen**

**•** Veeg (Startschermknop) omhoog.

#### **Alle recentelijk gebruikte applicaties sluiten**

- **1** Veeg de (Startschermknop) omhoog.
- **2** Veeg het venster helemaal naar rechts en tik daarna op **Alles wissen**.

#### **Een menu in een applicatie openen**

• Tik terwijl u een applicatie gebruikt op  $\pm$  (pictogram Menu) of  $\equiv$  (pictogram Opties).

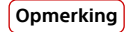

Niet in alle applicaties is een menu beschikbaar.

## **Modus Gesplitst scherm**

In de modus Gesplitst scherm kunt u twee applicaties tegelijk weergeven, bijvoorbeeld als u het postvak IN van uw e-mail en een webbrowser tegelijkertijd wilt weergeven.

# **Overzicht van gesplitst scherm**

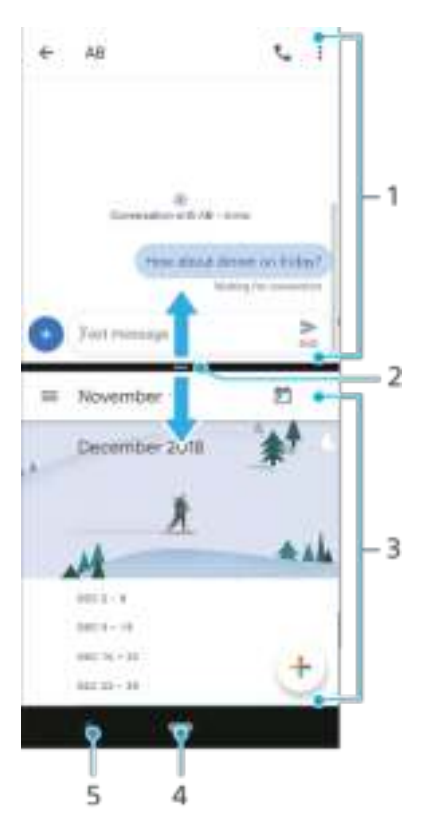

- 1 Applicatie 1
- 2 Rand van gesplitst scherm Sleep deze om vensters groter of kleiner te maken
- 3 Applicatie 2
- 4 Startschermknop Ga terug naar het startscherm
- 5 Knop Vorige Ga terug naar het vorige scherm

#### **Opmerking**

Niet alle applicaties ondersteunen de modus Gesplitst scherm.

#### **De modus voor gesplitst scherm gebruiken**

- **1** Zorg dat de twee applicaties waarvoor u de modus Gesplitst scherm wilt gebruiken, geopend zijn en op de achtergrond worden uitgevoerd.
- **2** Veeg de (Startschermknop) omhoog om het venster met laatst gebruikte applicaties te openen.
- **3** Veeg naar links of rechts om te zoeken naar de applicatie die u in de modus voor gesplitst scherm wilt gebruiken.
- **4** Tik op het pictogram van de applicatie bovenaan het applicatiescherm en tik vervolgens op **Gesplitst scherm**.
- **5** Selecteer de tweede gewenste applicatie. Als u de grootte van de vensters op het gesplitste scherm wilt aanpassen, sleept u de scheidingsrand tussen de twee vensters van het gesplitste scherm.
- **6** Om de modus voor gesplitst scherm af te sluiten, sleept u de scheidingsrand tussen de twee vensters naar de bovenkant van het scherm.

#### **Eénhandige modus**

Schakel de Eénhandige modus in om de schermgrootte aan te passen zodat u makkelijker met één hand kunt typen.

#### **Eénhandige modus in- of uitschakelen**

- **1** Ga naar en tik op **Instellingen** > **Weergave** > **Geavanceerd** > **Eénhandige modus**.
- **2** Tik op de schakelaar **Eénhandige modus** om de functie in of uit te schakelen.
- **3** Dubbeltik op (Startschermknop) om het scherm te verkleinen.
- **4** Als u Eénhandige modus wilt afsluiten, dubbeltikt u op (Startschermknop) of tikt u op een leeg gebied op het scherm.

#### **De positie van het scherm aanpassen**

- **1** Tik op © (pictogram Pijl-links) of © (pictogram Pijl-rechts) om het scherm naar respectievelijk links of rechts te bewegen.
- **2** Sleep de horizontale strepen aan de rand van het scherm met een nieuwe grootte om het scherm omhoog of omlaag te bewegen.
- **3** Pas de grootte van het scherm aan door (pictogram Schermgrootte wijzigen) aan de rand van het scherm met de nieuwe grootte te slepen.

#### **Hint**

Als u wilt terugkeren naar de modus volledig scherm, tikt u op een leeg gebied op het scherm.

# **Widgets**

Widgets zijn kleine applicaties die u rechtstreeks op uw startscherm kunt gebruiken. Ze werken tevens als snelkoppeling. Met de widget Agenda kunt u bijvoorbeeld uw agenda rechtstreeks op het startscherm weergeven. Als u op de widget tikt, wordt de volledige applicatie Weer geopend. U kunt meer widgets downloaden vanaf Google Play.

#### **Een widget toevoegen aan het startscherm**

- **1** Houd een leeg gebied op het Startscherm aangeraakt tot het apparaat trilt en tik vervolgens op **Widgets**.
- **2** Houd de widget die u wilt toevoegen aangeraakt en sleep deze naar de gewenste locatie.

#### **De afmetingen van een widget wijzigen**

- **1** Houd een widget aangeraakt tot het apparaat trilt. Laat de widget vervolgens los.
- **2** Sleep de punten om de widget kleiner of groter te maken.
- **3** Tik op een willekeurige plaats op het Startscherm om de nieuwe afmetingen te bevestigen.

#### **Een widget verplaatsen**

**•** Houd de widget aangeraakt tot het apparaat trilt en sleep deze vervolgens naar de nieuwe locatie.

#### **Een widget verwijderen**

**•** Houd de widget aangeraakt tot het apparaat trilt. Sleep deze vervolgens naar **Verwijderen**.

# Snelkoppelingen en mappen

U kunt snelkoppelingen en mappen gebruiken om uw applicaties te beheren en het startscherm opgeruimd te houden.

# **Overzicht van snelkoppelingen en mappen**

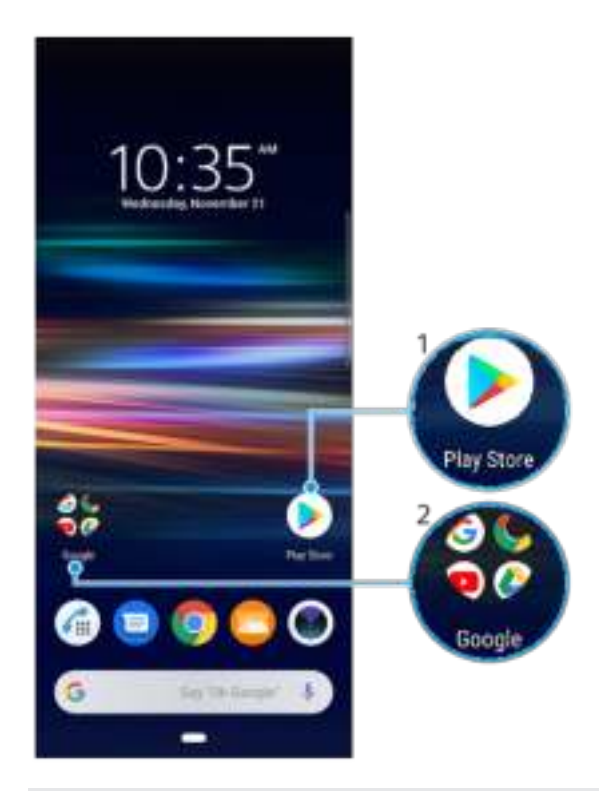

- 1 Open een applicatie met een snelkoppeling
- 2 Open een map met applicaties

#### **Een item op het startscherm verplaatsen**

**•** Houd het item aangeraakt tot het apparaat trilt en sleep het item vervolgens naar de nieuwe locatie. Wanneer u het item helemaal naar rechts sleept, wordt een nieuw deelvenster toegevoegd aan het startscherm.

#### **Een item vanaf de startpagina verwijderen**

**•** Houd het item aangeraakt tot het apparaat trilt en sleep het item vervolgens naar **Verwijderen**. Deelvensters die geen items bevatten worden automatisch verwijderd.

#### **Een map op het startscherm maken**

**•** Houd het pictogram van een applicatie of een snelkoppeling aangeraakt totdat het apparaat trilt. Sleep het vervolgens naar een ander pictogram van een applicatie of een andere snelkoppeling.

#### **Items toevoegen aan een map op het startscherm**

**•** Houd een item aangeraakt tot het apparaat trilt en sleep het item vervolgens naar de map.

#### **Een map op het startscherm hernoemen**

- **1** Tik op de map om deze te openen.
- **2** Tik op de titelbalk van de map om een tekstinvoerveld weer te geven.
- **3** Voer de naam van de nieuwe map in.

# Achtergrond

Het apparaat heeft een standaardachtergrond, maar u kunt het startscherm en het vergrendelingsscherm aanpassen aan uw eigen stijl door achtergronden met verschillende kleuren en patronen te gebruiken.

U kunt een achtergrond gebruiken zonder de andere elementen van het startscherm en vergrendelingsscherm te veranderen. Live achtergronden voegen visuele effecten toe aan interacties met het aanraakscherm, waardoor het scherm dynamisch verandert.

#### **De achtergrond veranderen**

- **1** Houd een leeg gebied op het Startscherm aangeraakt totdat het apparaat trilt.
- **2** Tik op **Achtergrond**.
- **3** Selecteer een achtergrond en tik op **Achtergrond instellen**.
- **4** Selecteer een optie.

#### **Hint**

U kunt ook een foto als achtergrond gebruiken. In plaats van een achtergrond te selecteren uit de weergegeven mogelijkheden, tikt u op Mijn foto's en selecteert u een foto.

# Een screenshot maken

U kunt stilstaande beelden van elk scherm op uw apparaat maken als een screenshot. Gemaakte screenshots worden automatisch opgeslagen in de applicatie Album.

#### **Een schermafbeelding maken**

- **1** Druk lang op de aan-uitknop totdat het optiemenu wordt weergegeven.
- **2** Tik op **Screenshot**.

**Hint**

U kunt ook een schermafbeelding maken door de aan-uitknop en de toets voor volume omlaag tegelijkertijd ingedrukt te houden.

#### **De screenshot weergeven**

- **1** Dubbeltik op de statusbalk om het Gedeelte voor meldingen te openen.
- **2** Tik op de screenshot.

# Meldingen

Meldingen brengen u op de hoogte van gebeurtenissen, zoals nieuwe berichten en agendameldingen, en van lopende activiteiten, zoals downloads. Meldingen worden weergegeven op:

- **•** de statusbalk
- **•** het gedeelte voor meldingen
- **•** het vergrendelingsscherm
- **•** het pictogram van de app

#### **Het gedeelte voor meldingen openen of sluiten**

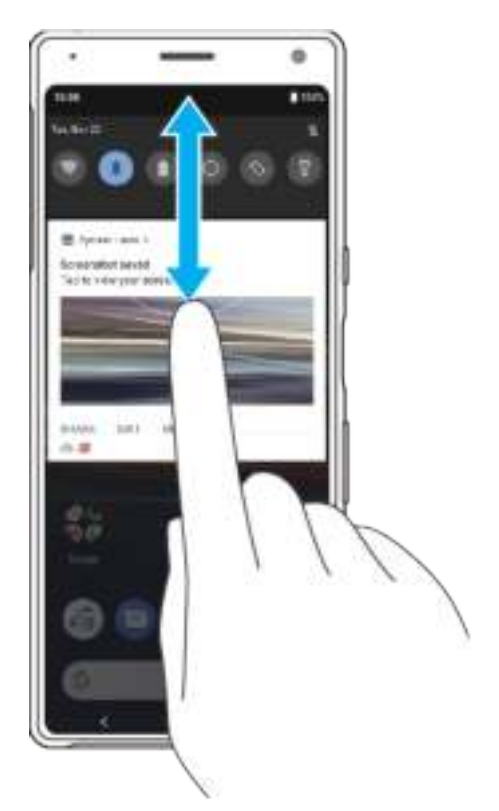

- **1** Sleep de statusbalk omlaag om het gedeelte voor meldingen te openen of dubbeltik op de statusbalk.
- **2** Sleep of veeg het venster omhoog om het gedeelte voor meldingen te sluiten.

#### **Hint**

Na het openen van het gedeelte voor meldingen, kunt u het deelvenster Snelle instellingen openen door de statusbalk opnieuw omlaag te slepen.

#### **Reageren op een melding in het gedeelte voor meldingen**

**•** Tik op de melding.

#### **Een melding in het gedeelte voor meldingen negeren**

**•** Veeg de melding naar links of rechts.

#### **Opmerking**

Niet alle meldingen kunnen worden genegeerd.

**Hint**

Als u een melding in de sluimerstand wilt zetten, sleept u de melding langzaam naar de zijkant en tikt u op (pictogram Sluimerstand). Meldingen kunnen in de sluimerstand worden gezet gedurende 15 minuten, 30 minuten, 1 uur of 2 uur.

#### **Een melding in het gedeelte voor meldingen vergroten**

• Tik op  $\vee$  (pictogram Meer opties) om de melding te vergroten en meer informatie erover weer te geven zonder de app te openen.

#### **Alle meldingen in het gedeelte voor meldingen wissen**

**•** Tik op **Alles wissen**.

**Hint**

In geval van een lange lijst meldingen, scrollt u omlaag naar de knop Alles wissen.

#### **Actie ondernemen op een melding vanuit het vergrendelingsscherm**

**•** Dubbeltik op de melding.

#### **Een melding op het vergrendelingscherm verwijderen**

**•** Veeg de melding naar links of rechts.

#### **Een melding op het vergrendelingsscherm vergroten**

**•** Sleep de melding omlaag.

# **Opties voor weergave van meldingen op het vergrendelingsscherm**

**Helemaal geen** U krijgt geen meldingen op het vergrendelingsscherm. **meldingen weergeven**

**Content van alle** Alle meldingen op het vergrendelingsscherm weergeven. Als **meldingen weergeven** deze instelling is ingeschakeld, moet u er rekening mee houden dat alle inhoud (inclusief de inhoud van inkomende e-mails en chatberichten) zichtbaar is op het vergrendelingsscherm, behalve wanneer u de betreffende applicaties in het menu **Meldingen configureren**-instellingen aanmerkt als **Gevoelige content verbergen**. **Gevoelige** Een PIN, wachtwoord of patroon moet zijn ingesteld als

**content verbergen** schermvergrendeling om deze instelling beschikbaar te maken. Wanneer u een gevoelige melding krijgt voor een inkomende email of chat, is de inhoud niet zichtbaar op uw vergrendelingsscherm.

**De meldingen selecteren voor weergave op het vergrendelingsscherm**

- **1** Ga naar en tik op **Instellingen** > **Apps en meldingen** > **Meldingen configureren**.
- **2** Tik op **Meldingen weergeven**.
- **3** Selecteer een optie.

**Hint**

U kunt meldingen op het vergrendelingsscherm laten staan totdat u ze verwijdert door te vegen. Tik op de schakelaar Meldingen behouden onder Meldingen configureren om deze functie in te schakelen.

### **Het meldingsniveau van een app instellen**

U kunt instellen hoe meldingen van een applicatie moeten worden ontvangen.

#### **Het meldingsniveau van een app instellen**

- **1** Ga naar en tik op **Instellingen** > **Apps en meldingen**.
- **2** Selecteer de gewenste app en tik op **Meldingen**.
- **3** Tik op de schakelaars om de meldingsinstellingen naar wens aan te passen.

### **Meldingslampje**

Het meldingslampje informeert u over batterijstatus en sommige andere gebeurtenissen. Bijvoorbeeld, een wit knipperend lampje betekent dat er een nieuw bericht of een gemist gesprek is. Het meldingslampje is standaard ingeschakeld, maar kan handmatig worden uitgeschakeld.

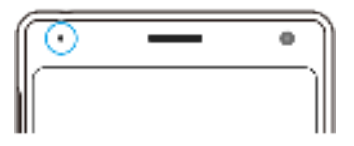

#### **Opmerking**

Wanneer het meldingslampje is uitgeschakeld, gaat dit alleen branden wanneer er een batterijstatuswaarschuwing is, bijvoorbeeld wanneer het batterijniveau lager is dan 15 procent.

#### **Het meldingslampje in- of uitschakelen**

- **1** Ga naar en tik op **Instellingen** > **Apps en meldingen** > **Meldingen configureren**.
- **2** Tik op de schakelaar **Inkomende meldingen weergeven met LED** om de functie in of uit te schakelen.

# Pictogrammen op de statusbalk

#### **Statuspictogrammen**

Signaalsterkte

De mobiel-netwerkmodus wordt ook weergegeven tijdens het zenden en downloaden van mobiele gegevens.

- $\triangle$  Geen signaal
- **Roaming**
- Een Wi-Fi-verbinding is tot stand gebracht en gegevens worden verzonden
- Een Wi-Fi-verbinding is ingeschakeld, maar er is geen internetverbinding.

Dit pictogram wordt ook weergegeven wanneer u probeert verbinding te maken met een beveiligd Wi-Fi-netwerk of netwerk met een toegangspagina. Nadat u met succes bent ingelogd, verdwijnt het kruisje.

Als Google in uw regio is geblokkeerd, kan het kruisje zelfs worden weergegeven als het apparaat verbinding heeft met een netwerk en er een werkende Wi-Fi-internetverbinding is.

Batterijstatus

Het geschatte resterende batterijpercentage wordt ook weergegeven.

ũ. De batterij wordt opgeladen

Het geschatte resterende batterijpercentage wordt ook weergegeven.

- **E** Vliegmodus is geactiveerd
- De microfoon is gedempt
- De speakertelefoon is ingeschakeld
- De modus Niet storen is geactiveerd
- **Dempingsmodus**
- **Trilstand**
- **E** Een alarm is ingesteld
- ۰ GPS is geactiveerd
- Synchronisatie is geactiveerd
- **Probleem met aanmelding of synchronisatie**

#### **Opmerking**

Afhankelijk van uw serviceprovider, netwerk of regio, zijn de functies of services die met sommige pictogrammen in deze lijst worden aangeduid, mogelijk niet beschikbaar.

#### **Meldingspictogrammen**

Nieuw sms-bericht of mms-bericht 買

- G. Lopend gesprek
- Gemist gesprek
- ď. Gesprek in de wacht
- Apparaat met enkele SIM-kaart: Gesprekken doorschakelen is ingeschakeld ЦÚ.
- CL. Apparaat met dubbele SIM-kaart: Gesprekken doorschakelen is ingeschakeld
- **GID** Nieuw voicemailbericht
- $\checkmark$ Nieuw e-mailbericht
- 业 Gegevens worden gedownload
- 土 Gegevens worden geüpload
- Mobiele data is uitgeschakeld
- Я. Een basisinstallatie van uw apparaat uitvoeren
- 同 Systeemupdates zijn beschikbaar
- Ø Systeemupdates worden gedownload
- $\overline{\mathbb{Z}}$ Installeer de gedownloade systeemupdates
- ٠ STAMINA-modus is geactiveerd
- dh Ultra STAMINA-modus is geactiveerd
- Batterijverzorging is geactiveerd Ō
- Screenshot gemaakt  $\overline{\phantom{a}}$
- m. Videochatten met vrienden met de Duo-applicatie
- JJ. Een nummer wordt afgespeeld
- Het apparaat is met behulp van een USB-kabel met een computer verbonden sla
- Q. Het interne geheugen is 75% vol. Tik om gegevens over te brengen naar de geheugenkaart
- 0 De beschrijving van Zijsensor is beschikbaar
- 森 Waarschuwing
- Meer niet-weergegeven meldingen

#### **Opmerking**

Niet alle pictogrammen die op uw apparaat kunnen worden weergegeven, worden hier vermeld. Deze lijst dient slechts als leidraad, en er kunnen wijzigingen worden aangebracht zonder voorafgaande kennisgeving.

#### **Een applicatie blokkeren om notificaties te verzenden**

- **1** Ga naar en tik op **Instellingen** > **Apps en meldingen**.
- **2** Selecteer de gewenste applicatie en tik op **Meldingen**.
- **3** Tik op de schakelaar **Meldingen weergeven** om meldingen voor applicaties te blokkeren.

# **Batterij en onderhoud**

# Uw apparaat opladen

Gebruik altijd een originele Sony-lader en USB Type-C™-kabel die voor uw specifieke Xperia-model is gemaakt. Bij andere laders en kabels kan de oplaadtijd langer zijn, wordt het apparaat mogelijk helemaal niet opgeladen, of kan het apparaat zelfs beschadigd raken. Controleer of alle USB-poorten en -connectoren volkomen droog zijn voordat u de kabel erin steekt.

Als de batterij leeg is, kan het wel 30 minuten duren voordat het apparaat reageert op het opladen. Gedurende deze tijd blijft het scherm helemaal zwart en wordt er geen oplaadpictogram weergeven. Het kan tot 4 uur duren voordat een volledig lege batterij helemaal is opgeladen. De oplaadsnelheid kan worden beïnvloed door de omgevingstemperatuur.

#### **Opmerking**

Uw apparaat beschikt over een ingebouwde, oplaadbare batterij die alleen door een geautoriseerd Sony-reparatiecentrum kan worden vervangen. Probeer nooit om het apparaat zelf te openen of te demonteren. Hierdoor kan uw apparaat beschadigd raken en de garantie komen te vervallen.

#### **Hint**

Het opladen van het apparaat gaat sneller via een stopcontact dan via de computer. U kunt het apparaat blijven gebruiken tijdens het opladen.

#### **Het apparaat opladen**

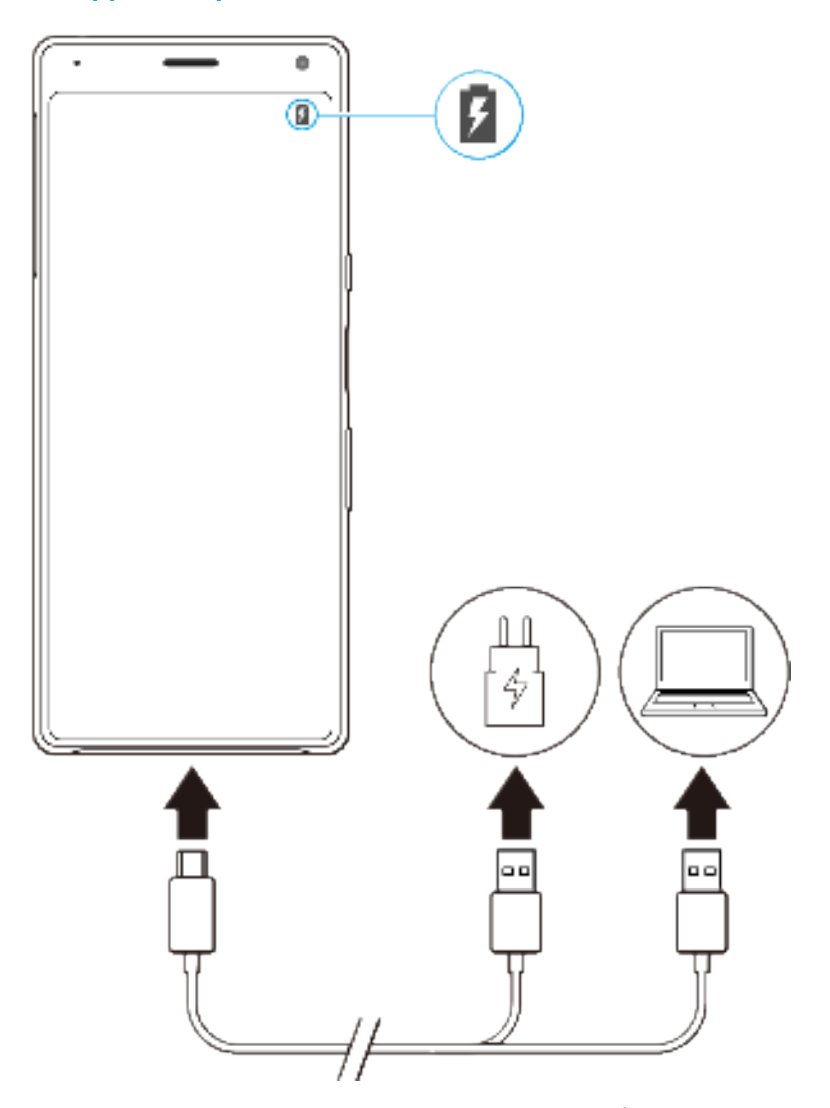

- **1** Steek een uiteinde van de USB-kabel in de lader (of in de USB-poort van een computer).
- **2** Steek het andere uiteinde van de kabel in de USB-poort van het apparaat. Het meldingslampje gaat branden wanneer het opladen begint.
- **3** Wanneer het apparaat helemaal is opgeladen, koppelt u de kabel los door deze recht uit het apparaat te trekken. Wees voorzichtig dat u de connector niet buigt.

#### **Opmerking**

Het is belangrijk dat u een USB Type-C-kabel (meegeleverd) gebruikt omdat andere typen USB-kabels het apparaat kunnen beschadigen.

#### **Hint**

Als de batterij helemaal leeg is, kan het een paar minuten duren voordat het meldingslampje gaat branden en het oplaadpictogram wordt weergegeven.

# **Meldingslampje batterijstatus**

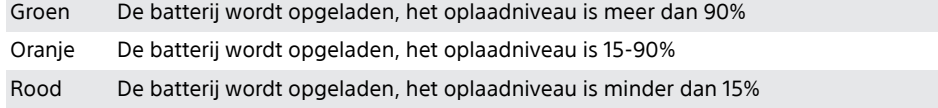
# Batterij- en energiebeheer

Uw apparaat beschikt over een ingebouwde batterij. Haal alles uit de batterij door het energieverbruik van diverse applicaties en functies bij te houden. Gebruik Batterijverzorging om de levensduur van de batterij te verlengen. Energiebesparingsfuncties op de achtergrond zijn standaard geactiveerd om het energieverbruik van de batterij te beperken en er zijn extra energiebesparingsmodi beschikbaar als u het energieverbruik van de batterij verder wilt beperken.

Energiebesparingsfuncties verlagen de prioriteit van bepaalde niet-essentiële apparaatfuncties. Als u een bepaalde applicatie niet wilt beïnvloeden, kunt u deze uitsluiten in het menu Uitzonderingen op energiebesparing. Telefoongesprekken en SMS-berichten worden niet beïnvloed.

### **Opmerking**

Systeemupdates kunnen de beschikbare energiebesparingsfuncties van uw apparaat wijzigen.

## **Het batterijverbruik van uw apparaat bekijken**

- **1** Ga naar en tik op **Instellingen** > **Batterij** om het geschatte resterende batterijpercentage en de batterijtijd weer te geven.
- **2** Tik op **Geavanceerd** voor meer details over het batterijgebruik.

## **Het batterijverbruik van applicaties weergeven**

- **1** Ga naar en tik op **Instellingen** > **Apps en meldingen**.
- **2** Selecteer een applicatie onder **Geavanceerd** > **Batterij** om het batterijverbruik ervan weer te geven.

# **Algemene gebruikstips om de batterijduur te verlengen**

Aan de hand van de volgende tips kunt u ervoor zorgen dat de batterij langer meegaat:

- **•** Verlaag het helderheidsniveau van het scherm. Zie Scherminstellingen op pagina 57.
- **•** Schakel Bluetooth, Wi-Fi en locatieservices uit wanneer u deze functies niet nodig hebt.
- **•** Schakel uw apparaat uit of gebruik de vliegmodus in een gebied met geen of een lage netwerkdekking. Anders scant uw apparaat herhaaldelijk naar beschikbare netwerken en verbruikt daarmee acculading.
- **•** Gebruik een Wi-Fi-netwerk in plaats van roaming wanneer u in het buitenland bent. Bij roaming wordt uw thuisnetwerk gezocht waardoor uw batterij extra wordt belast omdat uw apparaat moet zenden op een hoger uitgangsvermogen. Zie Wi-Fi op pagina 48.
- **•** Wijzig de synchronisatie-instellingen voor uw e-mail, kalender en contacten.
- **•** Controleer welke applicaties een hoog batterijverbruik hebben en lees de tips over batterijbesparing voor deze applicaties op uw apparaat.
- **•** Wijzig het meldingsniveau voor een applicatie. Zie Meldingen op pagina 30.
- **•** Schakel de toestemming voor locatie-delen uit voor een applicatie. Zie Applicatieinstellingen op pagina 59.
- **•** Verwijder applicaties die u niet gebruikt. Zie Applicatiescherm op pagina 24.
- **•** Gebruik een origineel handsfree-apparaat van Sony om naar muziek te luisteren. Handsfree-apparaten verbruiken minder acculading dan de luidsprekers van het apparaat.
- **•** Start het apparaat af en toe opnieuw op.

## **Specifieke applicaties van optimalisatie uitsluiten**

U kunt instellen dat applicaties niet worden geoptimaliseerd.

**1** Ga naar en tik op **Instellingen** > **Batterij**.

- **2** Tik op (pictogram Menu) en selecteer **Energiebesparende uitzonderingen**. U ziet een lijst met applicaties die niet zijn geoptimaliseerd.
- **3** Als u applicaties wilt toevoegen aan of verwijderen uit deze lijst met uitzonderingen, tikt u op **APPS** en selecteert of deselecteert u een applicatie in de lijst om de uitzonderingsinstellingen ervan te bewerken.
- **4** De lijst met applicaties die uitgezonderd zijn, wordt overeenkomstig uw instellingen bijgewerkt.

**Hint**

U kunt Energiebesparende uitzonderingen ook configureren vanuit Instellingen > Apps en meldingen > Geavanceerd > Speciale app-toegang > Energiebesparende functie.

# **STAMINA-modus**

Afhankelijk van het STAMINA-niveau kunnen bepaalde functies zijn beperkt of uitgeschakeld om het batterijverbruik te verminderen. Dit zijn de functies voor de prestaties van rendering, animatie en helderheid van het scherm, het verbeteren van afbeeldingen, het op de achtergrond synchroniseren van applicatiegegevens, trillen (behalve bij inkomende gesprekken), streamen en GPS (terwijl het scherm uit is). (pictogram STAMINA-modus) wordt weergegeven op de statusbalk.

**Hint**

Het apparaat zal voorstellen dat u STAMINA-modus activeert als de accu waarschijnlijk leeg raakt vóór de volgende verwachte oplaadsessie. Tik op Instellingen > Batterij > STAMINAmodus > Slimme STAMINA-melding en tik vervolgens op de schakelaar om deze functie in of uit te schakelen.

### **STAMINA-modus activeren of deactiveren**

- **1** Ga naar en tik op **Instellingen** > **Batterij**.
- **2** Tik op **STAMINA-modus** en tik op de schakelaar om de functie te activeren of deactiveren. Als **STAMINA-modus** is geactiveerd, kunt u extra opties selecteren, zo kunt u bijvoorbeeld het percentage Automatisch starten naar wens aanpassen.

**Hint**

U kunt applicaties uitsluiten van optimaliseren door de STAMINA-modus in het menu Energiebesparende functie.

# **Ultra STAMINA-modus**

De gebruikstijd van de batterij wordt aanzienlijk verlengd, maar het aantal beschikbare applicaties is beperkt en mobiele data en Wi-Fi zijn uitgeschakeld. U kunt nog steeds bellen en sms'en. Het startscherm wordt gewijzigd en (pictogram Ultra STAMINA-modus) wordt weergegeven op de statusbalk.

### **Ultra STAMINA-modus activeren**

- **1** Ga naar en tik op **Instellingen** > **Batterij**.
- **2** Tik op **Ultra STAMINA-modus** en tik vervolgens op **Activeren**.
- **3** Tik op **OK**.

## **Opmerking**

U kunt applicaties niet uitsluiten van optimaliseren door de Ultra STAMINA-modus.

### **Ultra STAMINA-modus deactiveren**

- **1** Sleep de statusbalk omlaag om het gedeelte voor meldingen te openen.
- **2** Tik op de melding **Ultra STAMINA-modus actief**.
- **3** Tik op **OK**.

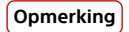

Als u Ultra STAMINA-modus deactiveert, wordt het apparaat opnieuw opgestart.

# **Batterijverzorging**

Gebruik Batterijverzorging om de levensduur van de batterij te verlengen. Deze functie detecteert uw oplaadritme en schat de begin- en eindtijd van uw normale oplaadperiode. Vervolgens wordt de oplaadsnelheid zodanig geregeld dat de batterij 100% is opgeladen net voordat u de lader loskoppelt.

### **Opmerking**

Batterijverzorging regelt de oplaadsnelheid pas nadat een regelmatige oplaadcyclus van minstens 4 uur in een periode van een aantal dagen is gedetecteerd.

### **Batterijverzorging in- of uitschakelen**

- **1** Ga naar en tik op **Instellingen** > **Batterij** > **Batterijverzorging**.
- **2** Tik op de schakelaar om Batterijverzorging in of uit te schakelen.

**Hint**

Aangeleerde patronen van de regelmatige oplaadcyclus worden opgeslagen door Batterijverzorging. Zelfs als de functie is uitgeschakeld, neemt deze na inschakelen de geleerde patronen over.

# Uw apparaat updaten

Werk de software van uw apparaat bij om de nieuwste functies, verbeteringen en bugfixes te krijgen zodat het apparaat optimaal presteert. Als een software-update beschikbaar is, wordt  $\mathbb{E}$  (pictogram Systeemupdate) weergegeven op de statusbalk. U kunt ook handmatig controleren of nieuwe updates beschikbaar zijn en een update plannen.

De eenvoudigste manier om een software-update te installeren, is draadloos vanaf uw apparaat. Sommige updates kunnen echter niet draadloos worden gedownload. In dat geval gebruikt u de applicatie Xperia Companion op een pc of Apple Mac®-computer om uw apparaat bij te werken.

Denk aan het volgende voordat u het apparaat updatet:

- **•** Controleer of voldoende opslagruimte aanwezig is.
- **•** Systeem- en applicatie-updates kunnen de functies van het apparaat anders weergeven dan in deze gebruikershandleiding wordt beschreven. De Androidversie wordt door een update wellicht niet beïnvloed.

### **Controleren op nieuwe software**

**•** Ga naar en tik op **Instellingen** > **Systeem** > **Geavanceerd** > **Software-update**.

# **Het apparaat draadloos updaten**

Gebruik de applicatie voor software-updates om de apparaatsoftware draadloos bij te werken. Welke updates u kunt downloaden via een mobiel netwerk is afhankelijk van uw provider. We raden u aan voor het downloaden van nieuwe software een Wi-Fi-netwerk te gebruiken in plaats van een mobiel netwerk om extra kosten voor dataverkeer te voorkomen.

### **Een systeemupdate installeren**

- **1** Ga naar en tik op **Instellingen** > **Systeem** > **Geavanceerd** > **Software-update**.
- **2** Als een systeemupdate beschikbaar is, tikt u op **BIJWERKEN**.
- **3** Herstel het apparaat als dit wordt gevraagd.

### **Het automatisch downloaden van systeemupdates instellen**

- **1** Ga naar en tik op **Instellingen** > **Systeem** > **Geavanceerd** > **Software-update**.
- **2** Tik op (pictogram Menu) en tik vervolgens op **Instellingen** > **Systeem automatisch updaten**.
- **3** Selecteer de gewenste optie.

### **Automatisch updaten van applicaties in- of uitschakelen**

- **1** Ga naar en tik op **Instellingen** > **Systeem** > **Geavanceerd** > **Software-update**.
- **2** Tik op (pictogram Menu) en tik vervolgens op **Instellingen** > **Apps automatisch bijwerken**.
- **3** Selecteer de gewenste optie.

### **Uw apparaat bijwerken met een computer**

- **1** Sluit het apparaat via een USB-kabel aan op de computer.
- **2** Zorg ervoor dat het scherm van uw apparaat ontgrendeld is, sleep de statusbalk omlaag en tik op **Android-systeem** naast  $\psi$  (pictogram USB).
- **3** Tik op **Tik voor meer opties** en tik vervolgens op **Bestandsoverdracht**.
- **4** Open Xperia Companion als dit niet automatisch wordt gestart.
- **5** Controleer of de computer internettoegang heeft.
- **6 Computer**: Als een nieuwe software-update is gedetecteerd, wordt een popupvenster weergegeven. Volg de instructies op het scherm om de relevante software-updates uit te voeren.

### **Opmerking**

Als de Xperia Companion-software niet op de betreffende computer is geïnstalleerd, sluit u uw apparaat aan op de computer en volgt u de installatie-instructies op het scherm. Gebruik alleen de USB Type-C-kabel die met uw apparaat is meegeleverd en zorg ervoor dat deze correct is aangesloten op het apparaat en de computer.

# Opnieuw starten, resetten en repareren

U kunt het apparaat gedwongen opnieuw starten of uitschakelen als het niet meer reageert of niet normaal opnieuw start. Er gaan geen instellingen of persoonlijke gegevens verloren.

U kunt het apparaat ook resetten naar de fabrieksinstellingen. Deze handeling is soms nodig als uw apparaat niet meer naar behoren functioneert. Denk eraan dat u van belangrijke data eerst een back-up maakt naar een geheugenkaart of een ander extern opslagapparaat. Ga voor meer informatie naar *Een back-up maken en* synchroniseren met een Google-account op pagina 44.

Als uw apparaat niet kan worden ingeschakeld of als u de software van uw apparaat wilt resetten, kunt u Xperia Companion gebruiken om uw apparaat te repareren. Voor meer informatie over het gebruik van Xperia Companion, raadpleegt u de Xperia Companion-website https://support.sonymobile.com/ xperia-companion/.

### **Uw apparaat opnieuw starten**

#### **Opmerking**

Uw apparaat start mogelijk niet opnieuw als de batterij bijna leeg is. Sluit het apparaat aan op een lader en probeer het opnieuw te starten.

- **1** Druk lang op de aan-uitknop.
- **2** Tik in het menu dat wordt geopend op **Opnieuw opstarten**. Het apparaat wordt automatisch opnieuw gestart.

### **Het apparaat gedwongen opnieuw starten of uitschakelen**

**1** Druk lang tegelijkertijd op de aan-uitknop en de volume-omhoogtoets tot uw apparaat trilt.

- **2** Afhankelijk van of u het apparaat gedwongen opnieuw wilt starten of uitschakelen, gaat u als volgt te werk.
- **•** Als u het apparaat gedwongen opnieuw wilt starten: Laat op dit punt de toetsen los. Het apparaat wordt opnieuw gestart.
- **•** Als u het apparaat gedwongen wilt uitschakelen: Blijf op de toetsen drukken. Na nog enkele seconden trilt het apparaat drie keer en wordt uitgeschakeld.

### **De standaardinstellingen herstellen**

### **Opmerking**

Onderbreek een procedure voor het herstellen van de standaardinstellingen niet om permanente schade aan het apparaat te voorkomen.

- **1** Maak een back-up van alle belangrijke data in het interne geheugen van uw apparaat en sla deze back-up op een geheugenkaart of een ander extern geheugen op. Als versleutelde bestanden op een SD-kaart zijn opgeslagen, moet u de versleuteling opheffen om er zeker van te zijn dat u ze na het resetten weer kunt openen.
- **2** Ga naar en tik op **Instellingen** > **Systeem** > **Geavanceerd** > **Opties voor resetten**.
- **3** Tik op **Alle gegevens wissen (fabrieksinstellingen terugzetten)** > **Telefoon resetten**.
- **4** Teken uw ontgrendelingspatroon als daarom wordt gevraagd, of voer het ontgrendelingswachtwoord of de PIN in om door te gaan.
- **5** Tik op **Alles wissen** om te bevestigen.

### **Hint**

Het apparaat wordt niet teruggezet naar een eerdere softwareversie van Android wanneer u de fabrieksinstellingen herstelt.

# **De apparaatsoftware repareren**

U kunt Xperia Companion gebruiken om de software van uw apparaat te repareren. Als u het wachtwoord, de PIN of het patroon voor schermontgrendeling bent vergeten, kunt u de reparatiefunctie van het apparaat in Xperia Companion gebruiken om de beveiligingslaag te verwijderen. U dient de aanmeldingsgegevens voor uw Google-account op te geven om deze handeling te kunnen uitvoeren. Door de reparatiefunctie uit te voeren, installeert u de software opnieuw op uw apparaat waarbij u enige persoonlijke gegevens kunt verliezen.

Als het apparaat is vastgelopen, herhaaldelijk opnieuw start of helemaal niet meer start nadat u de Xperia-software hebt geüpdatet, een softwarereparatie hebt uitgevoerd of naar de fabrieksinstellingen hebt gereset, probeert u het apparaat uit te schakelen en opnieuw in te schakelen. Als het probleem zich nog steeds voordoet, schakelt u het apparaat gedwongen uit en voert u vervolgens een softwarereparatie uit.

**Hint**

Als u een nieuwe gebruikersnaam of een nieuw wachtwoord voor uw Google-account ontvangt, kunt u deze mogelijk niet gebruiken om in te loggen.

### **De apparaatsoftware repareren met Xperia Companion**

#### **Opmerking**

Om een softwarereparatie te kunnen uitvoeren, hebt u de gebruikersnaam en het wachtwoord van uw Google-account nodig. Afhankelijk van de beveiligingsinstellingen moet u mogelijk uw gebruikersnaam en wachtwoord opgeven om het apparaat na een softwarereparatie opnieuw te kunnen starten.

- **1** Zorg dat Xperia Companion op de computer is geïnstalleerd.
- **2** Open de Xperia Companion-software op de computer en klik op **Softwarereparatie** op het hoofdscherm.

**3** Volg de instructies op het scherm om de software opnieuw te installeren en de reparatie te voltooien.

# Geheugenprestaties verbeteren

Uw apparaat heeft verschillende opslag- en geheugenopties:

- **•** Het interne geheugen is de opslag voor gedownloade of overgedragen content en voor persoonlijke instellingen en gegevens.
- **•** Om meer vrije intern-geheugenruimte te krijgen kunt u een verwisselbare geheugenkaart of Google-service gebruiken om uw gegevens op te slaan.

### **Opmerking**

- **•** Een geheugenkaart is apart verkrijgbaar.
- **•** Het dynamische geheugen (RAM) kan niet voor opslag worden gebruikt. RAM wordt gebruikt als werkgeheugen voor applicaties en voor het besturingssysteem.

Het apparaatgeheugen raakt bij normaal gebruik langzaam vol. Als het apparaat trager wordt of als applicaties plotseling worden afgesloten, kunt u het volgende doen:

- **•** Sluit applicaties af als u ze niet gebruikt.
- **•** Wis het cachegeheugen voor alle applicaties.
- **•** Verwijder gedownloade applicaties die u niet gebruikt.
- **•** Verplaats foto's, video's en muziek vanuit het interne geheugen naar de geheugenkaart.
- **•** Als uw apparaat de inhoud van de geheugenkaart niet kan lezen, moet u de kaart wellicht formatteren. Denk eraan dat bij het formatteren alle inhoud op de geheugenkaart wordt gewist.

### **De geheugenstatus weergeven**

**•** Ga naar en tik op **Instellingen** > **Opslagruimte**.

### **Het cachegeheugen van alle applicaties wissen**

- **1** Ga naar en tik op **Instellingen** > **Opslagruimte**.
- **2** Tik op **RUIMTE VRIJMAKEN**. Als een geheugenkaart in het apparaat is geplaatst, selecteert u **Opslagruimte** > **Interne gedeelde opslag** > **RUIMTE VRIJMAKEN**.

### **Hint**

Als u het cachegeheugen wist, verliest u geen belangrijke data of instellingen.

### **Een applicatie of service stoppen**

- **1** Ga naar en tik op **Instellingen** > **Apps en meldingen**.
- **2** Selecteer een applicatie of service en tik op **NU STOPPEN** > **OK**.

### **De geheugenkaart formatteren**

- **1** Ga naar en tik op **Instellingen** > **Opslagruimte**.
- **2** Tik op **SD-kaart** > (pictogram Menu), tik vervolgens op **Instellingen voor opslag** > **Formatteren**, en voer tenslotte het formatteren uit in het volgende dialoogvenster.

### **Opmerking**

Bij het formatteren wordt alle inhoud op de geheugenkaart gewist. Maak eerst een back-up van alle gegevens die u wilt behouden. Als u een back-up van de inhoud wilt maken, kunt u deze naar een computer kopiëren. Ga voor meer informatie naar Een back-up maken van gegevens en deze overbrengen met behulp van een computer op pagina 45.

# **Slimme wisser**

Slimme wisser verbetert de prestaties van het apparaat door het automatisch optimaliseren van opslag en geheugen aan de hand van het gebruik van de app's.

## **Smart Cleaner in- of uitschakelen**

- **1** Ga naar en tik op **Instellingen** > **Xperia Assist**.
- **2** Tik op **Slimme wisser** en tik vervolgens op de schakelaar om de functie in of uit te schakelen.

### **Opmerking**

U kunt bestanden ook handmatig wijzigen, kopiëren of verwijderen door naar de applicatie Bestanden te gaan en erop te tikken.

# **Een back-up maken en gegevens synchroniseren**

# Een back-up maken en synchroniseren met een Googleaccount

U kunt een back-up maken van uw gegevens op de Google-server en deze synchroniseren met een Google-account. Afhankelijk van de typen inhoud zijn er verschillende manieren om een back-up te maken en te synchroniseren. Als u gegevens wilt overbrengen van het oude apparaat naar een nieuw apparaat, stelt u de back-up in op uw oude apparaat en synchroniseert u met uw Google-account op het nieuwe apparaat. Het maken van een back-up wordt in het bijzonder aanbevolen als u de apparaatsoftware updatet naar een nieuwere Android-versie.

### **Een Google-account instellen**

- **1** Tik op **Instellingen** > **Accounts** > **Account toevoegen** en selecteer vervolgens **Google**.
- **2** Volg de aanwijzingen op het scherm om een account te maken of u zich erbij aan te melden.

### **Een back-up maken en synchroniseren met Gmail, Agenda en Contacten**

- **1** Tik op **Instellingen** > **Accounts**.
- **2** Als er nog geen Google-account is, tikt u op **Account toevoegen**.
- **3** Tik op de schakelaar **Gegevens automatisch synchroniseren** om de functie in te schakelen. Er wordt automatisch een back-up gemaakt van uw Gmail, Agenda en Contacten.

#### **Opmerking**

U kunt de gegevens van Gmail, Agenda en Contacten automatisch overbrengen en synchroniseren door u aan te melden bij het Google-account dat werd gebruikt voor het synchroniseren van gegevens op uw oude apparaat.

### **Een back-up maken van foto's en video's en deze synchroniseren**

- 1 Ga naar en tik op (pictogram Google Photos).
- 2 Tik op  $\equiv$  (pictogram Opties) en tik vervolgens op het instellingenmenu.
- **3** Tik op het menu back-up en synchronisatie.
- **4** Tik op de schakelaar om de functie in te schakelen. Van uw foto's en video's wordt automatisch een back-up gemaakt.

#### **Opmerking**

U kunt foto's en video's automatisch synchroniseren door u aan te melden bij het Googleaccount dat werd gebruikt voor het synchroniseren van gegevens op uw oude apparaat. Ga naar voor meer informatie over Google Photos naar http://support.google.com.

### **Een back-up maken en synchroniseren van app-gegevens, telefooninstellingen en gesprekshistorie**

- **1** Ga naar en tik op **Instellingen** > **Systeem** > **Geavanceerd** > **Back-up**.
- **2** Tik op de schakelaar om de functie in te schakelen. Er wordt automatisch een back-up gemaakt van uw app-gegevens, telefooninstellingen en gesprekshistorie.

### **Opmerking**

U kunt het maken van een back-up ook inschakelen op het instellingenmenu van Google Drive. U kunt uw app-gegevens, apparaatinstellingen en gesprekshistorie automatisch synchroniseren door in te loggen op de Google-account die werd gebruikt voor het synchroniseren van gegevens op het oude apparaat. Wanneer u het nieuwe apparaat voor het eerst inschakelt, meldt u zich aan bij het Google-account en volgt u de instructies op het scherm.

### **Handmatig een back-up maken van bestanden en deze synchroniseren**

- **1** Ga naar en tik op  $\bullet$  (pictogram Muziek) of  $\bullet$  (pictogram Bestanden).
- **2** Houd de bestanden waarvan u een back-up wilt maken aangeraakt en selecteer **Delen** uit de opties die worden weergegeven.
- **3** Sla op op Google Drive.

### **Opmerking**

U kunt de gegevens synchroniseren op het nieuwe apparaat door u aan te melden bij het Google-account dat werd gebruikt voor het synchroniseren van gegevens op het oude apparaat.

# Een back-up maken van gegevens en deze overbrengen met behulp van een computer

Het wordt aangeraden om een back-up van uw gegevens te maken op een computer wanneer u grote hoeveelheden mediabestanden hebt, zoals foto's, video's en muziekbestanden. U kunt uw gegevens ook overbrengen van een oud apparaat naar een nieuwe apparaat door beide apparaten tegelijkertijd aan te sluiten op de computer. Gebruik een USB-kabelverbinding tussen een Windowscomputer en het apparaat om uw bestanden over te brengen en te beheren.

### **Aansluiten op een computer met behulp van een USB-kabel**

- **1** Sluit het apparaat via een USB-kabel aan op de computer.
- **2** Sleep de statusbalk omlaag en tik op **Android-systeem** naast  $\psi$  (pictogram USB).
- **3** Tik op **Tik voor meer opties**. De computer detecteert het apparaat nadat u op **Bestandsoverdracht** hebt getikt.

### **Opmerking**

Gebruik altijd de USB Type-C-kabel van uw specifieke Xperia-model en controleer of de kabel helemaal droog is.

### **Een back-up van uw gegevens maken met een computer**

- **1** Ontgrendel het scherm van het apparaat en sluit het apparaat aan op de computer met behulp van een USB-kabel.
- **2** Selecteer op de computer de bestanden waarvan u een back-up wilt maken en kopieer-plak of sleep-zet neer de bestanden naar een locatie op de computer.

### **Bestanden overbrengen van het oude apparaat naar een nieuw apparaat**

- **1** Ontgrendel het scherm van het apparaat en sluit zowel het oude apparaat als het nieuwe apparaat aan op een computer met behulp van een USB-kabel.
- **2** Selecteer op de computer welke bestanden van het oude apparaat moeten worden overgebracht, en kopieer-plak of sleep-zet neer de bestanden naar een locatie op het nieuwe apparaat.

#### **Opmerking**

Wanneer u bestanden kopieert van het oude apparaat naar het nieuwe apparaat, moet u ervoor zorgen dat de mapnamen op beide apparaten hetzelfde zijn.

# Een back-up maken van gegevens en deze overbrengen met behulp van een geheugenkaart

**Een back-up maken van bestanden en deze overbrengen met behulp van een geheugenkaart**

- **1** Zorg dat een geheugenkaart in het apparaat is geplaatst.
- 2 Ga naar en tik op **O** (pictogram Bestanden).
- **3** Houd de bestanden die u naar de geheugenkaart wilt overbrengen aangeraakt en markeer deze.
- **4** Tik op (pictogram Menu) en selecteer **Kopiëren naar…** of **Verplaatsen naar…** om een back-up te maken of over te brengen.

# Synchroniseren met Microsoft Exchange ActiveSync

Als uw bedrijf een Microsoft Exchange ActiveSync-account gebruikt, kunt u uw zakelijke e-mailberichten, kalenderafspraken en contacten rechtstreeks op uw apparaat openen. Na instelling kunt u uw informatie vinden in de applicaties Emailen, Agenda en Contacten.

**Hint**

Als u een Microsoft Exchange ActiveSync-account (EAS) op uw apparaat hebt ingesteld, kan door de EAS-beveiligingsinstellingen de vergrendelingsschermmethode worden beperkt tot alleen een PIN of wachtwoord. Dit gebeurt wanneer uw netwerkbeheerder uit bedrijfsveiligheidsoverwegingen een vergrendelingsschermmethode heeft opgegeven voor alle EAS-accounts. Neem contact op met de netwerkbeheerder van uw bedrijf of organisatie om te controleren welk netwerkbeveiligingsbeleid is geïmplementeerd voor mobiele apparaten.

### **Een EAS-account voor synchronisatie instellen**

- **1** Tik op **Instellingen** > **Accounts** > **Account toevoegen** > **Exchange ActiveSync**.
- **2** Voer uw zakelijke e-mailadres en wachtwoord in.
- **3** Tik op **Volgende**. Als een fout optreedt, voert u handmatig de domein- en servergegevens van uw account in en tikt u op **Volgende**.
- **4** Volg de instructies op het scherm om de instellingen te voltooien.
- **5** Tik op **Meer synchronisatieopties weergeven** om een synchronisatiemethode, een synchronisatie-interval en de gegevens die u met het apparaat wilt synchroniseren te selecteren.
- **6** Tik op **Volgende** en selecteer hoe u op de hoogte wilt worden gesteld van nieuwe e-mails.
- **7** Tik op **Volgende**, voer een naam in voor het zakelijke account en tik vervolgens op **Configuratie voltooien**.
- **8** Indien dit gevraagd wordt, activeert u apparaatbeheer zodat de bedrijfsserver bepaalde beveiligingsregels op het apparaat kan instellen, zoals het uitschakelen van spraakopname en het gebruiken van versleutelde opslag.

## **Een EAS-account verwijderen**

- **1** Ga naar en tik op **Instellingen** > **Accounts**.
- **2** Selecteer het EAS-account dat u wilt verwijderen.
- **3** Tik op **Verwijderen**.
- **4** Tik opnieuw op **Verwijderen** om te bevestigen.

# **Applicaties downloaden**

# Applicaties downloaden vanaf Google Play

Google Play is de officiële onlinewinkel van Google voor het downloaden van applicaties, games, muziek, films en boeken. Hier vindt u zowel gratis als betaalde applicaties. Voordat u begint met downloaden vanaf Google Play zorgt u voor een functionerende internetverbinding, bij voorkeur via Wi-Fi om de kosten van dataverkeer te beperken. Ga voor meer informatie naar Uw apparaat updaten op pagina 39.

### **Een applicatie downloaden vanaf Google Play**

- 1 Ga naar en tik op  $\blacktriangleright$  (pictogram Play Store).
- **2** Zoek een item dat u wilt downloaden door te bladeren door categorieën of via de zoekfunctie.
- **3** Tik op het item om de details ervan weer te geven. Volg de instructies op het scherm om de installatie te voltooien.

# Applicaties downloaden vanaf andere bronnen

Wanneer uw apparaat is ingesteld om downloads toe te staan vanaf andere bronnen dan Google Play, kunt u applicaties rechtstreeks vanaf andere websites downloaden door de desbetreffende downloadinstructies te volgen.

### **Opmerking**

Als u applicaties vanaf een onbekende of onbetrouwbare bron installeert kan uw apparaat beschadigd raken. Download alleen applicaties die afkomstig zijn van betrouwbare bronnen. Neem contact op met de leverancier van de applicatie als u vragen hebt of problemen ondervindt.

## **Het downloaden van applicaties van andere bronnen in- of uitschakelen**

- **1** Ga naar en tik op **Instellingen** > **Apps en meldingen**.
- **2** Tik op **Geavanceerd** > **Speciale app-toegang** > **Onbekende apps installeren**.
- **3** Tik op de applicatie waarvoor u wilt toestaan dat deze vanaf andere bronnen kan worden geïnstalleerd, en tik vervolgens op de schakelaar **Toestaan van deze bron** om dit in of uit te schakelen.

# **Internet en netwerken**

# Internet- en MMS-instellingen

Als u wilt internetten of multimediaberichten wilt versturen als geen Wi-Fi-netwerk beschikbaar is, hebt u een actieve mobiele dataverbinding nodig met de juiste instellingen voor internet en MMS. Een paar tips:

- **•** Voor de meeste mobiele netwerken en aanbieders zijn deze instellingen vooraf op het apparaat geïnstalleerd, zodat u meteen kunt internetten en multimediaberichten kunt verzenden.
- **•** U kunt handmatig controleren op updates voor internet- en MMS-instellingen. Als u een internet- of MMS-instelling per ongeluk wijzigt of verwijdert, reset u de internet- en MMS-instelling.
- **•** Als de instelling Gewenste batterijtijd van de STAMINA-modus is geactiveerd om energie te sparen, wordt al het mobiele dataverkeer onderbroken wanneer het scherm is uitgeschakeld. Als dit verbindingsproblemen veroorzaakt, stel dan in dat enkele applicaties en services niet worden onderbroken, of deactiveer de STAMINA-modus tijdelijk.

## **Internet- en MMS-instellingen downloaden**

- **1** Ga naar en tik op **Instellingen** > **Netwerk en internet** > **Internetinstellingen**.
- **2** Tik op **Accepteren**. Nadat de instellingen met succes zijn gedownload, wordt (pictogram Internetinstellingen gedownload) weergegeven op de statusbalk en wordt mobiele-dataverkeer automatisch ingeschakeld.

## **Hint**

Als de instellingen niet naar uw apparaat kunnen worden gedownload, controleert u de signaalsterkte van uw mobiele netwerk of Wi-Fi-netwerk. Ga naar een open locatie zonder obstakels of ga bij een raam staan en probeer het nogmaals.

### **Internet- en MMS-instellingen toevoegen**

- **1** Ga naar en tik op **Instellingen** > **Netwerk en internet** > **Mobiel netwerk**.
- **2** Als u twee SIM-kaarten gebruikt, kiest u een SIM-kaart.
- **3** Tik op Geavanceerd > Namen toegangspunten >  $+$  (pictogram Toevoegen).
- **4** Tik op **Naam**, voer een naam voor uw apparaat in en tik op **OK**.
- **5** Tik op **APN**, voer de naam van het toegangspunt in en tik op **OK**.
- **6** Voer alle overige vereiste gegevens in. Als u niet weet welke gegevens vereist zijn, neemt u contact op met uw netwerkoperator voor meer informatie.
- **7** Nadat u klaar bent, tikt u op  $\frac{1}{2}$  (pictogram Menu) en tikt u vervolgens op **Opslaan**.

### **De gedownloade instellingen voor internet en MMS weergeven**

- **1** Ga naar en tik op **Instellingen** > **Netwerk en internet** > **Mobiel netwerk**.
- **2** Als u twee SIM-kaarten gebruikt, kiest u een SIM-kaart.
- **3** Tik op **Geavanceerd** > **Namen toegangspunten**.
- **4** Voor meer informatie tikt u op een van de beschikbare items.

# **Internet- en MMS-instellingen resetten**

- **1** Ga naar en tik op **Instellingen** > **Netwerk en internet** > **Mobiel netwerk** > **Geavanceerd** > **Namen toegangspunten**.
- **2** Tik op *I* (pictogram Menu).
- **3** Selecteer **Standaardinstellingen herstellen**.

# Wi-Fi

Gebruik Wi-Fi om te internetten, applicaties te downloaden of e-mails te verzenden en te ontvangen. Wanneer u verbinding hebt gemaakt met een Wi-Finetwerk, onthoudt uw apparaat het netwerk en maakt hier volgende keer als u in de buurt bent automatisch verbinding mee.

Beschikbare Wi-Fi-netwerken kunnen open of beveiligd zijn. Beveiligde netwerken worden aangeduid met  $\blacksquare$  (pictogram Wi-Fi vergrendelen) naast de naam van het Wi-Fi-netwerk.

### **Opmerking**

Sommige Wi-Fi-netwerken worden niet weergegeven in de lijst met beschikbare netwerken omdat zij hun netwerknaam (SSID) niet uitzenden. Als u de naam van het netwerk kent, kunt u het handmatig toevoegen aan uw lijst met beschikbare Wi-Fi-netwerken.

### **Wi-Fi in- en uitschakelen**

- **1** Ga naar en tik op **Instellingen** > **Netwerk en internet** > **Wi-Fi**.
- **2** Tik op de schakelaar om Wi-Fi in of uit te schakelen.

### **Verbinding maken met een Wi-Fi-netwerk**

- **1** Ga naar en tik op **Instellingen** > **Netwerk en internet** > **Wi-Fi**.
- **2** Tik op de schakelaar om Wi-Fi in te schakelen. Alle beschikbare Wi-Fi-netwerken worden weergegeven.
- **3** Tik op een Wi-Fi-netwerk om hiermee verbinding te maken. Voor beveiligde netwerken voert u het bijbehorende wachtwoord in. (pictogram Wi-Fi) wordt weergegeven op de statusbalk zodra u bent verbonden.

### **Een Wi-Fi-netwerk handmatig toevoegen**

- **1** Ga naar en tik op **Instellingen** > **Netwerk en internet** > **Wi-Fi**.
- **2** Scroll omlaag en tik op **Netwerk toevoegen**.
- **3** Voer de **Netwerknaam**-gegevens in.
- **4** Tik in het veld **Beveiliging** om een beveiligingstype te selecteren.
- **5** Voer indien nodig een wachtwoord in.
- **6** Als u geavanceerde opties, zoals proxy- en IP-instellingen en verborgen netwerk wilt bewerken, tikt u op **Geavanceerde opties** en bewerkt u de opties naar wens.
- **7** Tik op **OPSLAAN**.

# **Wi-Fi-signaalsterkte verhogen**

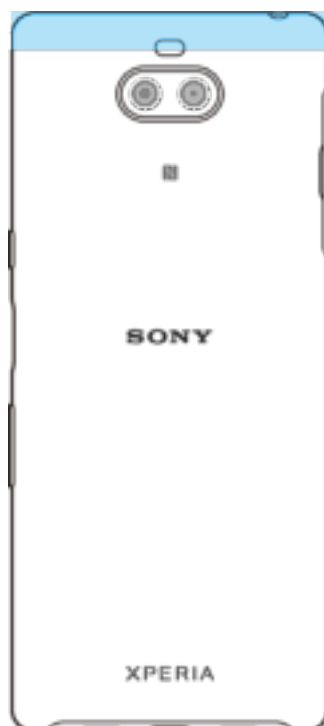

U kunt de Wi-Fi-ontvangst op verschillende manieren verbeteren:

- **•** Plaats het apparaat dichter bij het Wi-Fi-toegangspunt.
- **•** Plaats het Wi-Fi-toegangspunt uit de buurt van mogelijke obstakels of interferentie.
- **•** Dek het Wi-Fi-antennegebied van het apparaat niet af.

## **Wi-Fi-instellingen**

Wanneer u bent verbonden met een Wi-Fi-netwerk of wanneer er Wi-Fi-netwerken beschikbaar zijn in uw omgeving, kunt u de status van deze netwerken weergeven. U kunt op uw apparaat ook instellen dat u een melding ontvangt wanneer een open Wi-Fi-netwerk wordt gedetecteerd.

### **Wi-Fi automatisch inschakelen**

- **1** Zorg dat Wi-Fi is ingeschakeld op het apparaat.
- **2** Ga naar en tik op **Instellingen** > **Netwerk en internet** > **Wi-Fi**.
- **3** Scroll omlaag en tik op **Wifi-voorkeuren**. Tik op de schakelaar **Wifi automatisch inschakelen** om in of uit te schakelen.

### **Wi-Fi-netwerkmeldingen in- of uitschakelen**

- **1** Zorg dat Wi-Fi is ingeschakeld op het apparaat.
- **2** Ga naar en tik op **Instellingen** > **Netwerk en internet** > **Wi-Fi**.
- **3** Scroll omlaag en tik op **Wifi-voorkeuren**.
- **4** Tik op de schakelaar **Meldingen van open netwerk** om in of uit te schakelen.

#### **Gedetailleerde informatie over een verbonden Wi-Fi-netwerk weergeven**

- **1** Ga naar en tik op **Instellingen** > **Netwerk en internet** > **Wi-Fi**.
- **2** Tik op het Wi-Fi-netwerk waarmee u momenteel bent verbonden. Gedetailleerde informatie over het netwerk wordt weergegeven.

#### **De automatische netwerkschakelaar inschakelen**

- **1** Ga naar en tik op **Instellingen** > **Netwerk en internet** > **Wi-Fi**.
- **2** Tik op **Wifi-voorkeuren**.
- **3** Tik op **Geavanceerd** > **Automatische netwerkswitch** en tik daarna op **INSCHAKELEN**.

**De instelling van Automatisch verbinden wijzigen voor elk opgeslagen netwerk**

- **1** Ga naar en tik op **Instellingen** > **Netwerk en internet** > **Wi-Fi**.
- **2** Tik op **Wifi-voorkeuren** > **Geavanceerd** > **Automatisch verbinden**.
- **3** Tik op het Wi-Fi-netwerk om in of uit te schakelen.

### **Het MAC-adres van uw apparaat zoeken**

- **1** Ga naar en tik op **Instellingen** > **Netwerk en internet** > **Wi-Fi**.
- **2** Tik op **Wifi-voorkeuren** > **Geavanceerd**.
	- Het MAC-adres wordt weergegeven in de lijst.

### **Hint**

Het MAC-adres voor Wi-Fi wordt ook weergegeven onder Instellingen > Systeem > Over de telefoon > MAC-adres voor wifi.

# Uw mobiele dataverbinding delen

U kunt uw mobiele dataverbinding op verschillende manieren delen met andere apparaten.

- **• Draagbare hotspot**: deel uw mobiele dataverbinding via Wi-Fi met maximaal 10 andere apparaten tegelijkertijd.
- **• Draagbare One-touch-hotspot**: raak apparaten aan om de mobiele verbinding te delen via Wi-Fi.
- **• USB-tethering**: deel de mobiele dataverbinding met één computer met behulp van een USB-kabel.
- **• Bluetooth-tethering**: deel uw mobiele dataverbinding met maximaal vier andere apparaten via Bluetooth.

### **De gegevensverbinding delen via een USB-kabel**

- **1** Sluit uw apparaat aan op een computer met de USB-kabel.
- **2** Ga naar en tik op **Instellingen** > **Netwerk en internet** > **Hotspot en tethering**.
- **3** Tik op de schakelaar **USB-tethering** en tik vervolgens op **OK** als dit wordt gevraagd. (pictogram Delen via USB) wordt weergegeven op de statusbalk zodra verbinding is gemaakt.
- **4** Tik op de schakelaar **USB-tethering** of koppel de USB-kabel los om te stoppen met het delen van uw dataverbinding.

### **Opmerking**

U kunt niet tegelijkertijd de gegevensverbinding en de SD-kaart van uw apparaat delen via een USB-kabel.

### **Uw mobiele verbinding delen door middel van Draagbare One-touch-hotspot**

- **1** Zorg dat de NFC-functie op beide apparaten is ingeschakeld en dat beide schermen actief zijn.
- **2** Ga naar en tik op **Instellingen** > **Netwerk en internet** > **Hotspot en tethering**.
- **3** Tik op **Draagbare One-touch-hotspot**.
- **4** Houd de apparaten bij elkaar zodat de NFC-detectiegebieden van de twee apparaten elkaar raken. Tik vervolgens op **KOPPELEN**.

#### **Opmerking**

Deze functie werkt alleen bij apparaten die ook ondersteuning bieden voor NFC Wi-Fitethering.

### **Uw mobiele dataverbinding met een ander Bluetooth-apparaat delen**

- **1** Zorg dat uw apparaat en het andere Bluetooth-apparaat met elkaar gekoppeld zijn en dat mobiel dataverkeer op uw apparaat is geactiveerd.
- **2 Uw apparaat**: Ga naar en tik op **Instellingen** > **Netwerk en internet** > **Hotspot en tethering**. Tik op de schakelaar **Bluetooth-tethering** om de functie in te schakelen.
- **3 Bluetooth-apparaat**: Stel het apparaat zodanig in dat de netwerkverbinding verkregen wordt via Bluetooth. Als het apparaat een computer is, raadpleeg dan de relevante instructies om de instelling te voltooien. Als het een Androidapparaat is, tikt u op het instellingenpictogram naast de naam van het apparaat waarmee het is gekoppeld onder **Instellingen** > **Apparaatverbinding** > **Eerder verbonden apparaten**, en tikt u vervolgens op de schakelaar **Internettoegang**.
- **4 <b>Uw apparaat**: Wacht tot **II** (pictogram Bluetooth-tethering) en  $\frac{1}{2}$  (pictogram Bluetooth-tethering) worden weergegeven op de statusbalk. Zodra deze pictogrammen worden weergegeven, is het instellen voltooid.
- **5** Tik nogmaals op de schakelaar **Bluetooth-tethering** om de functie uit te schakelen.

#### **Opmerking**

De functie Bluetooth-tethering wordt elke keer uitgeschakeld wanneer u het apparaat of de Bluetooth-functie uitschakelt.

### **Het apparaat als draagbare hotspot gebruiken**

**1** Ga naar en tik op **Instellingen** > **Netwerk en internet** > **Hotspot en tethering**.

- **2** Tik op **Draagbare hotspot** > **Hotspot configureren**.
- **3** Voer de **Netwerknaam**-gegevens in.
- **4** Tik in het veld **Beveiliging** om een beveiligingstype te selecteren. Voer indien nodig een wachtwoord in.
- **5** Tik op **OPSLAAN**.
- **6** Tik op de schakelaar bovenaan de lijst om de functie in te schakelen.
- **7** Als dit wordt gevraagd, tikt u op **OK** om te bevestigen. (pictogram Tethering) wordt weergegeven op de statusbalk wanneer de draagbare hotspot actief is.
- **8** Als u uw dataverbinding niet langer wilt delen via Wi-Fi, tikt u op de schakelaar **Draagbare hotspot** om de functie uit te schakelen.

### **Uw draagbare hotspot een nieuwe naam geven of beveiligen**

- **1** Ga naar en tik op **Instellingen** > **Netwerk en internet** > **Hotspot en tethering**.
- **2** Tik op **Draagbare hotspot** > **Hotspot configureren**.
- **3** Voer de **Netwerknaam**-gegevens in.
- **4** Tik in het veld **Beveiliging** om een beveiligingstype te selecteren. Voer indien nodig een wachtwoord in.
- **5** Tik op **OPSLAAN**.

# Het dataverbruik beheren

U kunt bijhouden hoeveel data gedurende een bepaalde periode van en naar uw apparaat wordt overgebracht via uw mobiele dataverbinding of Wi-Fi-verbinding. U kunt bijvoorbeeld weergeven hoeveel data door individuele applicaties wordt gebruikt. Voor data die via uw mobiele dataverbinding wordt overgebracht, kunt u ook waarschuwingen en beperkingen instellen om extra kosten te voorkomen.

### **Dataverbruik helpen verminderen**

- **1** Ga naar en tik op **Instellingen** > **Netwerk en internet** > **Datagebruik** > **Databesparing**.
- **2** Tik op de schakelaar of de functie in of uit te schakelen.

### **Dataverkeer in- of uitschakelen**

- **1** Ga naar en tik op **Instellingen** > **Netwerk en internet** > **Datagebruik**.
- **2** Tik op de schakelaar **Mobiele data** om dataverkeer in of uit te schakelen.

### **Hint**

Wanneer dataverkeer is uitgeschakeld, kan uw apparaat nog steeds Wi-Fi- en Bluetoothverbindingen tot stand brengen.

### **Een waarschuwing voor dataverbruik instellen**

- **1** Zorg dat mobiel dataverkeer is ingeschakeld.
- **2** Ga naar en tik op **Instellingen** > **Netwerk en internet** > **Datagebruik** > **Datawaarschuwing en -limiet**.
- **3** Als u het waarschuwingsniveau wilt instellen, tikt u op de schakelaar **Datawaarschuwing instellen**.
- **4** Tik op **Datawaarschuwing**, voer de gewenste datalimiet in en tik op **Instellen**. U ontvangt een waarschuwingsbericht wanneer de hoeveelheid dataverkeer het ingestelde niveau bereikt.

### **Een limiet voor mobiele data instellen**

- **1** Zorg dat mobiel dataverkeer is ingeschakeld.
- **2** Ga naar en tik op **Instellingen** > **Netwerk en internet** > **Datagebruik** > **Datawaarschuwing en -limiet**.
- **3** Tik op de schakelaar **Datalimiet instellen** en tik vervolgens op **OK**.
- **4** Als u de limiet voor dataverbruik wilt instellen, tikt u op **Datalimiet**, voert u de gewenste datalimiet in en tikt u op **Instellen**.

#### **Opmerking**

Wanneer uw mobiele dataverbruik de ingestelde limiet bereikt, wordt het mobiele dataverkeer op uw apparaat automatisch uitgeschakeld.

### **Het datagebruik van afzonderlijke applicaties beheren**

- **1** Ga naar en tik op **Instellingen** > **Apps en meldingen**.
- **2** Tik op de applicatie die u wilt beheren en tik vervolgens op **Datagebruik**.

### **Hint**

De prestaties van afzonderlijke applicaties kunnen worden beïnvloed als u de betreffende instellingen voor datagebruik wijzigt.

#### **Uw dataverbruik controleren**

- **1** Ga naar en tik op **Instellingen** > **Netwerk en internet** > **Datagebruik**.
- **2** Als u informatie wilt weergeven over de hoeveelheid mobiele data die via individuele applicaties is overgedragen, tikt u op **Datagebruik van app**.
- **3** Als u informatie wilt weergeven over de hoeveelheid data die via de Wi-Fiverbinding is overgedragen, tikt u op **Wifi-datagebruik** onder **Datagebruik**.

# Een SIM-kaart selecteren voor dataverkeer

### **Opmerking**

Deze functie is alleen van toepassing op apparaten met een dubbele SIM-kaart.

Als u een apparaat met een dubbele SIM-kaart gebruikt, kunt u op elk gewenst moment aangeven welke SIM-kaart data afhandelt. U kunt dit doen tijdens de eerste keer dat u het apparaat instelt of u kunt dit later selecteren of wijzigen via het menu Instellingen.

#### **De SIM-kaart wijzigen die wordt gebruikt voor dataverkeer**

- **1** Ga naar en tik op **Instellingen** > **Netwerk en internet** > **Geavanceerd** > **Dubbele SIM** > **Mobiele gegevens**.
- **2** Selecteer een SIM-kaart.

# Mobiele netwerken selecteren

Afhankelijk van welke mobiele netwerken beschikbaar zijn op de locatie waar u zich bevindt, schakelt uw apparaat automatisch tussen de mobiele netwerken. U kunt uw apparaat ook handmatig instellen op een bepaalde mobiele netwerkmodus. Als u een apparaat met een dubbele SIM-kaart gebruikt, geldt dit voor elke SIM-kaart.

Afhankelijk van het type netwerk waarmee u verbonden bent, worden verschillende statuspictogrammen weergegeven op de statusbalk. Raadpleeg Statuspictogrammen op pagina 33 om te zien hoe de verschillende statuspictogrammen eruit zien.

### **Een netwerkmodus selecteren**

- **1** Ga naar en tik op **Instellingen** > **Netwerk en internet** > **Mobiel netwerk**.
- **2** Als u twee SIM-kaarten gebruikt, kiest u een SIM-kaart.
- **3** Tik op **Geavanceerd** > **Voorkeursnetwerktype** en selecteer een netwerkmodus.

#### **Opmerking**

Als u een apparaat met dubbele SIM-kaart gebruikt, kan LTE alleen voor één SIM-kaart worden geselecteerd.

#### **Handmatig een ander netwerk selecteren**

**1** Ga naar en tik op **Instellingen** > **Netwerk en internet** > **Mobiel netwerk**.

- **2** Als u twee SIM-kaarten gebruikt, kiest u een SIM-kaart.
- **3** Tik op de schakelaar **Geavanceerd** > **Netwerk automatisch selecteren** om uit te schakelen, en tik vervolgens op **Netwerk**.
- **4** Selecteer een netwerk.

### **Opmerking**

Als u een netwerk selecteert, zal het apparaat niet naar andere netwerken zoeken, zelfs niet als u zich buiten het bereik van het handmatig geselecteerde netwerk begeeft.

### **Automatische netwerkselectie activeren**

- **1** Ga naar en tik op **Instellingen** > **Netwerk en internet** > **Mobiel netwerk**.
- **2** Als u twee SIM-kaarten gebruikt, kiest u een SIM-kaart.
- **3** Tik op de schakelaar **Geavanceerd** > **Netwerk automatisch selecteren** om in te schakelen.

# **Basisinstellingen**

# Instellingen openen

U kunt de instellingen van uw apparaat weergeven en veranderen in het menu Instellingen. Het menu Instellingen is bereikbaar vanaf zowel het applicatiescherm als het deelvenster Snelle instellingen.

**Het instellingenmenu van het apparaat openen vanuit het applicatiescherm**

**•** Ga naar en tik op **Instellingen**.

### **Informatie over het apparaat weergeven**

**•** Ga naar en tik op **Instellingen** > **Systeem** > **Over de telefoon**.

### **Het deelvenster Snelle instellingen openen**

**•** Sleep de statusbalk met twee vingers omlaag.

**Selecteren welke instellingen worden weergeven in het deelvenster Snelle instellingen**

- **1** Sleep de statusbalk met twee vingers helemaal omlaag en tik op (pictogram Bewerken).
- **2** Voeg een instelling toe aan het deelvenster Snelle instellingen door het pictogram naar het bovenste deel van het scherm te slepen en neer te zetten. Verwijder een instelling door het pictogram naar het onderste deel van het scherm te slepen en neer te zetten.

## **Het paneel Snelle instellingen herschikken**

- 1 Sleep de statusbalk helemaal omlaag en tik op (pictogram Bewerken).
- **2** Houd een pictogram aangeraakt en verplaats het naar de gewenste positie.

### **De zaklamp inschakelen**

- **1** Sleep de statusbalk met twee vingers omlaag.
- **2** Tik op **T** (pictogram Zaklantaarn).

# Volume, trilling en geluid

Volume en trilling kunnen worden gewijzigd met behulp van de volumetoetsen of door een instelling te wijzigen. Geluiden en tonen kunnen alleen via een instelling worden gewijzigd.

### **Opmerking**

App-instellingen kunnen de geselecteerde instellingen voor volume, trilling en geluid negeren.

# **Volume en trilling**

U kunt het beltoonvolume, mediavolume, alarmvolume en gespreksvolume wijzigen. Bovendien kunt u uw apparaat instellen op trillen  $\blacksquare$  (pictogram Trillen).

Het beltoonvolume en meldingvolume (pictogram Beltoonvolume) is van invloed op meldingen, het gespreksvolume (pictogram gespreksvolume) is van invloed op de gesprekken, en het mediavolume (pictogram Mediavolume) is van invloed op de muziek, video's, games en andere media. Als u bijvoorbeeld het volume verandert terwijl u naar een video kijkt, wordt het mediavolume gewijzigd. Het alarmvolume wordt aangeduid met **U** (pictogram Alarmmelding).

#### **Het volume aanpassen**

- **1** Druk op de volumetoets omhoog of omlaag. Hiermee wijzigt u het mediavolume.
- **2** Tik op (pictogram Instellingen) om de beltoon-, melding- of alarmvolumes te wijzigen. Gebruik elke schuifregelaar om het volume aan te passen.

### **Hint**

Tik op een volumepictogram om het volume snel in of uit te schakelen.

### **De trilmodus selecteren**

- **1** Druk op de volumetoets omhoog of omlaag.
- **2** Tik één of meer keren op het pictogram dat boven de schuifregelaar wordt weergegeven tot  $\blacksquare$  (pictogram Trillen) wordt weergegeven.

### **Geluid en trilstand activeren voor inkomende gesprekken**

- **1** Ga naar en tik op **Instellingen** > **Geluid**.
- **2** Tik op de schakelaar **Ook trillen voor oproepen** om de functie in te schakelen.

# **Geluiden en tonen**

### **De beltoon instellen**

- **1** Ga naar en tik op **Instellingen** > **Geluid** > **Beltoon telefoon**.
- **2** Als u twee SIM-kaarten gebruikt, kiest u een SIM-kaart.
- **3** Selecteer een optie in de lijst of tik op **Beltoon toevoegen** om een muziekbestand te selecteren dat op het apparaat is opgeslagen.
- **4** Tik op **OK** om te bevestigen.

### **Hint**

Als u een bepaalde beltoon wilt instellen voor een contact, gaat u naar Contacten toevoegen en bewerken op pagina 71. Als u twee SIM-kaarten gebruikt, kunt u voor elke SIM-kaart een andere beltoon instellen.

### **Het meldingsgeluid instellen**

- **1** Ga naar en tik op **Instellingen** > **Geluid** > **Meldingsgeluid**.
- **2** Selecteer een geluid uit de lijst of selecteer **Geen** om alle meldingsgeluiden uit te schakelen en de meldingen in te stellen op alleen trillen.
- **3** Tik op **Beltoon toevoegen** om een muziekbestand te selecteren dat op het apparaat is opgeslagen.
- **4** Tik op **OK** om te bevestigen.

### **Opmerking**

U kunt de app-instellingen veranderen zodat een geluid van een specifieke app wordt voortgebracht, zelfs als het meldingsgeluid is ingesteld op Geen. Zie Meldingen op pagina 30.

### **Andere geluiden en tonen in- of uitschakelen**

- **1** Ga naar en tik op **Instellingen** > **Geluid** > **Geavanceerd**.
- **2** Tik op de schakelaars om andere geluiden en tonen in of uit te schakelen.

# De geluiden van het apparaat uitschakelen met Niet storen

Activeer Niet storen om geluiden te dempen en trillingen en visuele meldingen tot een minimum te beperken voor situaties waarin u niet wilt worden gestoord, zoals's nachts.

# **Opties instellen**

- **•** Meldingen
- **•** Uitzonderingen
- **•** Duur
- **•** Automatisch inschakelen

### **Niet storen activeren of deactiveren**

- **1** Sleep de statusbalk met twee vingers omlaag om het deelvenster Snelle instellingen te openen.
- **2** Tik op <sup>◎</sup> (pictogram Niet storen).

# **Automatische regels**

U kunt automatische regels instellen om op specifieke tijden of bij specifieke gebeurtenissen de modus Niet storen te activeren.

### **Een automatische regel instellen**

- **1** Ga naar en tik op **Instellingen** > **Geluid** > **Niet storen** > **Automatisch inschakelen**.
- **2** Tik op een automatische regel, bijvoorbeeld **Slapen**.
- **3** Stel de tijd en het gedrag naar wens in. Als u de regelnaam wilt wijzigen, tikt u op (pictogram Bewerken).
- **4** Tik op de schakelaar om de regel te activeren.

### **Hint**

Als u een nieuwe regel wilt maken, tikt u op Regel toevoegen en volgt u de instructies op het scherm.

### **Het meldingsgeluid instellen wanneer de modusNiet storen is geactiveerd**

- **1** Ga naar en tik op **Instellingen** > **Geluid** > **Niet storen**.
- **2** Tik op **Meldingen**.
- **3** Selecteer een optie.

### **Uitzonderingen instellen voor de modus Niet storen**

- **1** Ga naar en tik op **Instellingen** > **Geluid** > **Niet storen**.
- **2** Tik op de opties onder **Uitzonderingen**.
- **3** Tik op de schakelaars om één of meer opties te activeren.

### **Deactiveren van de modus Niet storen instellen**

- **1** Ga naar en tik op **Instellingen** > **Geluid** > **Niet storen**.
- **2** Tik op **Duur**.
- **3** Selecteer een instelling en tik op **OK**. U kunt de uren aanpassen door op + of te tikken.

# Scherminstellingen

U kunt het gedrag van het scherm, de helderheid, de weergavegrootte en de kwaliteit veranderen. U kunt bijvoorbeeld de leesbaarheid verhogen met een groter lettertype of grotere weergavegrootte en u kunt de pictogrammen op de statusbalk veranderen.

Als u de achtergrond wilt wijzigen, zie Achtergrond op pagina 30. Om te wijzigen hoe lang het scherm ingeschakeld blijft voordat het wordt uitgeschakeld, zie Het scherm in- of uitschakelen op pagina 23.

### **Een scherminstelling wijzigen**

- **1** Ga naar en tik op **Instellingen** > **Weergave**.
- **2** Tik op de instelling die u wilt wijzigen.
- **3** Gebruik de schuifregelaars, selectievakjes en extra menu's om de instelling te wijzigen.

# **Helderheidsniveau**

Pas het helderheidsniveau aan met de schuifregelaar. U kunt ook Helderheid aanpassen inschakelen om de helderheid automatisch te optimaliseren op basis van het omgevingslicht.

## **Witbalans**

Selecteer één van de voorinstellingen. Als u Aangepast selecteert, kunt u de schuifregelaars gebruiken om de witbalans aan te passen. Selecteer Standaard om de standaardinstelling te herstellen.

# **Onopzettelijke bewerkingen voorkomen als het scherm uit is**

U kunt voorkomen dat uw apparaat per ongeluk wordt geactiveerd terwijl het in uw zak of tas zit. Tik op de schakelaar Onopzettelijke bewerkingen voorkomen als het scherm uit is om de functie in of uit te schakelen.

## **Kleurengamma en contrast**

Verbeter de kwaliteit van foto's en video's als deze op het apparaat worden weergegeven. Gebruik bijvoorbeeld de modus Super-vivid om kleuren op het scherm levendiger te maken.

# **Scherm automatisch draaien**

Stel in dat het scherm automatisch wordt gedraaid als het apparaat wordt gedraaid, of stel in dat het scherm in de staande stand blijft.

**Hint**

Zelfs als de functie Scherm automatisch draaien is uitgeschakeld, kunt u het scherm handmatig roteren door op de navigatiebalk op  $\square$  (pictogram Draaien) te tikken.

# **Nachtverlichting**

Nachtlicht schakelt de kleur van het scherm om naar oranje. Hierdoor is het scherm beter afleesbaar in een donkere omgeving en kunt u ook makkelijker in slaap vallen.

### **Een vergrendelingsscherminstelling wijzigen**

- **1** Ga naar en tik op **Instellingen** > **Weergave** > **Geavanceerd** > **Voorkeuren schermvergrendeling**.
- **2** Tik op de instelling die u wilt wijzigen.
- **3** Gebruik de schakelaars, selectievakjes of extra menu's om aan te passen.

# Scherm vastzetten

Gebruik scherm vastzetten om uw apparaat in te stellen op alleen weergeven van het scherm van een bepaalde applicatie. Bijvoorbeeld, als u een game speelt en per ongeluk de startschermknop aanraakt, voorkomt de functie scherm vastzetten dat het actieve scherm van de game-app wordt geminimaliseerd. U kunt deze functie ook gebruiken wanneer u het apparaat uitleent aan een andere person om het moeilijker te maken om meer dan één applicatie te openen. Bijvoorbeeld, u kunt uw apparaat aan iemand uitlenen om een foto te maken en het scherm vastzetten op de Camera-applicatie zodat die persoon niet gemakkelijk andere applicaties kan gebruiken, zoals e-mail.

### **Opmerking**

Scherm vastzetten is geen beveiligingsfunctie en voorkomt niet volledig dat andere gebruikers het scherm kunnen losmaken en toegang kunnen krijgen tot uw apparaat. Om uw data te beschermen, moet u het apparaat instellen op het invoeren van een schermvergrendelingsmethode, zoals een PIN, wachtwoord of patroon, voordat iemand het scherm kan losmaken.

### **Scherm vastzetten in- of uitschakelen**

- **1** Ga naar en tik op **Instellingen** > **Vergrendelingsscherm & beveiliging** > **Geavanceerd** > **Scherm vastzetten**.
- **2** Tik op de schakelaar om de functie in of uit te schakelen.

### **Hint**

Voor scherm vastzetten is geen patroon, PIN of wachtwoord vereist.

### **Een scherm vastzetten**

- **1** Zorg dat scherm vastzetten is geactiveerd op het apparaat.
- **2** Open een app en ga naar het scherm dat u wilt vastzetten.
- **3** Veeg de (Startschermknop) omhoog om het venster met laatst gebruikte applicaties te openen.
- **4** Tik op het pictogram van de applicatie bovenaan het applicatievenster en tik vervolgens op **Vastzetten**.
- **5** Tik op **OK** in het venster dat wordt geopend.

### **Een scherm losmaken**

**•** Houd (knop Vorige) en (Startschermknop) aangeraakt op het vastgezette scherm totdat het scherm is losgemaakt.

### **Hint**

Als u een beveiligingsoptie hebt geselecteerd toen u de schermvastzetfunctie activeerde, moet u uw patroon, PIN of wachtwoord invoeren om het apparaat te ontgrendelen voordat u het scherm kunt losmaken.

# Applicatie-instellingen

Sommige applicaties vragen om toestemmingen zodra u ze gaat gebruiken. U kunt toestemming geven of afwijzen voor elke app afzonderlijk in het menu instellingen of in het bevestigingsvenster Toestemming. De vereiste toestemmingen zijn afhankelijk van het ontwerp van de app.

# **Toestemming geven of afwijzen**

U kunt kiezen toestemming te geven of af te wijzen wanneer het dialoogvenster wordt weergegeven. Als u een andere versie van Android eerder hebt gebruikt, zullen de meeste applicaties al de benodigde toestemmingen hebben gekregen.

### **Een toestemming toestaan**

**•** Tik op **TOESTAAN** om een toestemming te geven. Indien gewenst, kunt u het selectievakje **Niet meer vragen** inschakelen.

### **Een toestemming afwijzen**

**•** Als u een toestemming wilt afwijzen, tikt u op **AFWIJZEN** wanneer het dialoogvenster wordt weergegeven.

### **Hint**

Sommige applicaties kunnen nog steeds worden gebruikt, ook wanneer u toestemmingen hebt afgewezen.

# **Cruciale toestemmingen**

Sommige toestemmingen zijn noodzakelijk voor applicaties om te kunnen werken zoals ze zijn bedoeld. In dat geval zal een dialoogvenster u hierover informeren.

## **Applicaties configureren**

- **1** Ga naar en tik op **Instellingen** > **Apps en meldingen**.
- **2** Selecteer een configuratieoptie. Selecteer bijvoorbeeld een applicatie die u wilt configureren.

### **Cruciale toestemmingen toestaan**

- **1** Ga naar en tik op **Instellingen** > **Apps en meldingen** > **Geavanceerd** > **Appmachtigingen**.
- **2** Selecteer een optie en tik vervolgens op de relevante schakelaar om de toestemmingen aan te passen.

# **Automatisch bijwerken van applicaties toestaan of afwijzen**

Als de automatische bijwerkfunctie is ingeschakeld, worden uw applicaties bijgewerkt zonder dat u daarom wordt gevraagd, zodat u mogelijk niet doorhebt dat een groot hoeveelheid data wordt gedownload. Om mogelijk hoge kosten voor dataoverdracht te voorkomen, kunt u automatisch bijwerken uitschakelen of automatisch bijwerken alleen via een Wi-Fi-verbinding inschakelen. U moet automatisch bijwerken uitschakelen in de Play Store-app om het automatisch bijwerken van applicaties te voorkomen.

## **Automatisch bijwerken van alle applicaties in de Play Store in- of uitschakelen**

- **1** Ga naar en tik op  $\blacktriangleright$  (pictogram Play Store).
- **2** Tik op (pictogram Opties) en tik vervolgens op **Instellingen** > **Apps automatisch bijwerken**.
- **3** Selecteer de gewenste optie.

# **Apps koppelen**

Uw apparaat kan de standaard-app bepalen om een bepaald weblink te verwerken. Dit betekent dat nadat de koppeling is ingesteld, u niet elke keer een app hoeft te selecteren wanneer u een koppeling opent. U kunt de standaard-app op elk gewenst moment veranderen.

### **App-koppelingen beheren via het menu Instellingen**

- **1** Ga naar en tik op **Instellingen** > **Apps en meldingen**.
- **2** Tik op **Geavanceerd** > **Standaard-apps** > **Links openen**.
- **3** Selecteer een app en pas de instellingen naar wens aan.

# Uw applicaties resetten

U kunt een applicatie resetten of de applicatiegegevens wissen wanneer de applicatie niet meer reageert of problemen veroorzaakt op uw apparaat.

### **Applicatievoorkeuren resetten**

- **1** Ga naar en tik op **Instellingen** > **Apps en meldingen**.
- 2 Tik op  $\triangleright$  (Zie pictogram Alle apps) voor een overzicht van alle applicaties.
- **3** Tik op (pictogram Menu) > **App-voorkeuren resetten** > **Apps resetten**.

### **Hint**

Als u de applicatievoorkeuren reset, worden geen applicatiegegevens van het apparaat verwijderd.

### **Applicatiegegevens wissen**

- **1** Ga naar en tik op **Instellingen** > **Apps en meldingen**.
- **2** Selecteer een applicatie of service en tik op **Opslagruimte** > **GEGEVENS WISSEN** > **OK**.

#### **Opmerking**

Wanneer u applicatiegegevens wist, worden de gegevens van de geselecteerde applicatie permanent vanaf uw apparaat verwijderd. De optie om applicatiegegevens te wissen is niet beschikbaar voor alle applicaties of services.

### **Het cachegeheugen van een applicatie wissen**

- **1** Ga naar en tik op **Instellingen** > **Apps en meldingen**.
- **2** Selecteer een applicatie of service en tik op **Opslagruimte** > **CACHE WISSEN**.

#### **Opmerking**

De optie om het cachegeheugen van een applicatie te wissen, is niet voor elke applicatie of service beschikbaar.

### **De standaardinstelling van een applicatie wissen**

- **1** Ga naar en tik op **Instellingen** > **Apps en meldingen**.
- **2** Selecteer een applicatie of service en tik op **Geavanceerd** > **Standaard openen** > **STANDAARD-WAARDEN WISSEN**.

#### **Opmerking**

De optie om de standaardinstelling van een applicatie te wissen is niet voor elke applicatie of service beschikbaar.

# **Taalinstellingen**

U kunt een standaardtaal selecteren voor uw apparaat en dit op een later moment weer wijzigen. U kunt tevens de schrijftaal voor tekstinvoer wijzigen.

### **De taal wijzigen**

- **1** Ga naar en tik op **Instellingen** > **Systeem** > **Talen en invoer** > **Talen**.
- **2** Verander de taal door de gewenste taal te slepen en neer te zetten op de bovenste plek in de lijst. Als de gewenste taal niet in de lijst staat, tikt u op  $+$  (pictogram Toevoegen) om deze toe te voegen.

#### **Opmerking**

Als u de verkeerde taal selecteert en u de menuteksten niet kunt lezen, gaat u naar en tikt u op • (pictogram Instellingen) > • (pictogram Systeemmenu). Selecteer vervolgens de tekst naast (pictogram Toetsenbord) en selecteer het eerste item in het menu dat wordt weergegeven. U kunt vervolgens de gewenste taal selecteren.

# Datum en tijd

U kunt de datum en tijd veranderen op uw apparaat.

### **De datum handmatig instellen**

- **1** Ga naar en tik op **Instellingen** > **Systeem** > **Datum en tijd**.
- **2** Schakel de functie **Autom. tijd en datum** uit door op de schakelaar te tikken.
- **3** Tik op **Datum instellen**.
- **4** Veeg naar links of rechts of gebruik de pijltjes om de gewenste datum in te stellen.
- **5** Tik op **OK**.

### **De tijd handmatig instellen**

- **1** Ga naar en tik op **Instellingen** > **Systeem** > **Datum en tijd**.
- **2** Schakel de functie **Autom. tijd en datum** uit door op de schakelaar te tikken.
- **3** Tik op **Tijd instellen**.
- **4** Selecteer de juiste waarden voor de uren en minuten.
- **5** Tik op **OK**.

### **De tijdzone handmatig instellen**

- **1** Ga naar en tik op **Instellingen** > **Systeem** > **Datum en tijd**.
- **2** Schakel de functie **Automatische tijdzone** uit door op de schakelaar te tikken.
- **3** Tik op **Tijdzone selecteren**.
- **4** Selecteer een optie.

# De geluidsuitvoer verbeteren

U kunt het geluid van uw apparaat verbeteren door handmatig individuele geluidsinstellingen in te schakelen, zoals de equalizer en het surroundgeluid. U kunt de Dynamische normalisator inschakelen om volumeverschillen tussen nummers of video's te minimaliseren.

**De kwaliteit van gecomprimeerde muziekbestanden verbeteren**

- **1** Ga naar en tik op **Instellingen** > **Geluid** > **Geluidsinstellingen**.
- **2** Schakel de functie **DSEE HX** in door op de schakelaar te tikken.

### **Opmerking**

Een draadloze hoofdtelefoon die ondersteuning biedt voor High-Resolution Audio is nodig om geluid te kunnen afspelen in een kwaliteit die gelijkwaardig is aan High-Resolution Audio.

### **De geluidsuitvoer automatisch verbeteren**

- **1** Ga naar en tik op **Instellingen** > **Geluid** > **Geluidsinstellingen**.
- **2** Schakel de functie **ClearAudio+** in door op de schakelaar te tikken.

**De geluidsinstellingen handmatig aanpassen met de equalizer**

- **1** Ga naar en tik op **Instellingen** > **Geluid** > **Geluidsinstellingen**.
- **2** Als de functie **ClearAudio+** of de functie **DSEE HX** is ingeschakeld, tikt u op de schakelaar om deze uit te schakelen.
- **3** Tik op **Geluidseffecten** > **Equalizer**.
- **4** Sleep de knoppen van de frequentieband als u het geluid handmatig wilt aanpassen. Kies een vooraf ingestelde mogelijkheid door op  $\vee$  (pictogram Meer opties) te tikken, een mogelijkheid te selecteren en vervolgens ter bevestiging op **OK** te tikken.

**Hint**

Handmatig aanpassen van instellingen voor geluidsuitvoer heeft geen invloed op applicaties voor gesproken communicatie. De geluidskwaliteit van een gesprek verandert bijvoorbeeld niet.

#### **De functie surroundgeluid inschakelen**

- **1** Ga naar en tik op **Instellingen** > **Geluid** > **Geluidsinstellingen** > **Geluidseffecten** > **Surroundgeluid (VPT)**.
- **2** Veeg naar links of rechts om de gewenste instelling weer te geven en tik vervolgens op (knop Vorige). De weergegeven instelling wordt toegepast.

**Volumeverschillen minimaliseren met behulp van de Volumebalans**

- **1** Ga naar en tik op **Instellingen** > **Geluid** > **Geluidsinstellingen**.
- **2** Schakel de functie DSEE HX uit door op de schakelaar te tikken, indien deze is ingeschakeld.
- **3** Schakel de functie **Volumebalans** in door op de schakelaar te tikken.

# Meerdere gebruikersaccounts

Uw apparaat ondersteunt meerdere gebruikersaccounts. De gebruiker die het apparaat voor het eerst installeert, wordt de eigenaar van het apparaat. Alleen de eigenaar kan de accounts van de andere gebruikers beheren.

Ga naar en tik op Instellingen > Systeem > Geavanceerd > Meerdere gebruikers > Gebruiker toevoegen, waarna de eigenaar twee typen accounts maakt:

- **•** Regelmatige gebruiker: Dit type account is geschikt voor iemand die regelmatig gebruikmaakt van uw apparaat.
- **•** Gastgebruiker: Schakel de optie gastaccount in voor iemand die slechts tijdelijk uw apparaat wilt gebruiken.

## **Opmerking**

Sommige functies zijn alleen beschikbaar voor de eigenaar. Bijvoorbeeld het bijwerken van software of het overbrengen van gegevens. Deze functies worden niet op het menu weergegeven wanneer u inlogt als regelmatige gebruiker of als gastgebruiker.

### **Schakelen tussen meerdere gebruikersaccounts**

- **1** Sleep de statusbalk met twee vingers omlaag en tik op  $\mathcal{F}$  (pictogram Gebruiker).
- **2** Tik op het pictogram van het gebruikersaccount dat u wilt gebruiken. Het vergrendelingsscherm van dat gebruikersaccount wordt weergegeven.

# **Tekst typen**

# Virtuele toetsenborden

Uw apparaat is uitgerust met een aantal vooraf geïnstalleerde methoden voor tekstinvoer.

**Opmerking**

De standaardmethode voor tekstinvoer is mogelijk afhankelijk van de regionale of taalinstellingen die u gebruikt. Een of meer methoden voor tekstinvoer zijn mogelijk niet in uw regio beschikbaar.

# **SwiftKey®-toetsenbord**

U kunt tekst invoeren met behulp van het virtuele toetsenbord door elke letter afzonderlijk in te tikken, of u kunt de functie SwiftKey flow gebruiken en met uw vinger van de ene naar de andere letter schuiven om woorden te vormen.

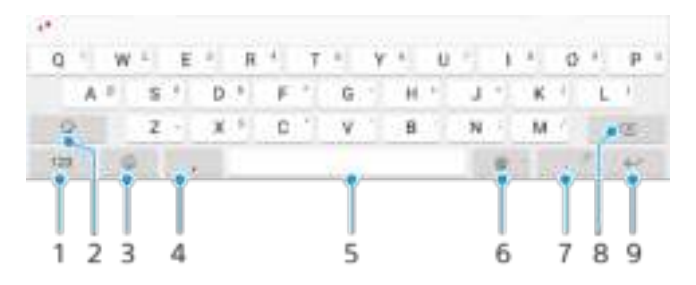

- 1 Cijfers en symbolen weergeven
- 2 Schakelen tussen kleine letters, hoofdletters en alleen hoofdletters
- 3 Toegang tot emoji's
- 4 Een komma invoeren
- 5 Een spatie invoeren
- 6 Een domeinnaam invoeren
- 7 Leestekens invoeren
- 8 Verwijderen
- 9 Een regelterugloop invoeren

**Hint**

- **•** Om een punt in te voeren, tikt u twee keer op de spatiebalk nadat u een woord hebt ingevoerd.
- **•** Ga naar https://swiftkey.com/ voor meer informatie over SwiftKey.

### **Schakelen tussen verschillende opties van het virtuele toetsenbord**

- **1** Ga naar en tik op **Instellingen** > **Systeem** > **Talen en invoer** > **Schermtoetsenbord**.
- **2** Tik op **Toetsenborden beheren** en tik vervolgens op de schakelaar om het toetsenbord in of uit te schakelen.

### **Tekst invoeren met de gebareninvoerfunctie**

- **1** Wanneer het virtuele toetsenbord wordt weergegeven, veegt u met uw vinger van letter naar letter om het woord dat u wilt invoeren bij elkaar te 'vegen'.
- **2** Als u klaar bent met het invoeren van een woord, haalt u uw vinger van het toetsenbord af. Het apparaat suggereert een woord op basis van de letters waar u overheen hebt geveegd.
- **3** Als u het woord dat u wilt invoeren niet wordt weergegeven, tikt u op (pictogram Backspace) om meer suggesties weer te geven en daaruit te

selecteren. Als het gewenste woord niet wordt weergegeven, verwijdert u het hele woord en veegt u het opnieuw, of voert u het woord in door op elke letter afzonderlijk te tikken.

# Tekst bewerken

U kunt tekst selecteren, knippen, kopiëren en plakken terwijl u schrijft. U krijgt toegang tot de bewerkingsopties door twee keer te tikken op de ingevoerde tekst. De bewerkingsopties komen vervolgens beschikbaar via een applicatiebalk.

# **Applicatiebalk**

De volgende bewerkingen zijn mogelijk voor de geselecteerde tekst:

- **•** Knippen
- **•** Kopiëren
- **•** Plakken
- **•** Delen
- **•** Alles selecteren

### **Opmerking**

De optie Plakken wordt alleen weergegeven als tekst is opgeslagen op het klembord.

# **Bellen**

# Bellen

U kunt bellen door zelf het telefoonnummer in te voeren of met de functie Smart Dial om snel nummers in de contactlijst en gesprekkenlijsten te vinden. Voor een videogesprek kunt u de videochat-applicatie Duo op het apparaat gebruiken.

Als u twee SIM-kaarten gebruikt, kunt u een standaard SIM-kaart voor telefoneren instellen of instellen dat telkens wanneer u belt u een SIM-kaart moet kiezen. Ga naar en tik op Instellingen > Netwerk en internet > Geavanceerd > Dubbele SIM > Oproepen om een optie te selecteren.

# **Overzicht van bellen**

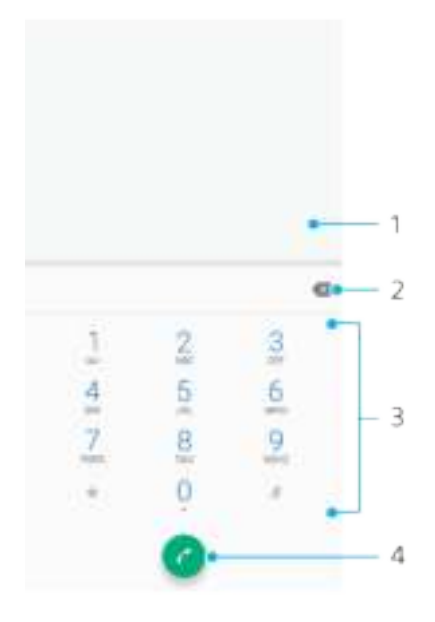

- 1 Smart Dial en opties weergeven
- 2 Verwijderen
- 3 Toetsenblok
- 4 Gespreksknop

## **Het toetsenblok openen**

- 1 Ga naar en tik op  $\triangleq$  (pictogram Telefoon).
- 2 Als het toetsenblok niet wordt weergegeven, tikt u op (pictogram Toetsenblok).

## **Een telefoonnummer bellen**

- **1** Ga naar en tik op  $\epsilon$  (pictogram Telefoon).
- 2 Als de gesprekkenlijst wordt weergegeven, tikt u op  $\bullet$  (pictogram Toetsenblok) om het toetsenblok weer te geven.
- **3** Voer het telefoonnummer in en tik op (Gespreksknop).
- **4** Als u twee SIM-kaarten gebruikt, kiest u een SIM-kaart als dit wordt gevraagd.

## **Bellen met Smart Dial**

- 1 Ga naar en tik op  $\epsilon$  (pictogram Telefoon).
- 2 Als de gesprekkenlijst wordt weergegeven, tikt u op  $\bullet$  (pictogram Toetsenblok) om het toetsenblok weer te geven.
- **3** Gebruik het toetsenblok om letters of cijfers in te voeren die horen bij het contact dat u wilt bellen. Bij elke letter of elk cijfer dat u invoert, wordt een lijst met mogelijkheden weergegeven.
- **4** Tik op het contact dat u wilt bellen.
- **5** Als u twee SIM-kaarten gebruikt, kiest u een SIM-kaart als dit wordt gevraagd.

### **Een internationaal gesprek voeren**

- 1 Ga naar en tik op  $\epsilon$  (pictogram Telefoon). De gesprekkenlijst wordt weergegeven.
- 2 Tik op  $\bullet$  (pictogram Toetsenblok) om het toetsenblok weer te geven.
- **3** Houd 0 aangeraakt totdat een "+" wordt weergegeven.
- **4** Voer de landcode, het netnummer zonder de eerste nul en het telefoonnummer in. Tik vervolgens op **O** (Gespreksknop).
- **5** Als u twee SIM-kaarten gebruikt, kiest u een SIM-kaart als dit wordt gevraagd.

### **Een telefoonnummer voor direct bellen aan het startscherm toevoegen**

- **1** Houd een leeg gebied op het Startscherm aangeraakt.
- **2** Tik in het aanpassingsmenu op **Widgets**.
- **3** Scroll door de lijst met applicaties en selecteer **Direct bellen**.
- **4** Selecteer het contact en het nummer dat u voor direct bellen wilt gebruiken.

### **Uw telefoonnummer weergeven of verbergen tijdens uitgaande gesprekken**

- **1** Ga naar en tik op  $\epsilon$  (pictogram Telefoon).
- **2** Tik op  $\frac{1}{2}$  (pictogram Menu) > **Instellingen.**
- **3** Als u twee SIM-kaarten gebruikt, tikt u op **Oproepaccounts** en selecteert u een SIM-kaart. Als u een enkele SIM-kaart gebruikt, tikt u op **Oproepen**.
- **4** Tik op **Aanvullende instellingen** > **Beller-ID** en selecteer een optie.

### **Opmerking**

Deze optie wordt mogelijk niet door elke provider aangeboden.

# Gesprekken ontvangen

Als u een inkomend gesprek ontvangt terwijl het apparaat in de slaapstand staat of als het scherm is vergrendeld, wordt de telefoonapplicatie op het volledige scherm geopend. Op apparaten die twee SIM-kaarten gebruiken, geeft de achtergrondkleur van het scherm aan voor welke SIM-kaart het gesprek is bedoeld. De achtergrondkleur kan worden gewijzigd in de gespreksinstellingen.

Als u een inkomend gesprek ontvangt wanneer het scherm actief is, wordt het inkomende gesprek weergegeven als een melding die wordt weergegeven bovenop het scherm dat op dat moment geopend is. Als u een apparaat met dubbele SIM-kaart gebruikt, wordt ook de SIM-kaartinformatie weergegeven. Als de melding binnenkomt, kunt u kiezen om het gesprek te beantwoorden en het applicatiescherm voor de telefoon te openen, of u kunt het gesprek weigeren en op het huidige scherm blijven.

### **Een gesprek beantwoorden wanneer het scherm inactief is**

**•** Veeg (pictogram Inkomend gesprek) omhoog bij een inkomend gesprek.

### **Een gesprek beantwoorden wanneer het scherm actief is**

**•** Als een gesprek binnenkomt, tikt u in de melding die bovenaan het scherm wordt weergegeven op **ANTWOORD**.

### **Hint**

In plaats van het gesprek te beantwoorden, kunt u naar het hoofdscherm van de telefoonapplicatie gaan door op het gedeelte voor meldingen te tikken. Op deze manier krijgt u meer opties voor het afhandelen van het gesprek. U kunt bijvoorbeeld het gesprek weigeren met een bericht.

### **Een gesprek weigeren als het scherm inactief is**

**•** Veeg (pictogram Inkomend gesprek) omlaag bij een inkomend gesprek.

#### **Een gesprek weigeren als het scherm actief is**

**•** Als een gesprek binnenkomt, tikt u op **AFWIJZEN** in de melding die bovenaan het scherm wordt weergegeven.

### **Hint**

In plaats van het gesprek te weigeren, kunt u naar het hoofdscherm van de telefoonapplicatie gaan door in het gedeelte voor melding bovenaan het scherm te tikken. Zo krijgt u meer opties om het gesprek te beheren. U kunt bijvoorbeeld het gesprek weigeren met een bericht.

#### **De beltoon van een inkomend gesprek dempen**

**•** Wanneer u het gesprek ontvangt, drukt u op de volumetoets.

## **Een gesprek weigeren met een SMS-bericht**

Wanneer u een gesprek weigert met een SMS-bericht, wordt het bericht automatisch naar de beller gestuurd en opgeslagen in de berichtenconversatie met het betreffende contact.

U kunt kiezen uit een aantal vooraf gedefinieerde berichten die op uw apparaat beschikbaar zijn, of u kunt een nieuw bericht maken. U kunt ook uw eigen persoonlijke berichten maken door de voorgedefinieerde berichten te bewerken.

#### **Een gesprek weigeren met een SMS-bericht als het scherm inactief is**

- 1 Sleep  $\blacksquare$  (pictogram Weigeren met antwoord) naar het midden van het scherm wanneer u een inkomend gesprek ontvangt.
- **2** Selecteer een vooraf gedefinieerd bericht of tik op **Nieuw bericht schrijven**.

#### **Een gesprek weigeren met een SMS-bericht wanneer het scherm actief is**

- **1** Als een gesprek binnenkomt, tikt u op het geopende gedeelte voor meldingen, waar het telefoonnummer of de naam van het contact wordt weergegeven.
- 2 Sleep  $\blacksquare$  (pictogram Weigeren met antwoord) naar het midden van het scherm.
- **3** Selecteer een vooraf gedefinieerd bericht of tik op **Nieuw bericht schrijven**.

#### **Een tweede gesprek weigeren met een SMS-bericht**

- **1** Als u tijdens een gesprek een herhaalde pieptoon hoort, sleept  $u \equiv (pictogram)$ Weigeren met antwoord) naar het midden van het scherm.
- **2** Selecteer een vooraf gedefinieerd bericht of tik op **Nieuw bericht schrijven**.

#### **Het SMS-bericht bewerken dat wordt gebruikt om een gesprek te weigeren**

- **1** Ga naar en tik op  $\triangleq$  (pictogram Telefoon).
- **2** Tik op  $\frac{1}{2}$  (pictogram Menu) > **Instellingen**.
- **3** Als u twee SIM-kaarten gebruikt, tikt u op **Oproepaccounts** en selecteert u een SIM-kaart. Als u een enkele SIM-kaart gebruikt, tikt u op **Oproepen**.
- **4** Tik op **Gesprek weigeren met bericht**.
- **5** Tik op het bericht dat u wilt bewerken en breng de gewenste wijzigingen aan.
- **6** Tik op **OK**.

# Gesprekken doorschakelen

U kunt gesprekken doorsturen naar een andere ontvanger, bijvoorbeeld een ander telefoonnummer of een ander apparaat.

Als u een apparaat met een dubbele SIM-kaart gebruikt, kunt u ook gesprekken die op SIM-kaart 1 binnenkomen, doorsturen naar SIM-kaart 2 wanneer SIM-kaart 1 niet bereikbaar is, en omgekeerd. Deze functie heet Bereikbaarheid dubbele SIM. U moet deze functie handmatig inschakelen.

### **Gesprekken doorverbinden**

- **1** Ga naar en tik op (pictogram Telefoon).
- **2** Tik op *i* (pictogram Menu) > **Instellingen**.
- **3** Als u twee SIM-kaarten gebruikt, tikt u op **Oproepaccounts** en selecteert u een SIM-kaart. Als u een enkele SIM-kaart gebruikt, tikt u op **Oproepen**.
- **4** Tik op **Oproep doorschakelen** en selecteer een optie.
- **5** Voer het nummer in waarnaar u het gesprek wilt doorverbinden en tik op **Inschakelen**.

### **Gesprekken doorschakelen uitschakelen**

- 1 Ga naar en tik op  $\triangleq$  (pictogram Telefoon).
- 2 Tik op  $\frac{1}{2}$  (pictogram Menu) > **Instellingen**.
- **3** Als u twee SIM-kaarten gebruikt, tikt u op **Oproepaccounts** en selecteert u een SIM-kaart. Als u een enkele SIM-kaart gebruikt, tikt u op **Oproepen**.
- **4** Tik op **Oproep doorschakelen**.
- **5** Selecteer een optie en tik op **Uit**.

### **De Bereikbaarheid dubbele SIM-functie inschakelen**

### **Opmerking**

Deze functie geldt alleen voor apparaten met een dubbele SIM-kaart.

- **1** Ga naar en tik op **Instellingen** > **Netwerk en internet** > **Geavanceerd** > **Dubbele SIM** > **Bereikbaarheid dubbele SIM**.
- **2** Onder **Bereikbaarheid dubbele SIM**, tik op de schakelaar om de functie in te schakelen.
- **3** Volg de instructies op het scherm om de procedure te voltooien.

**Hint**

Als de functie Bereikbaarheid dubbele SIM niet werkt nadat u deze hebt ingeschakeld, controleert u of voor elke SIM-kaart de telefoonnummers correct zijn ingevoerd. In sommige gevallen worden de nummers tijdens de installatie automatisch gedetecteerd. Anders wordt u gevraagd om ze handmatig in te voeren.

# Een nummer blokkeren

U kunt nummers blokkeren zodat deze u niet kunnen bellen of berichten kunnen sturen. Kies uit de opgeslagen nummers of voer een nummer in.

### **Een opgeslagen telefoonnummer blokkeren**

- 1 Ga naar en tik op  $\triangleq$  (pictogram Telefoon).
- **2** Houd het nummer dat u wilt blokkeren aangeraakt.
- **3** Tik op **Nummer blokkeren** en tik vervolgens op **BLOKKEREN**. Gesprekken en smsberichten vanaf dat nummer worden geblokkeerd.

## **Een nummer blokkeren door het nummer in te voeren**

- **1** Ga naar en tik op  $\epsilon$  (pictogram Telefoon).
- **2** Tik op (pictogram Menu) > **Instellingen** > **Gespreksblokkering** > **Een nummer toevoegen**.
- **3** Voer het telefoonnummer in dat u wilt blokkeren en tik op **BLOKKEREN**. Gesprekken en sms-berichten vanaf dat nummer worden geblokkeerd.

### **De blokkering van een nummer opheffen**

- 1 Ga naar en tik op  $\triangleq$  (pictogram Telefoon).
- **2** Tik op  $\frac{1}{2}$  (pictogram Menu) > **Instellingen** > Gespreksblokkering.

**3** Tik op (pictogram Annuleren) naast het telefoonnummer waarvan u de blokkering wilt opheffen en tik vervolgens op **BLOKKERING OPHEFFEN**. Gesprekken en SMS-berichten van dit nummer worden niet meer geblokkeerd.

# **Contacten**

# Contacten toevoegen en bewerken

U kunt contacten toevoegen, bewerken of verwijderen op uw apparaat en vanaf gesynchroniseerde accounts. Voeg afbeeldingen van contacten toe of stel aparte beltonen in om contacten te personaliseren. U kunt ook de contactgegevens over uzelf bewerken.

### **Een contact toevoegen**

- **1** Ga naar en tik op  $\neq$  (pictogram Contacten).
- 2 Tik op  $\bullet$  (pictogram Nieuw contact toevoegen).
- **3** Als u voor het eerst een contact toevoegt en meerdere accounts met het apparaat worden gesynchroniseerd, selecteert u een account. Dit wordt het standaardaccount om uw contacten in op te slaan. Later kunt u selecteren waar het contact moet worden opgeslagen door op (pictogram Nieuw contact toevoegen) > **Opslaan in** te tikken.
- **4** Voer de gewenste gegevens voor het contact in of selecteer deze.
- **5** Als u klaar bent, tikt u op **OPSLAAN**.

### **Opmerking**

Tik op  $\equiv$  (pictogram Opties) en selecteer het nieuwe account om de standaardinstelling voor het opslaan van uw contacten te wijzigen. U kunt ook Telefooncontact selecteren om contacten alleen op te slaan op het apparaat. Als u een bestaand contact naar een nieuw account wilt verplaatsen, moet u het contact opnieuw maken en dit opslaan in het nieuwe account.

**Hint**

Als u een plusteken en de landcode invoert vóór het telefoonnummer van een contact, hoeft u het nummer niet opnieuw te bewerken wanneer u vanuit een ander land belt.

### **Een contact bewerken**

- **1** Ga naar en tik op  $\neq$  (pictogram Contacten).
- **2** Tik op het contact dat u wilt bewerken en tik vervolgens op  $\ell$  (pictogram Bewerken).
- **3** Bewerk de gewenste gegevens.
- **4** Als u klaar bent, tikt u op **OPSLAAN**.

### **Opmerking**

Sommige synchronisatieservices staan u niet toe contactgegevens te bewerken.

### **Een contactafbeelding toevoegen of verwijderen**

- **1** Ga naar en tik op  $\downarrow$  (pictogram Contacten).
- **2** Tik op het contact dat u wilt bewerken en tik vervolgens op (pictogram Bewerken).
- **3** Tik op  $\blacksquare$  (pictogram Camera) en selecteer een optie.
- **4** Nadat de afbeelding is geüpdatet, tikt u op **OPSLAAN**.

## **Hint**

U kunt ook een afbeelding aan een contact toevoegen rechtstreeks vanuit de applicatie Album.

### **De beltoon van een contact personaliseren**

- **1** Ga naar en tik op  $\downarrow$  (pictogram Contacten).
- **2** Tik op het contact dat u wilt bewerken en tik vervolgens op  $\frac{1}{2}$  (pictogram Menu) > **Beltoon instellen**.
- **3** Selecteer een beltoon of tik op  $+$  (pictogram Toevoegen) om een muziekbestand te selecteren dat op het apparaat is opgeslagen.
- **4** Tik op **OK**.

### **Alle gesprekken van een contact naar voicemail sturen**

- 1 Ga naar en tik op  $\perp$  (pictogram Contacten).
- **2** Selecteer het gewenste contact.
- **3** Tik op : (pictogram Menu) > **Doorsturen naar voicemail**.

### **Contacten verwijderen**

- **1** Ga naar en tik op  $\downarrow$  (pictogram Contacten).
- **2** Houd het contact aangeraakt dat u wilt verwijderen.
- **3** Tik op (pictogram Verwijderen) en tik vervolgens op **VERWIJDEREN**.
- **4** Verwijder meerdere of alle contacten door de selectievakjes aan te vinken naast de contacten die u wilt verwijderen.
- **5** Tik op (pictogram Verwijderen) en tik vervolgens op **VERWIJDEREN**.

### **Contactgegevens over uzelf bewerken**

- 1 Ga naar en tik op  $\downarrow$  (pictogram Contacten).
- **2** Tik op  $\equiv$  (pictogram Opties) > **Mijn info**.
- **3** Tik op (pictogram Bewerken) en voer de nieuwe gegevens in of breng de gewenste wijzigingen aan.
- **4** Als u klaar bent, tikt u op **OPSLAAN**.

### **Een nieuw contact maken op basis van een sms-bericht**

- 1 Ga naar en tik op  $\bigcirc$  (pictogram Berichten).
- **2** Tik op het telefoonnummer en tik vervolgens op (pictogram Menu) > **Contact toevoegen**.
- **3** Selecteer een bestaand contact of tik op **Nieuw contact maken**.
- **4** Bewerk de contactgegevens en tik op **OPSLAAN**.

# Contacten groeperen

U kunt contactlabels maken om gerelateerde contacten te groeperen. U kunt uw groepen namen geven zoals "Familie" of "Vrienden" om ze van uw andere contacten te onderscheiden.

### **Een nieuw label voor een groep maken**

- **1** Ga naar en tik op  $\downarrow$  (pictogram Contacten).
- **2** Tik op  $\equiv$  (pictogram Opties) en tik vervolgens op **Label maken**.
- **3** Selecteer waar uw contacten moeten worden opgeslagen.
- **4** Typ een naam voor een label en tik op **OK**.

#### **Een groepslabel verwijderen**

- **1** Ga naar en tik op  $\neq$  (pictogram Contacten).
- **2** Tik op  $\equiv$  (pictogram Opties) en tik vervolgens op het label dat u wilt verwijderen.
- **3** Tik op  $\frac{1}{2}$  (pictogram Menu) en tik vervolgens op **Label verwijderen**.

# Contacten overbrengen

Er zijn verschillende manieren om contacten naar uw nieuwe apparaat over te brengen. U kunt contacten synchroniseren met een onlineaccount of rechtstreeks importeren vanaf een ander apparaat.

Als u de contacten op uw oude apparaat synchroniseert met een onlineaccount, kunt u met dat account uw contacten overbrengen naar uw nieuwe apparaat.
U kunt contacten ook kopiëren naar een geheugenkaart, Bluetooth-technologie gebruiken of contacten opslaan op een SIM-kaart. Voor meer specifieke informatie over het overbrengen van de contacten vanaf uw oude apparaat, raadpleegt u de desbetreffende gebruikershandleiding.

## **Contacten overbrengen met een onlineaccount**

Als u de contacten op uw oude apparaat of op uw computer synchroniseert met een onlineaccount, bijvoorbeeld Google Sync™ of Microsoft Exchange ActiveSync, kunt u uw contacten overbrengen naar uw nieuwe apparaat met behulp van dat account.

#### **Automatische synchronisatie in- of uitschakelen**

- 1 Ga naar en tik op  $\downarrow$  (pictogram Contacten).
- **2** Tik op  $\equiv$  (pictogram Opties) en tik vervolgens op **Instellingen**.
- **3** Tik op **Accounts**, tik op de schakelaar **Gegevens automatisch synchroniseren** om de functie in of uit te schakelen.
- **4** Tik op **OK**.

#### **Opmerking**

U moet bij het betreffende synchronisatieaccount zijn aangemeld voordat u uw contacten hiermee kunt synchroniseren.

## **Andere methoden voor overbrengen van contacten**

Er zijn verschillende andere manieren om contacten over te brengen van uw oude apparaat naar uw nieuwe apparaat. U kunt bijvoorbeeld contacten kopiëren naar een geheugenkaart of Bluetooth-technologie gebruiken. Voor meer specifieke informatie over het overbrengen van de contacten vanaf uw oude apparaat, raadpleegt u de desbetreffende gebruikershandleiding.

#### **Contacten importeren vanaf een geheugenkaart**

- **1** Ga naar en tik op  $\downarrow$  (pictogram Contacten).
- **2** Tik op (pictogram Opties) en tik vervolgens op **Instellingen** > **Importeren** > **SDkaart of intern geheugen (.vcf-bestand)**.
- **3** Selecteer waar uw contacten moeten worden opgeslagen.
- **4** Tik op  $\equiv$  (pictogram Opties) en selecteer **SD-kaart**.
- **5** Selecteer de bestanden die u wilt importeren door erop te tikken.

#### **Contacten importeren met Bluetooth**

- **1** Tik op **Instellingen** > **Apparaatverbinding** > **Koppel nieuw apparaat**, en zorg ervoor dat het apparaat is ingesteld op zichtbaar.
- **2** Wanneer u op de hoogte wordt gebracht van een inkomend bestand op uw apparaat, sleept u de statusbalk omlaag en tikt u op de melding om de bestandsoverdracht te accepteren.
- **3** Tik op **Accepteren** om de bestandsoverdracht te starten.
- **4** Sleep de statusbalk omlaag. Tik op de melding zodra de overdracht is voltooid.
- **5** Tik op het ontvangen bestand en selecteer waar uw contacten moeten worden opgeslagen.

#### **Contacten importeren vanaf een SIM-kaart**

- **1** Ga naar en tik op  $\downarrow$  (pictogram Contacten).
- **2** Tik op (pictogram Opties) en tik vervolgens op **Instellingen** > **Importeren**.
- **3** Als u een enkele SIM-kaart gebruikt, tikt u op **Importeren van simkaart**. Als u twee SIM-kaarten gebruikt, kiest u een SIM-kaart.
- **4** Selecteer waar uw contacten moeten worden opgeslagen.
- **5** Selecteer contacten om te importeren en tik op **Importeren**.

## Een back-up maken van contacten

U kunt het interne geheugen, een geheugenkaart of een SIM-kaart gebruiken om een back-up te maken van contacten.

#### **Alle contacten exporteren naar een geheugenkaart**

- **1** Ga naar en tik op  $\neq$  (pictogram Contacten).
- **2** Tik op (pictogram Opties) > **Instellingen** > **Exporteren** > **naar SD-kaart of intern geheugen (.vcf-bestand)**.
- **3** Tik op  $\equiv$  (pictogram Opties) > **SD-kaart**.
- **4** Selecteer een bestemmingsmap en tik op **OPSLAAN**.

#### **Contacten naar een SIM-kaart exporteren**

#### **Opmerking**

Wanneer u contacten naar de SIM-kaart exporteert, wordt mogelijk niet alle informatie geëxporteerd. Dit heeft te maken met geheugenbeperkingen op SIM-kaarten.

- 1 Ga naar en tik op  $\perp$  (pictogram Contacten).
- **2** Tik op ≡ (pictogram Opties) > **Instellingen** > **Exporteren**.
- **3** Als u een enkele SIM-kaart gebruikt, tikt u op **Exporteren naar SIM-kaart**. Als u twee SIM-kaarten gebruikt, kiest u een SIM-kaart om naar te exporteren.
- **4** Tik op **OK**.
- **5** Selecteer contacten om te exporteren en tik op **Exporteren**.
- **6** Selecteer een optie en tik op **OK**.

#### **Alle contacten exporteren naar het interne geheugen**

- **1** Ga naar en tik op  $\neq$  (pictogram Contacten).
- **2** Tik op (pictogram Opties) > **Instellingen** > **Exporteren** > **naar SD-kaart of intern geheugen (.vcf-bestand)**.
- **3** Tik op  $\frac{1}{2}$  (pictogram Menu) > **Interne opslag weergeven**.
- **4** Tik op  $\equiv$  (pictogram Opties) en tik vervolgens op het modelnummer van uw apparaat naast  $\square$  (pictogram Interne opslag).
- **5** Selecteer een bestemmingsmap of tik op **OPSLAAN**.

# **Berichten en chatten**

# Berichten lezen en verzenden

De applicatie Berichten geeft uw berichten weer als gesprekken. Dit betekent dat alle berichten naar en van een specifieke persoon zijn gegroepeerd.

**Opmerking**

Het aantal tekens dat u in één bericht kunt verzenden, is afhankelijk van de aanbieder en de taal die u gebruikt. De maximale grootte van een MMS-bericht, inclusief de grootte van de toegevoegde mediabestanden, is ook afhankelijk van de provider. Neem contact op met uw netwerkoperator voor meer informatie.

## **Overzicht van Berichten**

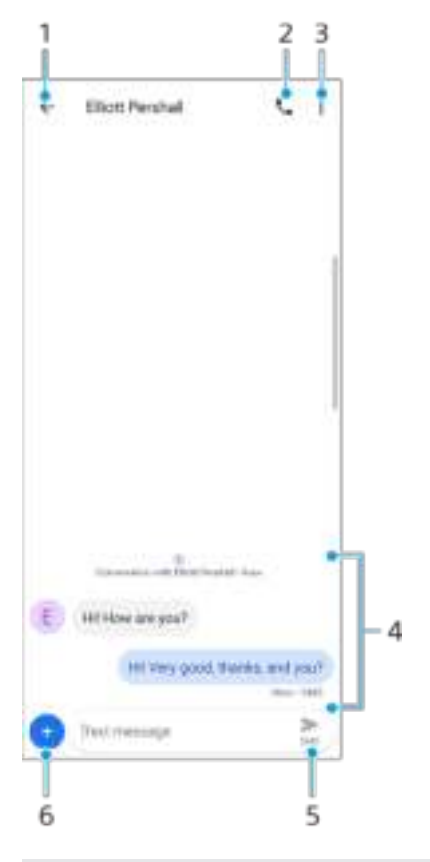

- 1 Teruggaan naar de lijst met gesprekken
- 2 De afzender van het bericht bellen
- 3 Menuopties weergeven
- 4 Verzonden en ontvangen berichten
- 5 Een voltooid bericht verzenden
- 6 Bijlagen toevoegen

#### **Een bericht maken en verzenden**

- 1 Ga naar en tik op  $\bigcirc$  (pictogram Berichten).
- **2** Tik op (pictogram Nieuw bericht).
- **3** Voer de naam of het telefoonnummer van de ontvanger in en kies vervolgens uit de suggesties die worden weergegeven. Als de ontvanger niet in de contactlijst voorkomt, voert u het nummer van de ontvanger handmatig in.
- **4** Als u een groepsbericht wilt verzenden, tikt u op  $\frac{1}{2}$  (pictogram Ontvanger toevoegen) om meer ontvangers toe te voegen.
- **5** Als u twee SIM-kaarten gebruikt, tikt u op (pictogram SIM selecteren) om de gewenste SIM-kaart te selecteren.
- **6** Voer de tekst van het bericht in. Als u een bijlage wilt toevoegen, tikt op u (pictogram Toevoegen) en selecteert u de betreffende bijlageoptie.
- 7 Om het bericht te verzenden, tikt u op  $\blacktriangleright$  (pictogram Verzenden).

#### **Hint**

Als u een bericht afsluit voordat u het verzendt, wordt het als concept opgeslagen. Het gesprek wordt gelabeld met het woord Concept.

#### **Een ontvangen bericht lezen**

- 1 Ga naar en tik op  $\bigcirc$  (pictogram Berichten).
- **2** Tik op het gewenste gesprek.
- **3** Als het bericht nog niet is gedownload, tikt u erop.

#### **Hint**

Alle ontvangen berichten worden standaard opgeslagen in het apparaatgeheugen.

#### **Een bericht beantwoorden**

- 1 Ga naar en tik op **O** (pictogram Berichten).
- **2** Tik op het gesprek met het bericht.
- **3** Als u twee SIM-kaarten gebruikt, tikt u op **1** (pictogram SIM selecteren) om de gewenste SIM-kaart te selecteren.
- 4 Voer uw antwoord in en tik op  $=$  (pictogram Verzenden).

#### **Een bericht doorsturen**

- 1 Ga naar en tik op  $\bigcirc$  (pictogram Berichten).
- **2** Tik op het gesprek met het gewenste bericht.
- **3** Als u twee SIM-kaarten gebruikt, tikt u op **1** (pictogram SIM selecteren) om de gewenste SIM-kaart te selecteren.
- **4** Houd het gewenste bericht aangeraakt en tik op  $\bullet$  (pictogram Bericht doorsturen).
- **5** Selecteer een recent contact uit de lijst of tik op **Nieuw bericht** en voer de naam of het telefoonnummer van de ontvanger in, en kies vervolgens uit de suggesties die worden weergegeven. Als de ontvanger niet in de contactlijst voorkomt, voert u het nummer van de ontvanger handmatig in.
- **6** Bewerk zo nodig het bericht en tik op  $\blacktriangleright$  (pictogram Verzenden).

#### **Een bestand opslaan dat is opgenomen in een ontvangen bericht**

- 1 Ga naar en tik op **O** (pictogram Berichten).
- **2** Als het bericht nog niet is gedownload, tikt u erop.
- **3** Houd het bestand dat u wilt opslaan aangeraakt en selecteer vervolgens de gewenste optie.

## Berichtinstellingen

U kunt de instellingen van berichtmeldingen veranderen en de ontvangstbevestigingen van berichten inschakelen.

#### **De meldingsinstellingen van berichten wijzigen**

- 1 Ga naar en tik op  $\bigcirc$  (pictogram Berichten).
- **2** Tik op  $\frac{1}{2}$  (pictogram Menu) en tik vervolgens op **Instellingen**.
- **3** Als u twee SIM-kaarten gebruikt, tikt u op **Algemeen**.
- **4** Tik op **Meldingen** > **Geavanceerd** > **Geluid** en selecteer een optie, of tik op (pictogram Toevoegen) en selecteer een muziekbestand dat op uw apparaat is opgeslagen, om een meldingsgeluid in te stellen.
- **5** Tik op **OK** om te bevestigen.
- **6** Tik op de schakelaars om nog meer meldingsinstellingen aan te passen.

#### **Ontvangstbevestigingen voor uitgaande berichten in- of uitschakelen**

- 1 Ga naar en tik op **O** (pictogram Berichten).
- **2** Tik op  $\frac{1}{2}$  (pictogram Menu) en tik vervolgens op **Instellingen**.
- **3** Als u twee SIM-kaarten gebruikt, kiest u een SIM-kaart. Als u een enkele SIM-kaart gebruikt, tikt u op **Geavanceerd**.
- **4** Tik op de schakelaar **SMS-ontvangstbevestigingen ontvangen** om de functie in of uit te schakelen.

#### **Opmerking**

Als ontvangstbevestigingen zijn ingeschakeld, wordt de tekst "Afgeleverd" weergegeven voor berichten die met succes zijn afgeleverd.

# E-mail instellen

Gebruik de e-mailapplicatie = (pictogram E-mail) op uw apparaat voor het verzenden en ontvangen van e-mailberichten via uw e-mailaccounts. U kunt een of meerdere e-mailaccounts tegelijkertijd hebben, inclusief zakelijke Microsoft Exchange ActiveSync-accounts.

# **Muziek en FM-radio**

# Muziek overbrengen vanaf een computer naar het apparaat

Er zijn twee manieren om muziek over te dragen vanaf een computer naar het apparaat:

- **•** Sluit het apparaat aan op een computer met behulp van een USB Type-C-kabel. Selecteer Bestandsoverdracht op het apparaat, waarna u vervolgens de bestanden kunt kopiëren en plakken of slepen en neerzetten met behulp van de computer.
- **•** Sla uw mediabestanden op de computer op met behulp van Google Drive. Synchroniseer vervolgens de gegevens op het apparaat door u aan te melden bij het Google-account.

**Opmerking**

De applicatie Muziek ondersteunt mogelijk niet alle muziekbestandsindelingen.

## Luisteren naar muziek

Gebruik de applicatie Muziek om naar uw favoriete muziek te luisteren.

## **Overzicht van muziekspeler**

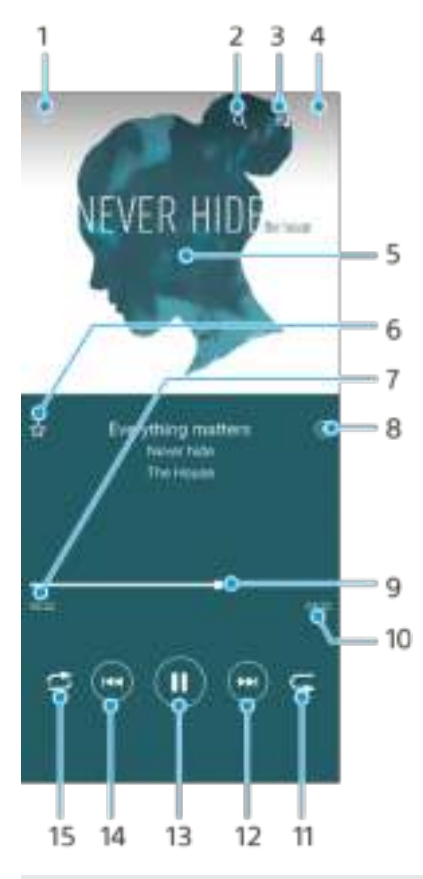

- 1 Minimaliseer het volledige scherm van de speler
- 2 Doorzoek alle nummers die op uw apparaat zijn opgeslagen
- 3 Geef de afspeelwachtrij weer
- 4 Menuopties weergeven
- 5 Album art (indien beschikbaar)
- 6 Voeg een nummer toe aan of verwijder het uit de favorieten
- 7 Verstreken tijd van het huidige nummer
- 8 Voeg een nummer toe aan een afspeellijst
- 9 Voortgangsindicator: sleep of tik langs de lijn om snel vooruit of terug te spoelen
- 10 Lengte van het huidige nummer
- 11 Herhaal het huidige nummer of alle nummers in de afspeelwachtrij
- 12 Tik om naar het volgende nummer te gaan, en houd aangeraakt om het huidige nummer vooruit te spoelen
- 13 Speel een nummer af of pauzeer het
- 14 Tik of dubbeltik om naar het begin van het huidige nummer of het vorige nummer te gaan, en houd aangeraakt om het huidige nummer terug te spoelen
- 15 Speel de nummers in de afspeelwachtrij in willekeurige volgorde af

## **Hint**

(knop Vorige) gebruiken terwijl een nummer wordt afgespeeld.

- **•** Tik tijdens de eerste 5 seconden van het afspelen op de knop om terug te gaan naar het vorige nummer.
- **•** Na 5 seconden afspelen, tikt u op de knop om terug te gaan naar het begin van het huidige nummer, of dubbeltikt u om terug te gaan naar het vorige nummer.

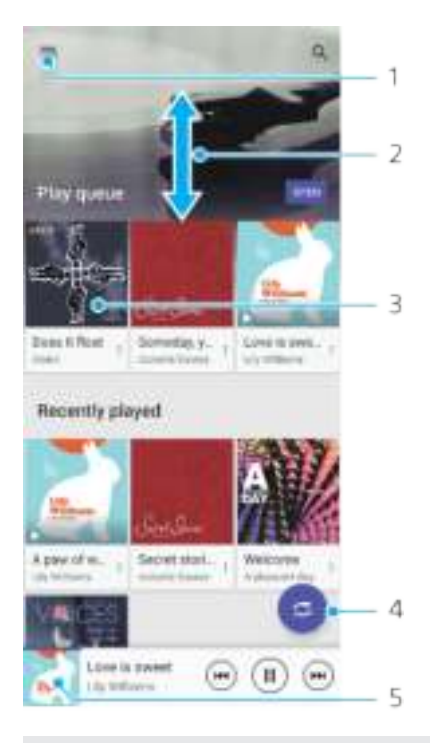

### **Muziekstartpagina**

- 1 Open het menu Muziek
- 2 Scroll omhoog of omlaag om de inhoud weer te geven
- 3 Tik om een nummer in de afspeelwachtrij af te spelen
- 4 Speel alle nummers in willekeurige volgorde af
- 5 Ga naar het scherm van de muziekspeler

#### **Opmerking**

Mogelijk kunt u geen auteursrechtelijk beschermde items afspelen. Zorg dat u over de vereiste rechten beschikt voor de inhoud die u wilt gebruiken.

#### **Muziekgegevens bewerken en album art downloaden**

- **1** Terwijl een nummer wordt afgespeeld in de applicatie Muziek, tikt u op de album art op het scherm van de muziekspeler en tikt u vervolgens op **Muziekinfo bewerken**.
- **2** Bewerk de gegevens naar wens.
- **3** Als u album art wilt instellen of downloaden, tikt u op  $\mathcal{N}$  (pictogram Bewerken) en selecteert u een optie.
- **4** Als u klaar bent, tikt u op **OPSLAAN**.

#### **De applicatie Muziek minimaliseren**

• Wanneer een nummer wordt afgespeeld, tikt u op (Startschermknop) om naar het Startscherm te gaan. De applicatie Muziek blijft werken op de achtergrond.

**De applicatie Muziek openen wanneer muziek op de achtergrond wordt afgespeeld**

- **•** Terwijl een nummer op de achtergrond wordt afgespeeld, sleept u de statusbalk omlaag en tikt u op de Muziekmelding.
- Of ga naar en tik op  $\bullet$  (pictogram Muziek).

## Naar de radio luisteren

De FM-radio in uw apparaat werkt net als elke andere FM-radio. U kunt bijvoorbeeld bladeren door FM-radiozenders, deze beluisteren en de zenders opslaan als favorieten. U moet een bekabelde headset of hoofdtelefoon op het apparaat aansluiten voordat u de radio kunt gebruiken. Dat komt omdat de headset of hoofdtelefoon als antenne werkt. Nadat een van deze apparaten is aangesloten, kunt u het geluid desgewenst uit de luidspreker laten komen.

### **Overzicht van FM-radio**

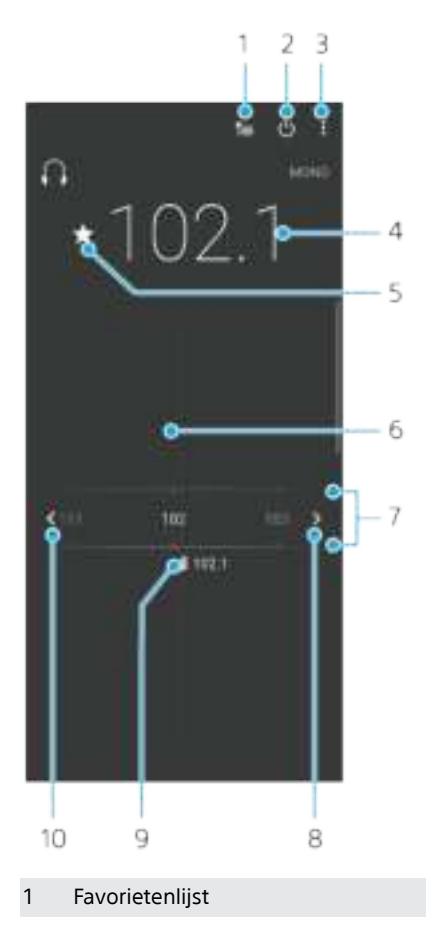

- 2 Aan-uitknop voor radio
- 3 Menuopties weergeven
- 4 Afgestemde frequentie
- 5 Een zender als favoriet opslaan of verwijderen
- 6 Afstemknop
- 7 Frequentieband: sleep naar links of rechts om tussen zenders te wisselen
- 8 Over de frequentieband omhoog zoeken naar een zender
- 9 Een opgeslagen favoriete zender
- 10 Over de frequentieband omlaag zoeken naar een zender

#### **Naar de FM-radio luisteren**

- **1** Sluit een headset of een hoofdtelefoon aan op uw apparaat.
- 2 Ga naar en tik op (pictogram FM-radio). De beschikbare zenders worden weergegeven terwijl u door de frequentieband scrollt.

#### **Opmerking**

Wanneer u de FM-radio start, worden de beschikbare zenders automatisch weergegeven. Als een zender RDS-informatie doorgeeft, wordt deze weergegeven enkele seconden nadat u begonnen bent met luisteren naar de zender.

#### **Schakelen tussen radiozenders**

- **•** Sleep de frequentieband naar links of naar rechts.
- **•** U kunt ook op de pijlen aan weerszijden van de frequentieband tikken om naar het volgende duidelijke radiosignaal te springen.

#### **Opnieuw zoeken naar radiozenders**

- 1 Als de radio is geopend, tikt u op  $\frac{1}{2}$  (pictogram Menu).
- **2** Tik op **Kanalen zoeken**. De hele frequentieband wordt gescand en alle beschikbare zenders worden gemarkeerd.

#### **Het radiogeluid naar de luidspreker omschakelen**

- **1** Als de radio is geopend, tikt u op  $\frac{1}{2}$  (pictogram Menu).
- **2** Tik op **Via luidspreker afsp.**.

#### **Hint**

Tik op  $\frac{1}{2}$  (pictogram Menu) en op Afsp. op hoofdtelefoon om het geluid terug te schakelen naar de bedrade headset of hoofdtelefoon.

# **Camera**

# De camera leren kennen

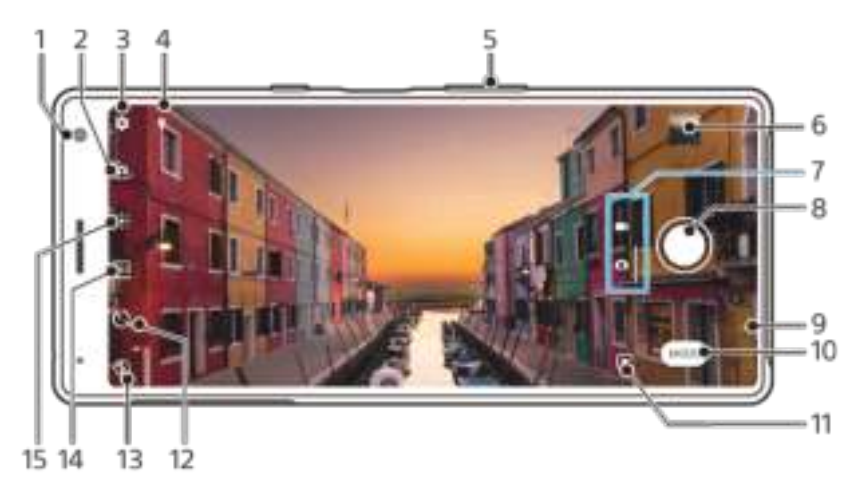

- 1 Cameralens aan de voorzijde
- 2 Schakel tussen de camera aan de voorzijde en de hoofdcamera
- 3 Camera-instellingen
- 4 Sla uw locatie op
- 5 Gebruik de volumetoetsen om in en uit te zoomen
- 6 Tik op het miniatuur om foto's en video's weer te geven, te delen of te bewerken
- 7 Schakel om tussen foto's maken en video's opnemen
- 8 Gebruik de sluiterknop om foto's te maken of video's op te nemen
- 9 Ga terug of sluit de camera af
- 10 Selecteer een opnamemodus
- 11 Snelkoppeling naar de laatst geselecteerde opnamemodus
- 12 Zelfontspanner
- 13 Flitserinstellingen
- 14 Selecteer een beeldverhouding
- 15 Kleur en helderheid

## **Basistips voor de camera**

- **•** Zorg dat de lens schoon is. Een vingerafdruk of kleine vetvlek kan de kwaliteit van de foto verminderen.
- **•** Gebruik de zelfontspanner als extra tijd nodig hebt om klaar te staan, of om onscherpe foto's te voorkomen.
- **•** Controleer regelmatig de geheugenstatus van het apparaat. Foto's en video's met een hoge resolutie verbruiken meer geheugen.

#### **De camera starten**

- **•** Veeg (pictogram Camera) vanaf het vergrendelingsscherm.
- Tik op het Applicatiescherm op (pictogram Camera).
- **•** Druk tweemaal op de aan-uitknop. Tik op **Instellingen** > **Systeem** > **Gedrag aanuitknop** > schakelaar **Camera starten** om deze functie in te schakelen.

## **Sluiterknop**

De sluiterknop wordt op verschillende manieren gebruikt, afhankelijk van de opnamemodus en de geactiveerde functies.

## **Overzicht van sluiterknop**

- Maak een foto
- Neem een video op/hervat een opname
- Onderbreek een video
- **Stop een video-opname**
- $\alpha$ Zelfontspanner is geactiveerd
- Vastleggen met aanraken is geactiveerd
- Vastleggen met aanraken en Zelfontspanner zijn geactiveerd

#### **De beeldverhouding wijzigen**

- **1** Tik op  $\mathbb{E}$  (pictogram Beeldverhouding) terwijl u de camera gebruikt.
- **2** Selecteer een instelling.

#### **De camera-instellingen aanpassen**

- 1 Tik op  $\Phi$  (pictogram Instellingen) terwijl u de camera gebruikt.
- **2** Veeg over de lijst om de beschikbare instellingen weer te geven en selecteer een instelling.

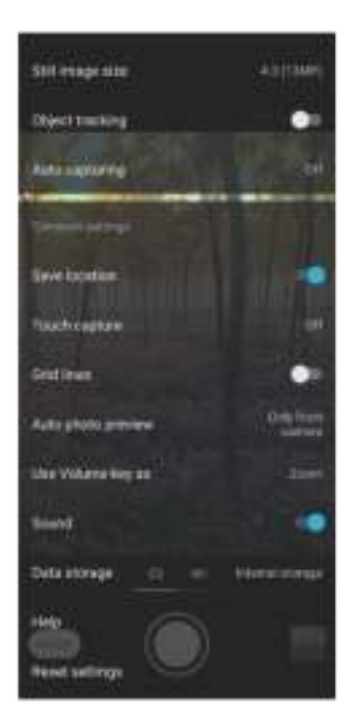

#### **Opmerking**

Welke instellingen beschikbaar zijn, is afhankelijk van de geselecteerde opnamemodus.

#### **Foto's en video's weergeven, delen en bewerken**

- **1** Tik terwijl u de camera gebruikt op de miniatuur om een foto of video te openen.
- **2** Veeg naar links of rechts om uw foto's en video's weer te geven.
- **3** Tik op het scherm om een foto of video te bewerken.

#### **Hint**

Uw foto's en video's worden opgeslagen in de applicatie Album. Zie Foto's weergeven en video's afspelen op pagina 97 voor meer opties.

## **Opnamemodi**

U kunt opnamemodi selecteren door op Modus te tikken.

#### **Opmerking**

Welke instellingen beschikbaar zijn, is afhankelijk van de geselecteerde opnamemodus.

## **Overzicht van opnamemodi**

Hieronder volgen enkele van de belangrijkste opnamemodi.

**Portretselfie**

Maak mooiere selfies

**Bokeh**

Maak foto's met een wazig effect

**BIOW-motion** 

Voeg een slow-motioneffect toe nadat een video is opgenomen

**AR-effect**

Maak foto's met virtuele scènes en personen

**Handmatig**

Maak foto's met de handmatig aangepaste camera-instellingen

**Creatief effect**

Maak foto's met effecten en kleurenfilters

**Panorama**

Maak groothoek- en panoramafoto's

#### **Omschakelen tussen foto's maken en video's opnemen**

**•** Veeg over het scherm terwijl u de camera gebruikt om een foto- of videomodus te selecteren.

#### **Een opnamemodus selecteren**

**•** Tik op **Modus** terwijl u de camera gebruikt en selecteer een opnamemodus.

#### **Schakelen tussen de hoofdcamera en de camera aan de voorzijde**

**•** Tik op  $\triangleq$  (pictogram Camera schakelen) terwijl u de camera gebruikt om tussen de hoofdcamera en de camera aan de voorzijde om te schakelen.

#### **Hint**

U kunt ook tussen camera's omschakelen door omlaag te vegen op het camerascherm.

#### **De zoomfunctie gebruiken**

- **•** Spreid op het camerascherm twee vingers uit elkaar om in te zoomen of knijp twee vingers naar elkaar toe om uit te zoomen.
- **•** Gebruik de volumetoets.

#### **Hint**

Als u meer dan drie keer inzoomt, kan de beeldkwaliteit worden beïnvloed. Maak in plaats daarvan een foto zonder zoom en snijd deze vervolgens bij.

#### **Een foto maken**

**•** Tik op de sluiterknop.

#### **Een video opnemen**

- **1** Veeg over het scherm terwijl u de camera gebruikt om (pictogram Opnemen) te selecteren.
- **2** Tik op de sluiterknop om de opname te starten of te stoppen.

#### **Een foto maken door op het scherm te tikken**

- **1** Tik op (pictogram Instellingen) terwijl u de camera gebruikt en tik vervolgens op **Vastleggen met aanraken** > **Aan** of **Alleen camera aan voorzijde**.
- **2** Sluit het instellingenmenu. De instelling wordt opgeslagen in alle opnamemodi.
- **3** Tik ergens op het scherm om een foto te maken.

**Hint**

Deze functie kan ook worden gebruikt voor video's.

#### **Een foto maken tijdens het opnemen van een video**

• Tik op **•** (pictogram Camera) tijdens het opnemen van een video. De foto wordt gemaakt zodra u de sluiterknop loslaat.

## **Zelfontspanner**

Gebruik de Zelfontspanner als u meer tijd nodig hebt om u voor te bereiden op een foto. Dit helpt ook om het apparaat stabiel te houden en scherpe foto's te maken.

#### **Zelfontspanner gebruiken met de hoofdcamera**

- **1** Tik op (pictogram Zelfontspanner) terwijl u de camera gebruikt en selecteer een vertraging.
- **2** Tik op de sluiterknop om een foto te maken. Een reeks pieptonen markeert het aftellen totdat de foto wordt gemaakt.

## Belichting, kleur en de lichtomstandigheden

Voor een goede belichting van uw foto's is de juiste hoeveelheid licht nodig. De camera detecteert automatisch de omgevingslichtomstandigheden en past de instellingen hierop aan.

Voor het maken van foto's van bijvoorbeeld gezichten of bewegende voorwerpen of bij weinig licht zijn verschillende belichtingen nodig.

## **Lichtomstandigheden optimaliseren**

- **•** Probeer met licht van de juiste richting en kleur uw foto's meer vorm en diepte te geven. Dit soort licht ontstaat op natuurlijke wijze vlak voor zonsopgang en bij zonsondergang. Natuurlijk licht uit een raam is ook goed.
- **•** Houd de camera stil in omstandigheden met weinig licht om toch mooie foto's te maken. Plaats de camera eventueel op een stabiel oppervlak en gebruik de zelfontspanner.
- **•** Zelfs als de lichtomstandigheden slecht zijn, kunt u foto's maken met en zonder flitser. Soms is de kwaliteit beter zonder flitser.

#### **De flitser gebruiken**

- **1** Tik op het scherm op het pictogram van de flitser terwijl u de camera gebruikt, bijvoorbeeld  $\equiv$  (pictogram Automatische flitser).
- **2** Verander zo nodig de instelling van de flitser.
- **3** Tik op de sluiterknop om een foto te maken of een video op te nemen.

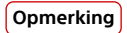

Welke instellingen beschikbaar zijn, is afhankelijk van de geselecteerde opnamemodus.

**Hint**

Als de achtergrond helderder is dan het onderwerp, gebruikt u Opvulflits om ongewenste donkere schaduwen te verwijderen.

## **Kleur, helderheid en de belichtingswaarde**

De camera past de kleur, helderheid en belichtingswaarde automatisch aan door de lichtomstandigheden te detecteren en de kleurtemperatuur van het omgevingslicht te schatten. Digitale camera's kunnen alleen de kleurtemperatuur schatten, dus moet u mogelijk de instellingen aanpassen om deze goed te krijgen.

Als u merkt dat de foto's die binnenshuis zijn gemaakt een gele tint hebben, of als foto's die met de flitser zijn gemaakt een blauwe tint hebben, past u de kleur aan.

Voor een betere belichting in omgevingen met weinig licht, verandert u de helderheid van foto's en video's. Als u de modus Handmatig gebruikt voor foto's, verandert u de belichtingswaarde.

#### **De kleur en helderheid aanpassen**

- 1 Tik op  $\bar{a}$  (pictogram Kleur en helderheid) terwijl u de camera gebruikt.
- **2** Sleep de schuifregelaars om de kleur en helderheid aan te passen.
- **3** Tik op de sluiterknop om een foto te maken of een video op te nemen.
- **4** Tik op (pictogram Annuleren) om de kleurinstelling te resetten en te sluiten.

#### **De belichtingswaarde aanpassen**

- **1** Tik op **Modus** > (pictogram Handmatige modus) terwijl u de camera gebruikt.
- **2** Tik op **EV** en sleep de schuifregelaar om de belichtingswaarde aan te passen.
- **3** Sluit het instellingenmenu. De instelling wordt opgeslagen.
- **4** Tik op de sluiterknop om een foto te maken.

#### **Sluitertijd**

De sluitertijd verwijst naar hoe lang de sluiter open staat en de camerasensor wordt blootgesteld aan licht.

Een korte sluitertijd helpt een beweging stil te zetten. Een lange sluitertijd kan het effect van bewegingsonscherpte creëren, waarbij bewegende voorwerpen onscherp zijn in de richting van hun beweging.

De sluitertijd wordt voor foto's en video's automatisch aangepast.

#### **De sluitertijd aanpassen**

- **1** Tik op **Modus** > (pictogram Handmatige modus) terwijl u de camera gebruikt.
- **2** Tik op **SS** en sleep de schuifregelaar om de sluitertijd aan te passen.
- **3** Sluit het instellingenmenu. De instelling wordt opgeslagen.
- **4** Tik op de sluiterknop om de foto te maken.

#### **Opmerking**

Deze instelling is alleen beschikbaar voor de hoofdcamera.

## **ISO**

ISO bepaalt de gevoeligheid voor licht van de camera. Een lage ISO-waarde betekent een lagere gevoeligheid en een hoge ISO-waarde betekent een hogere gevoeligheid. Bij een hoge gevoeligheid kunnen foto's onscherp worden.

Kies een hoge ISO-waarde als u foto's maakt van bewegende voorwerpen of als u foto's maakt bij weinig licht zonder flitser.

Als er te veel licht is, gebruikt u de laagste ISO-waarde voor een hogere beeldkwaliteit.

ISO wordt bij het maken van foto's en opnemen van video's automatisch aangepast.

#### **De ISO-waarde aanpassen**

- **1** Tik op **Modus** > (pictogram Handmatige modus) terwijl u de camera gebruikt.
- **2** Tik op **ISO** en sleep de schuifregelaar om de ISO-waarde aan te passen.
- **3** Sluit het instellingenmenu. De instelling wordt opgeslagen.
- **4** Tik op de sluiterknop om een foto te maken.

#### **Opmerking**

Deze instelling is alleen beschikbaar voor de hoofdcamera.

### **Sterk tegenlicht (HDR)**

Bij het nemen van foto's wordt automatisch aangepast voor sterk tegenlicht (HDR). In de handmatige modus kunt u ook handmatig aanpassen voor sterk tegenlicht.

#### **Compenseren voor sterk tegenlicht**

- **1** Tik op **Modus** > (pictogram Handmatige modus) terwijl u de camera gebruikt.
- **2** Tik op (pictogram HDR) en selecteer **Aan**.
- **3** Tik op de sluiterknop om een foto te maken.

### **Witbalans**

De witbalans wordt bij het maken van foto's en opnemen van video's automatisch aangepast. U kunt de witbalans handmatig aanpassen in de modus Handmatig.

#### **De witbalans aanpassen**

- **1** Tik op **Modus** > (pictogram Handmatige modus) terwijl u de camera gebruikt.
- **2** Tik op **WB** en selecteer een van de voorgedefinieerde lichtomstandigheden, bijvoorbeeld (pictogram Witbalans bewolkt).
- **3** Sluit het instellingenmenu. De instelling wordt opgeslagen.
- **4** Tik op de sluiterknop om een foto te maken.

#### **Witbalansinstellingen**

#### **Automatisch**

De kleurbalans automatisch aanpassen

**Bewolkt**

De kleurbalans aanpassen voor een bewolkte hemel

**Daglicht**

De kleurbalans aanpassen voor zonlicht buitenshuis

**Tl-licht**

De kleurbalans aanpassen voor tl-licht

**Gloeilamp**

De kleurbalans aanpassen voor warme lichtomstandigheden zoals onder gloeilampen

## **Belichting optimaliseren**

Belichtingsmeting meet de hoeveelheid licht op een onderwerp om de belichting te optimaliseren.

De belichtingsmeting wordt automatisch aangepast bij het maken van foto's en het opnemen van video's.

U kunt de belichting handmatig aanpassen in de modus Handmatig, bijvoorbeeld voor een bepaald deel van een foto.

#### **De belichting aanpassen met metingen**

- **1** Tik op **Modus** > (pictogram Handmatige modus) terwijl u de camera gebruikt.
- **2** Tik op (pictogram Instellingen) > **Lichtmeting**.
- **3** Selecteer een belichtingsoptie en sluit het instellingenmenu. De instelling wordt opgeslagen.
- **4** Tik op de sluiterknop om een foto te maken.

#### **Opmerking**

Deze instelling is alleen beschikbaar voor de hoofdcamera.

## **Meetinstellingen**

#### **Gezicht**

Meet de hoeveelheid licht op een gezicht en past de belichting aan zodat het gezicht niet te donker of te licht is

## **Midden**

Bepaalt het midden van de foto en stelt de belichting in op basis van de helderheid van het onderwerp

### **Punt**

Past de belichting aan voor een klein deel van het onderwerp

### **Gemiddeld**

Meet de gemiddelde helderheid van het gehele scherm

# Correct scherpstellen

De camera stelt automatisch scherp en detecteert automatisch gezichten in alle opnamemodi. De camera kan ook een bewegend voorwerp detecteren en volgen. Een geel kader geeft aan op welk gezicht of bewegend voorwerp wordt scherpgesteld.

U kunt op het scherm tikken om scherp te stellen op een bepaald gebied of om een bepaalde scherpstelafstand in te stellen. Deze opties zijn uitsluitend beschikbaar voor de hoofdcamera en zijn afhankelijk van de geselecteerde opnamemodus.

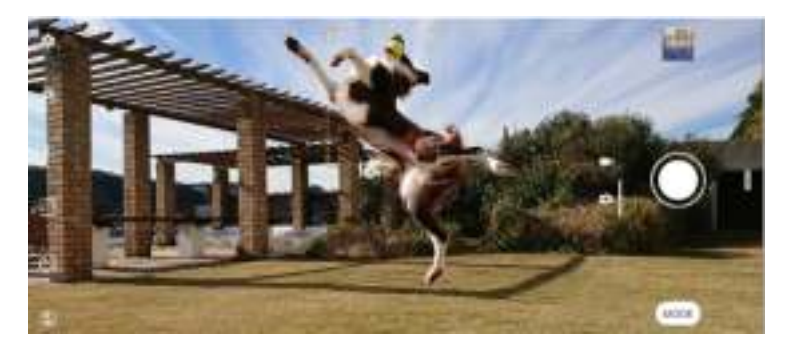

#### **De scherpstelafstand instellen**

- **1** Tik op **Modus** > (pictogram Handmatige modus) terwijl u de hoofdcamera gebruikt.
- **2** Tik op (pictogram Scherpstelling instellen).
- **3** Sleep de schuifregelaar om de scherpstelafstand aan te passen.
- **4** Sluit het instellingenmenu. De instelling wordt opgeslagen.
- **5** Tik op de sluiterknop om een foto te maken.

#### **Opmerking**

Deze instelling is alleen beschikbaar voor de hoofdcamera.

# Personen, selfies en lachende gezichten

Scherpgestelde gezichten worden aangegeven met een gekleurd kader. Tik op een kader om een gezicht te selecteren waarop u wilt scherpstellen.

Gebruik Lachsluiter om automatisch een foto te maken wanneer iemand lacht. Als u een video opneemt, wordt telkens wanneer een lach wordt gedetecteerd een foto gemaakt.

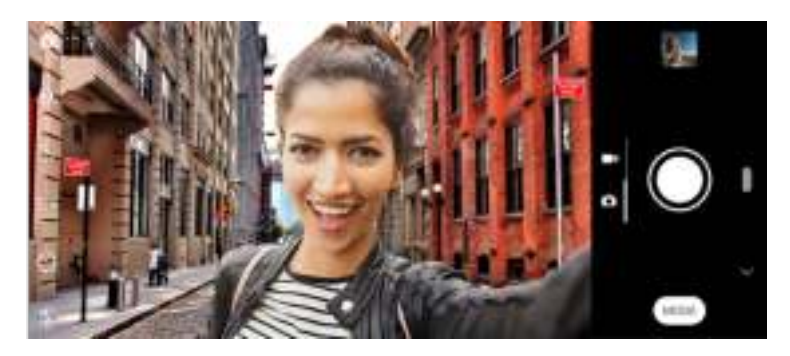

#### **Foto's maken en video's opnemen van personen**

- **•** Let op de richting van de camera. Gebruik de staande stand voor close-upfoto's om het beeld te vullen. Gebruik de liggende stand voor groepsfoto's of om een onderwerp in de achtergrond op te nemen.
- Plaats de camera op een stabiele ondergrond en gebruik de zelfontspanner <sup>@</sup> om onscherpe foto's te voorkomen.

#### **Scherpstellen op een ander gezicht**

**•** Voordat u een foto maakt of video opneemt, tikt u op een van de kaders om een gezicht te kiezen om op scherp te stellen.

#### **Een foto maken als iemand lacht**

- 1 Tik op  $\phi$  (pictogram Instellingen) terwijl u de camera gebruikt.
- **2** Tik op **Autom. opname** of **Automatische opname (video)** > **Lachsluiter**.
- **3** Sluit het instellingenmenu. De instelling wordt opgeslagen voor de geselecteerde opnamemodus.
- **4** Als een lach wordt gedetecteerd, maakt de camera automatisch een foto.

#### **Opmerking**

Deze instelling is niet beschikbaar wanneer de Videogrootte is ingesteld op 4K.

#### **Een selfie maken**

- **1** Selecteer een foto- of video-opnamemodus voor de selfie terwijl u de camera gebruikt.
- **2** Tik op  $\triangleq$  (pictogram Camera schakelen) om de camera aan de voorzijde te activeren.
- **3** Tik op (pictogram Zelfontspanner) als u de zelfontspanner wilt gebruiken.
- **4** Tik op de sluiterknop om een selfie te maken.

### **Hint**

Schakel Zachte-huideffect in om huidtinten zachter te maken als u selfies maakt.

#### **De selfietimer activeren met uw handpalm**

- 1 Tik op  $\triangleq$  (pictogram Camera schakelen) terwijl u de camera gebruikt om de camera aan de voorzijde te activeren.
- 2 Tik op  $\phi$  (pictogram Instellingen).
- **3** Tik op **Autom. opname** > **Handontspanner** en sluit het instellingenmenu. De instelling wordt opgeslagen.
- **4** Draai uw handpalm met uw vingers recht omhoog in de richting van de camera.
- **5** Zodra de camera uw hand detecteert, start de timer en wordt een selfie gemaakt.

## **Portretselfie**

Met Portretselfie kunt u mooiere selfies maken.

### **Overzicht van Portretselfie**

**Bokeh**

Creëert een wazig effect rond de persoon

**Zachte huid**  $\mathcal{L}_{\text{eff}}$ 

Verzacht de huidtinten

**Helderheid van de huid 选。** 

Maakt de huidtinten helderder

**Grotere ogen**

Vergroot de ogen

**Slank gezicht**

Maakt uw gezicht slanker

#### **Een selfie maken met Portretselfie**

- **1** Tik op **Modus** > (pictogram Portretselfie) terwijl u de camera gebruikt.
- **2** Tik op het pictogram van het effect dat u wilt toepassen en sleep de schuifregelaar om het effect aan te passen. Pas indien gewenst de andere effecten op dezelfde manier aan.
- **3** Tik op de sluiterknop om een foto te maken.

**Hint**

U kunt uw portret in dezelfde richting opslaan als het voorbeeld door op T (pictogram Schermreproductie) > Aan te tikken.

## Bewegende onderwerpen

Timing is uitermate belangrijk bij het maken van foto's en het opnemen van video's van bewegende onderwerpen.

De functie Objecttracering kan automatisch een bewegend onderwerp volgen.

Als u video's opneemt, kunt u met SteadyShot™ automatisch camerabewegingen compenseren en het beeld stabiel houden.

## **Een bewegend onderwerp opnemen**

- **•** Probeer het onderwerp niet te volgen. U kunt beter een positie vinden waarbij het onderwerp voor u langs gaat.
- **•** Pas eventueel de belichting aan op een kortere sluitertijd of een hogere ISO om de beweging te bevriezen.

#### **Een onderwerp volgen**

- 1 Tik op  $\clubsuit$  (pictogram Instellingen) terwijl u de hoofdcamera gebruikt.
- **2** Tik op de schakelaar **Objecttracering** om in te schakelen.
- **3** Sluit het instellingenmenu. De instelling wordt opgeslagen.
- **4** Selecteer een onderwerp dat u wilt volgen door het in de zoeker aan te raken.
- **5** Tik op de sluiterknop om een foto te maken of een video op te nemen.

#### **Een stabiele video opnemen**

- **1** Veeg over het scherm terwijl u de camera gebruikt om **1** (pictogram Opnemen) te selecteren.
- 2 Tik op **章** (pictogram Instellingen).
- **3** Tik op de schakelaar **SteadyShot™** om in te schakelen.
- **4** Sluit het instellingenmenu. De instelling wordt opgeslagen.
- **5** Tik op de sluiterknop om een video op te nemen.

# Bokeh-effect

U kunt foto's met het Bokeh-effect maken als u de dubbele camera van het apparaat gebruikt. Het Bokeh-effect vermindert de scherpstelling van de achtergrond op een foto om de onderwerpen op de voorgrond te benadrukken om zo een artistiek effect te creëren.

#### **Een foto met Bokeh-effect maken**

- **1** Tik op **Modus** > **Bokeh** terwijl u de camera gebruikt.
- 2 Tik op <sup>■</sup> (pictogram dubbele camera-effect) > (pictogram Bokeh) om de intensiteit van de onscherpe achtergrond aan te passen. Sleep de schuifregelaar om aan te passen.
- **3** Tik op  $\bar{F}$  (pictogram helderheid) om de helderheid aan te passen. Sleep de schuifregelaar om aan te passen.
- **4** Tik op de sluiterknop om een foto te maken.

## **Hint**

Als u te dichtbij een onderwerp komt of er te ver vanaf blijft terwijl u het Bokeh-effect gebruikt, wordt een waarschuwing weergegeven. In dit geval past u de afstand aan tussen de camera en het onderwerp waarvan u een foto met het Bokeh-effect wilt maken.

# Diverse opnamemodi gebruiken

Gebruik de opnamemodi om meer creatieve foto's en video's te maken en deze te delen met je vrienden. U kunt virtuele scènes, panoramafoto's en meer maken. U kunt ook opnamemodi geleverd door Google gebruiken.

# **AR-effect**

AR-effect is de augmented reality-app waarmee u fantasiewerelden kunt toepassen op foto's en video's, en waarmee u avatars en stickers kunt maken.

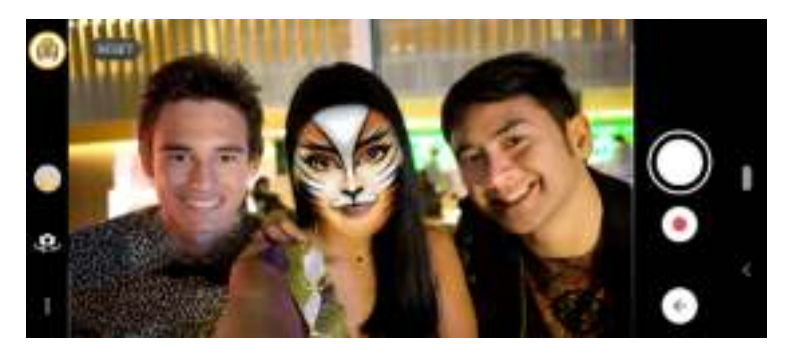

#### **Een foto maken of een video opnemen met een AR-effect**

- **1** Tik op **Modus** terwijl u de camera gebruikt.
- **2** Tik op (pictogram AR-effect) en selecteer een scène.
- **3** Tik op de sluiterknop om een foto te maken of een video op te nemen.

### **Bokeh**

U kunt foto's met het Bokeh-effect maken als u de dubbele camera van het apparaat gebruikt. Het Bokeh-effect vermindert de scherpstelling van de achtergrond op een foto om de onderwerpen op de voorgrond te benadrukken om zo een artistiek effect te creëren.

#### **Een foto met Bokeh-effect maken**

- **1** Tik op **Modus** > **Bokeh** terwijl u de camera gebruikt.
- **2** Tik op (pictogram dubbele camera-effect) >  $\bullet$  (pictogram Bokeh) om de intensiteit van de onscherpe achtergrond aan te passen. Sleep de schuifregelaar om aan te passen.
- **3** Tik op 奉 (pictogram helderheid) om de helderheid aan te passen. Sleep de schuifregelaar om aan te passen.
- **4** Tik op de sluiterknop om een foto te maken.

#### **Hint**

Als u te dichtbij een onderwerp komt of er te ver vanaf blijft terwijl u het Bokeh-effect gebruikt, wordt een waarschuwing weergegeven. In dit geval past u de afstand aan tussen de camera en het onderwerp waarvan u een foto met het Bokeh-effect wilt maken.

## **Creatief effect**

Met de app Creatief effect kunt u effecten en kleurenfilters instellen voordat u een foto maakt of video opneemt.

#### **Een foto maken of video opnemen met een creatief effect**

- **1** Tik op **Modus** terwijl u de camera gebruikt.
- **2** Tik op  $\bullet$  (pictogram Creatief effect).
- **3** Veeg om door filters te bladeren of tik op een filter voor een voorbeeld van het effect.
- **4** Tik op  $\equiv$  (pictogram Creatief effect toepassen) om het filter toe te passen en terug te keren naar het camerascherm.
- **5** Tik op de sluiterknop om een foto te maken of een video op te nemen.
- **6** Tik op (pictogram Filter schakelen) om tussen filters om te schakelen.

## **Panorama**

Gebruik de app Panorama om groothoekfoto's en panoramafoto's te maken.

#### **Een panoramafoto maken**

- **1** Tik op **Modus** terwijl u de camera gebruikt.
- **2** Tik op  $-$  (pictogram Panorama).
- **3** Tik op de sluiterknop.
- **4** Beweeg de camera langzaam en gestaag in de richting die op het scherm wordt aangegeven.

## **Portretselfie**

Met Portretselfie kunt u mooiere selfies maken.

## **Overzicht van Portretselfie**

#### **Bokeh**

Creëert een wazig effect rond een persoon

 $\mathcal{G}^{\mathcal{E}}$ **Zachte huid**

Verzacht de huidtinten

**Helderheid van de huid** 磁。

Maakt de huidtinten helderder

**Grotere ogen**

Vergroot de ogen

**Slank gezicht**

Maakt uw gezicht slanker

#### **Een selfie maken met Portretselfie**

- **1** Tik op **Modus** > (pictogram Portretselfie) terwijl u de camera gebruikt.
- **2** Tik op het pictogram van het effect dat u wilt toepassen en sleep de schuifregelaar om het effect aan te passen. Pas indien gewenst de andere effecten op dezelfde manier aan.
- **3** Tik op de sluiterknop om een foto te maken.

**Hint**

U kunt uw portret in dezelfde richting opslaan als het voorbeeld door op  $\mathbb E$  (pictogram Schermreproductie) > Aan te tikken.

## **Slow-motionvideo's**

Voeg krachtige effecten toe aan uw video's met de videomodus Slow-motion. Het Slow-motion-effect wordt toegevoegd nadat een video op normale snelheid is opgenomen.

#### **Opmerking**

Als u slow-motionvideo's opneemt is een goede belichting essentieel.

#### **Een slow-motioneffect toevoegen nadat een video is opgenomen**

- **1** Tik op **Modus** terwijl u de camera gebruikt.
- 2 Tik op  $\bullet$  (pictogram Slow-motion).
- **3** Tik op de sluiterknop om een video op te nemen.
- **4** Tik op (Stopknop) om de opname te stoppen.
- **5** Sleep de blauwe cirkels naar de plek waar het slow-motioneffect moet worden toegevoegd.
- **6** Tik op (pictogram Slow-motionvideo opslaan) om de video('s) op te slaan.

# Resolutie en geheugen

Het aantal foto's en video's dat kan worden opgeslagen, is afhankelijk van de resolutie of het aantal megapixels (MP) en de lengte van video.

Foto's en video's van hoge resolutie nemen meer geheugen in beslag. Een lagere resolutie kan voldoende zijn voor dagelijks gebruik.

Controleer de status van het geheugen regelmatig. Als het geheugen vol is, kunt u foto's en video's naar een ander opslagapparaat overbrengen om geheugen vrij te maken. Zie Een back-up maken en synchroniseren met een Google-account op pagina 44.

Geef met de optie Gegevensopslag in het camera-instellingenmenu aan of foto's en video's moeten worden opgeslagen in het interne geheugen van het apparaat of op een SD-kaart.

#### **De resolutie wijzigen**

- 1 Tik op  $\phi$  (pictogram Instellingen) terwijl u de camera gebruikt.
- **2** Tik op **Stilstaand beeldformaat** of **Videogrootte**.
- **3** Selecteer de resolutie en sluit het instellingenmenu. De instelling wordt opgeslagen voor de geselecteerde opnamemodus.

**Hint**

U kunt voor elke opnamemodus een aparte resolutie instellen.

## Een diagnose stellen over de camera

Als de camera niet correct functioneren, kunt u een diagnosetest uitvoeren om te ontdekken of een probleem is opgetreden bij de hoofdcamera, frontcamera of flitser.

#### **Een diagnostische test van de camera uitvoeren**

- **1** Zorg dat u verbonden bent met het internet. Tik op  $\psi$  (pictogram Instellingen) terwijl u de camera gebruikt.
- **2** Tik op **Help**.
- **3** Selecteer een categorie en volg de instructies op het scherm.

## Extra camera-instellingen

### **Geotaggen**

U kunt bij foto's en video's de locatie opslaan waarop ze zijn genomen. Dit heet geotaggen. De optie om foto's en video's te geotaggen vereist een draadloos netwerk en dat de GPS-functie is ingeschakeld.

#### **Geotags inschakelen**

- 1 Tik op  $\phi$  (pictogram Instellingen) terwijl u de camera gebruikt.
- **2** Tik op de schakelaar **Locatie opslaan** om in te schakelen. De instelling wordt opgeslagen.

### **Statuspictogrammen van geotags**

- Ŷ De geografische positie is opgeslagen.
- alia -De geografische positie is niet gevonden.

## **Rasterlijnen**

Met Rasterlijnen kunt u de "Regel van derden" toepassen en belangrijke onderwerpen langs de rasterlijnen of de snijpunten daarvan plaatsen. Door het onderwerp niet altijd in het midden van het beeld te plaatsen, maakt u uw foto's en video's nog interessanter.

#### **De rasterlijnen activeren of deactiveren**

- 1 Tik op  $\stackrel{\bullet}{\bullet}$  (pictogram Instellingen) terwijl u de camera gebruikt.
- **2** Tik op de schakelaar **Rasterlijnen** om in of uit te schakelen. De instelling wordt opgeslagen.

## **Voorbeeldinstellingen voor foto's**

U kunt een voorbeeld van foto's weergeven vlak nadat ze zijn gemaakt.

#### **Voorbeelden activeren of deactiveren**

- 1 Tik op  $\triangleq$  (pictogram Instellingen) terwijl u de camera gebruikt.
- **2** Tik op **Automatisch fotovoorbeeld** en selecteer een optie. De instelling wordt opgeslagen.

### **Voorbeeldinstellingen**

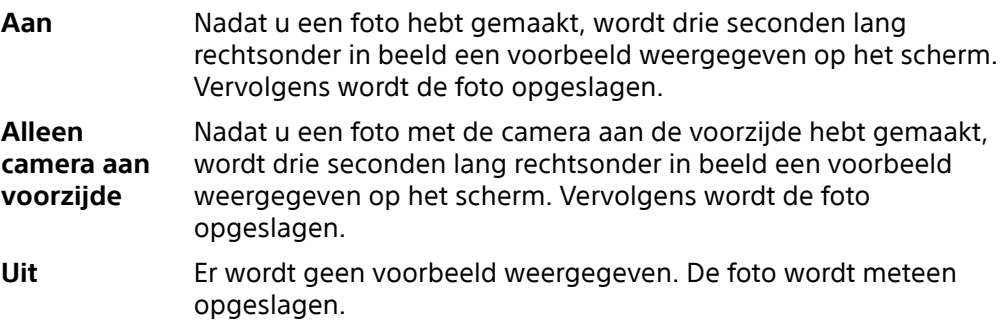

### **Verschillende manieren om de volumetoets te gebruiken**

U kunt de manier waarop u de volumetoets gebruikt wijzigen.

#### **Wijzigen hoe de volumetoets wordt gebruikt**

- 1 Tik op  $\bar{P}$  (pictogram Instellingen) terwijl u de camera gebruikt.
- **2** Tik op **Volumeknop gebruiken als** en selecteer een optie. De instelling wordt opgeslagen.

#### **Volumetoetsinstellingen**

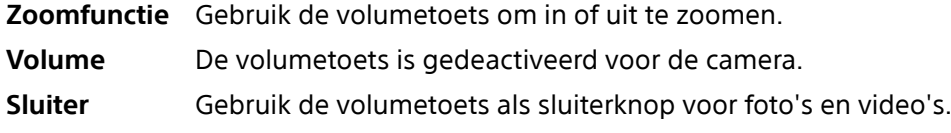

## **Geluid**

Als Geluid is geactiveerd, maakt de camera een geluid wanneer u een foto maakt of wanneer u een video-opname start of stopt. Bovendien is tijdens het aftellen door de zelfontspanner een serie pieptonen hoorbaar.

## **Het geluid activeren of deactiveren**

- 1 Tik op 章 (pictogram Instellingen) terwijl u de camera gebruikt.
- **2** Tik op de schakelaar **Geluid** om in of uit te schakelen. De instelling wordt opgeslagen.

# **Foto's en video's in het album**

## Foto's weergeven en video's afspelen

Gebruik de applicatie Album om foto's weer te geven en video's af te spelen die u met de camera hebt gemaakt/opgenomen, of om vergelijkbare inhoud weer te geven die u op het apparaat hebt opgeslagen. Alle foto's en video's worden in een raster op chronologische volgorde weergegeven.

## **Overzicht van Album**

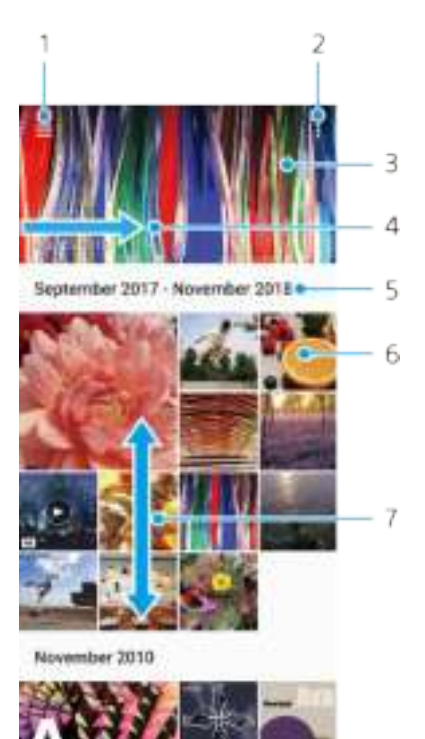

- 1 Het startschermmenu van Album openen
- 2 Menuopties weergeven
- 3 Een diavoorstelling van uw foto's en video's weergeven
- 4 Veeg naar rechts om het startschermmenu Album te openen
- 5 De datum van items in de groep weergeven
- 6 Tik op een foto of video om deze weer te geven
- 7 Scroll omhoog of omlaag om de inhoud weer te geven

# Startschermmenu Album

Via het startschermmenu Album kunt u door al uw fotoalbums bladeren, inclusief albums van foto's en video's die zijn gemaakt met speciale effecten. Vanuit de applicatie Album kunt u tevens basisbewerkingstaken uitvoeren en inhoud delen met methoden zoals Bluetooth en e-mail.

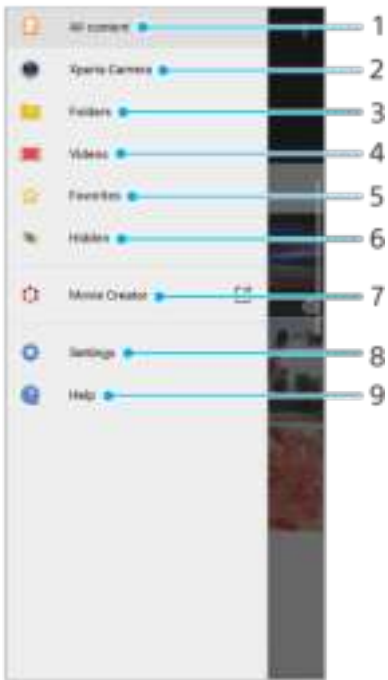

- 1 Terugkeren naar het startscherm van de applicatie Album om alle inhoud weer te geven
- 2 Alle foto's en video's weergeven die u met de camera van het apparaat hebt gemaakt
- 3 Alle foto's en video's weergeven die in verschillende mappen op uw apparaat zijn opgeslagen
- 4 Alle video's weergeven die op uw apparaat zijn opgeslagen
- 5 Uw favoriete foto's en video's weergeven
- 6 Foto's of video's weergeven die u voor weergave hebt verborgen
- 7 Korte films van uw foto's weergeven met Movie Creator
- 8 Het menu Instellingen van de applicatie Album openen
- 9 Webondersteuning openen

# **Connectiviteit**

# Het scherm van uw apparaat draadloos op een tv reproduceren

Gebruik de functie Schermreproductie om het scherm van uw apparaat weer te geven op een televisiescherm of een ander groot scherm zonder een kabelverbinding te gebruiken. De Wi-Fi Direct®-technologie brengt een draadloze verbinding tussen de twee apparaten tot stand, zodat u op uw gemak kunt genieten van uw favoriete foto's vanuit uw luie stoel. U kunt deze functie ook gebruiken om naar muziek op apparaat te luisteren via de televisieluidsprekers.

#### **Opmerking**

Als Schermreproductie wordt gebruikt, kan de beeldkwaliteit soms nadelig worden beïnvloed door interferentie van andere Wi-Fi-netwerken.

#### **Het scherm van uw apparaat reproduceren op een televisiescherm**

- **1 Televisie**: Volg de instructies in de gebruikershandleiding van uw televisie om de schermreproductiefunctie in te schakelen.
- **2 Uw apparaat**: Ga naar en tik op **Instellingen** > **Apparaatverbinding** > **Verbindingsvoorkeuren** > **Schermreproductie**.
- **3** Tik op **STARTEN**.
- **4** Tik op **OK** en selecteer een apparaat.

#### **Opmerking**

Uw televisie moet schermreproductie op basis van Wi-Fi CERTIFIED Miracast™ ondersteunen om deze functie te kunnen gebruiken. Als uw televisie schermreproductie niet ondersteunt, moet u mogelijk een aparte draadloze schermadapter aanschaffen. Wanneer u schermreproductie gebruikt, mag u het Wi-Fi-antennegebied van het apparaat niet afdekken.

**Hint**

Tik op (pictogram Menu) voor meer opties.

#### **De schermreproductie tussen apparaten stoppen**

- **1** Ga naar en tik op **Instellingen** > **Apparaatverbinding** > **Verbindingsvoorkeuren** > **Schermreproductie**.
- **2** Tik op **Verb. verbreken** en tik vervolgens op **OK**.

#### **Hint**

U kunt de schermreproductie ook stoppen door op de melding op de statusbalk van het apparaat te tikken. Sleep de statusbalk omlaag, tik op Verb. verbreken en tik vervolgens op OK.

# Het apparaat aansluiten op USB-accessoires

U kunt een USB Type-C-hostadapter gebruiken om uw apparaat aan te sluiten op een USB-accessoire, zoals een USB-apparaat voor massaopslag, analoge hoofdtelefoon, gamecontroller, USB-toetsenbord of USB-muis. Als het USBaccessoire een USB Type-C-stekker heeft, is geen USB Type-C-hostadapter nodig.

USB Type-C-hostadapters worden afzonderlijk verkocht. Sony garandeert niet dat alle USB-accessoires door uw apparaat worden ondersteund.

#### **Opmerking**

Dit apparaat heeft een USB Type-C-poort zonder dopje. Mocht het apparaat nat zijn geworden, zorg dan dat de poort volledig droog is voordat u een USB Type-C-kabel aansluit.

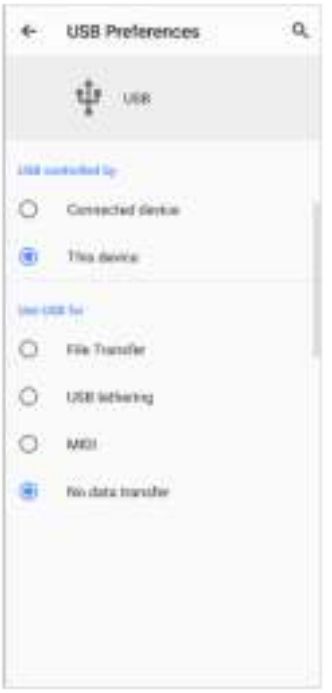

## **USB-voorkeuren**

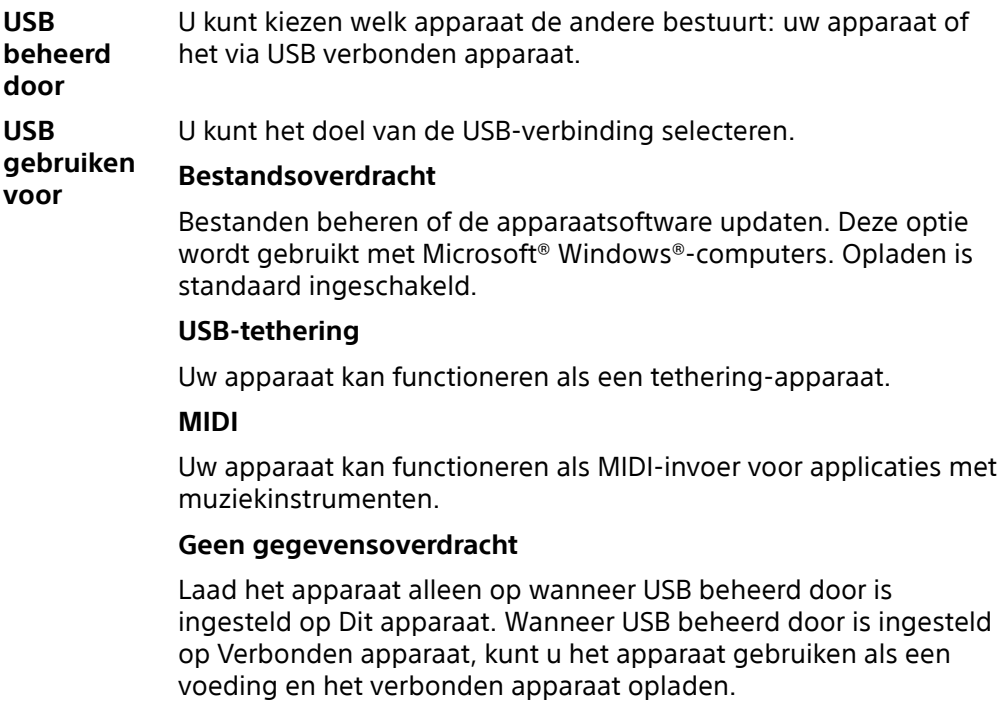

#### **USB-voorkeuren wijzigen**

- **1** Sluit een USB Type-C-connector aan op uw apparaat.
- 2 Sleep de statusbalk omlaag en tik op **Android-systeem** naast  $\psi$  (pictogram USB).
- **3** Tik op **Tik voor meer opties** en selecteer een optie.

# NFC (Near Field Communication)

Gebruik NFC om data met andere apparaten te delen, zoals video's, foto's, adressen van webpagina's, muziekbestanden en contacten. U kunt NFC ook gebruiken om tags te scannen die u meer informatie geven over een product of service, en om tags te scannen die bepaalde functies op het apparaat activeren.

NFC is een draadloze technologie met een maximumbereik van één centimeter, dus de apparaten die data delen moeten dicht bij elkaar worden gehouden. Zorg ervoor dat de NFC-functie op beide apparaten is ingeschakeld en beide schermen actief en ontgrendeld zijn.

Het NFC-detectiegebied bevindt zich aan de achterzijde van het apparaat. Houd uw apparaat dicht bij een ander apparaat of een NFC-lezer zodat de NFCdetectiegebieden elkaar raken.

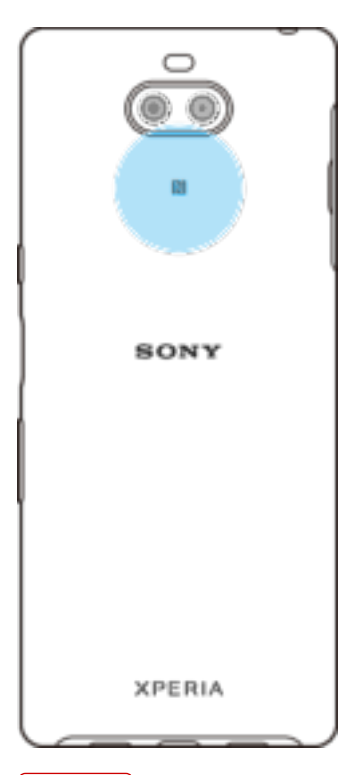

#### **Opmerking**

NFC is mogelijk niet in alle landen of regio's beschikbaar. Met bepaalde applicaties kunnen sommige NFC-functies worden ingeschakeld, ook als het apparaat is uitgeschakeld. Deze functie wordt niet op alle apparaten ondersteund.

#### **De NFC-functie in- of uitschakelen**

- **1** Ga naar en tik op **Instellingen** > **Apparaatverbinding** > **Verbindingsvoorkeuren**.
- **2** Tik op de schakelaar **NFC** om de functie in of uit te schakelen.

#### **Een contact delen met een ander apparaat door middel van NFC**

- **1** Als u contacten wilt weergeven, gaat u naar en tikt u op  $\blacktriangle$  (pictogram Contacten).
- **2** Tik op het contact dat u wilt delen.
- **3** Houd uw apparaat en het ontvangende apparaat dicht bij elkaar zodat de NFCdetectiegebieden van beide apparaten elkaar raken. Als de apparaten verbinding maken, wordt een miniatuur van het contact weergegeven.
- **4** Tik op de miniatuur om de overdracht te starten.
- **5** Als de overdracht is voltooid, worden de contactgegevens opgeslagen op het ontvangende apparaat en op het scherm weergegeven.

#### **Een muziekbestand delen met een ander apparaat via NFC**

- 1 Ga naar en tik op  $\bullet$  (pictogram Muziek) om de applicatie Muziek te openen.
- **2** Selecteer een muziekcategorie en blader naar het nummer dat u wilt delen.
- **3** Tik op het nummer om het af te spelen. U kunt vervolgens op (pictogram Pauze) tikken om het nummer te onderbreken. De overdracht werkt, ongeacht of het nummer wordt afgespeeld of is onderbroken.
- **4** Zorg ervoor dat het nummer op het volledige scherm wordt weergegeven.
- **5** Houd uw apparaat en het ontvangende apparaat dicht bij elkaar zodat de NFCdetectiegebieden van beide apparaten elkaar raken. Als de apparaten verbinding maken, wordt een miniatuur van het nummer weergegeven.
- **6** Tik op de miniatuur om de overdracht te starten.
- **7** Als de overdracht is voltooid, wordt het muziekbestand opgeslagen op het ontvangende apparaat.
- **8** Als u het muziekbestand wilt weergeven, sleept u de statusbalk omlaag om het gedeelte voor meldingen te openen en tikt u op **Beam voltooid**.

#### **Een foto of video delen met een ander apparaat door middel van NFC**

- **1** Als u foto's en video's op uw apparaat wilt weergeven, gaat u naar en tikt u op **Album**.
- **2** Tik op de foto of video die u wilt delen.
- **3** Houd uw apparaat en het ontvangende apparaat dicht bij elkaar zodat de NFCdetectiegebieden van beide apparaten elkaar raken. Als de apparaten verbinding maken, wordt een miniatuur van de foto of video weergegeven.
- **4** Tik op de miniatuur om de overdracht te starten.
- **5** Nadat de overdracht is voltooid, is de foto of video opgeslagen op het ontvangende apparaat.
- **6** Als u de foto of video wilt weergeven, sleept u de statusbalk omlaag om het gedeelte voor meldingen te openen en tikt u op **Beam voltooid**.

#### **Een webadres delen met een ander apparaat door middel van NFC**

- **1** Als u de webbrowser wilt openen, gaat u naar en tikt u op **1** (pictogram Chrome).
- **2** Laad de webpagina die u wilt delen.
- **3** Houd uw apparaat en het ontvangende apparaat dicht bij elkaar zodat de NFCdetectiegebieden van beide apparaten elkaar raken. Als de apparaten verbinding maken, wordt een miniatuur van de webpagina weergegeven.
- **4** Tik op de miniatuur om de overdracht te starten.
- **5** Wanneer de overdracht is voltooid, wordt de webpagina weergegeven op het scherm van het ontvangende apparaat.

## **NFC-tags scannen**

Uw apparaat kan verschillende soorten NFC-tags scannen voor aanvullende informatie, zoals een internetadres. Het kan bijvoorbeeld tags scannen op een poster, op een reclame-affiche of bij een product in een winkel.

#### **Een NFC-tag scannen**

- **1** Zorg dat de NFC-functie op uw apparaat is ingeschakeld en dat het scherm actief en ontgrendeld is.
- **2** Plaats uw apparaat boven de tag zodat deze contact maakt met het NFCdetectiegebied. Uw apparaat scant de tag en geeft de verzamelde inhoud weer. Tik op de inhoud van de tag om deze te openen.

## **Verbinding maken met een NFC-compatibel apparaat**

U kunt uw apparaat verbinden met andere NFC-compatibele apparaten die door Sony zijn gemaakt, zoals een luidspreker of een hoofdtelefoon. Wanneer u dit type verbinding maakt, raadpleegt u de gebruikershandleiding van het compatibele apparaat voor meer informatie.

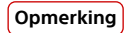

U moet mogelijk Wi-Fi of Bluetooth op beide apparaten inschakelen om de verbinding te kunnen maken.

# Draadloze Bluetooth-technologie

Gebruik de Bluetooth-functie om bestanden te verzenden naar andere Bluetoothcompatibele apparaten, of om aan te sluiten op handsfree accessoires. Bluetoothverbindingen werken beter binnen 10 meter, zonder massieve voorwerpen ertussen. In sommige gevallen moet u het apparaat handmatig koppelen met andere Bluetooth-apparaten.

#### **Opmerking**

De interoperabiliteit en compatibiliteit tussen Bluetooth-apparaten varieert.

**Hint**

Als u een apparaat met meerdere gebruikers deelt, kunnen alle gebruikers de Bluetoothinstellingen veranderen en zijn de wijzigingen van toepassing op alle gebruikers.

#### **De functie Bluetooth in- of uitschakelen**

- **1** Ga naar en tik op **Instellingen** > **Apparaatverbinding** > **Verbindingsvoorkeuren**.
- **2** Tik op **Bluetooth**.

**Hint**

U kunt Bluetooth ook in- of uitschakelen via het deelvenster Snelle instellingen.

#### **Het apparaat een naam geven**

U kunt uw apparaat een naam geven. Deze naam wordt weergegeven op andere apparaten nadat u de Bluetooth-functie hebt ingeschakeld en uw apparaat is ingesteld op zichtbaar.

#### **Uw apparaat een naam geven**

- **1** Zorg ervoor dat de Bluetooth-functie is ingeschakeld.
- **2** Ga naar en tik op **Instellingen** > **Apparaatverbinding** > **Koppel nieuw apparaat**.
- **3** Tik op **Apparaatnaam**.
- **4** Voer een naam in voor uw apparaat.
- **5** Tik op **NAAM WIJZIGEN**.

#### **Met een ander Bluetooth-apparaat koppelen**

Als u uw apparaat met een ander apparaat koppelt, kunt u het bijvoorbeeld verbinden met een Bluetooth-headset of een Bluetooth-carkit en met deze andere apparaten muziek delen.

Nadat u uw apparaat hebt gekoppeld met een ander Bluetooth-apparaat, onthoudt uw apparaat deze koppeling.

#### **Opmerking**

Sommige Bluetooth-apparaten, bijvoorbeeld, de meeste Bluetooth-headsets, vereisen dat u zowel koppelt als verbinding maakt met het andere apparaat.

**Hint**

U kunt het apparaat met meerdere Bluetooth-apparaten koppelen, maar u kunt slechts verbinding maken met één Bluetooth-profiel tegelijkertijd.

#### **Uw apparaat koppelen met een ander Bluetooth-apparaat**

- **1** Zorg dat op het apparaat dat u wilt koppelen de functie Bluetooth is geactiveerd en dat het zichtbaar is voor andere Bluetooth-apparaten.
- **2** Ga naar en tik op **Instellingen** > **Apparaatverbinding** > **Koppel nieuw apparaat**. Een lijst met de beschikbare Bluetooth-apparaten wordt weergegeven.
- **3** Tik op het Bluetooth-apparaat dat u wilt koppelen.

#### **De telefoon verbinden met een ander Bluetooth-apparaat**

- **1** Ga naar en tik op **Instellingen** > **Apparaatverbinding** > **Eerder verbonden apparaten**.
- **2** Tik op het Bluetooth-apparaat waarmee u verbinding wilt maken.

#### **De koppeling van een Bluetooth-apparaat opheffen**

- **1** Ga naar en tik op **Instellingen** > **Apparaatverbinding** > **Eerder verbonden apparaten**.
- **2** Tik op (pictogram Instellingen) naast de naam van het apparaat waarvan u de koppeling wilt opheffen.
- **3** Tik op **Vergeten** > **Apparaat vergeten**.

## **Item verzenden en ontvangen met behulp van Bluetoothtechnologie**

Gebruik Bluetooth-technologie om items te delen met andere Bluetoothcompatibele apparaten, zoals telefoons of computers. U kunt de volgende soorten items verzenden en ontvangen:

- **•** Foto's en video's
- **•** Muziek en andere audiobestanden
- **•** Webpagina's

#### **Items verzenden via Bluetooth**

- **1** Zorg ervoor dat de Bluetooth-functie op het ontvangende apparaat is ingeschakeld en dat het apparaat zichtbaar is voor andere Bluetooth-apparaten.
- **2** Open op het verzendende apparaat de applicatie die het item bevat dat u wilt verzenden. Ga naar het item.
- **3** Afhankelijk van de app en het item dat u wilt verzenden, moet u mogelijk het item aangeraakt houden of het item openen, en vervolgens op  $\preccurlyeq$  (pictogram Delen) tikken.
- **4** Selecteer **Bluetooth**.
- **5** Schakel Bluetooth in als dit wordt gevraagd.
- **6** Tik op de naam van het ontvangende apparaat.
- **7** Accepteer op het ontvangende apparaat de verbinding als dit wordt gevraagd.
- **8** Bevestig op het verzendende apparaat de overdracht naar het ontvangende apparaat als dit wordt gevraagd.
- **9** Accepteer het inkomende item op het ontvangende apparaat.

#### **Items ontvangen via Bluetooth**

- **1** Zorg dat de Bluetooth-functie is ingeschakeld en zichtbaar is voor andere Bluetooth-apparaten.
- **2** Het zendende apparaat begint nu met het verzenden van gegevens naar uw apparaat.
- **3** Wanneer u op de hoogte wordt gebracht van een inkomend bestand op uw apparaat, sleept u de statusbalk omlaag en tikt u op de melding om de bestandsoverdracht te accepteren.
- **4** Tik op **Accepteren** om de bestandsoverdracht te starten.
- **5** Om de voortgang van de overdracht weer te geven, sleept u de statusbalk omlaag.
- **6** Om een ontvangen item te openen, sleept u de statusbalk omlaag en tikt u op de relevante melding.

## **Bestanden weergeven die u via Bluetooth hebt ontvangen**

- **1** Ga naar en tik op **Instellingen** > **Apparaatverbinding** > **Verbindingsvoorkeuren**.
- **2** Tik op **Ontvangen bestanden**.

# **Slimme apps en functies die tijd sparen**

# Uw apparaat voor betalingen gebruiken

U kunt uw apparaat gebruiken om te betalen zonder uw echte portemonnee te hoeven pakken, en u kunt alle betaalservices op één plaats beheren. Wanneer u een betaling uitvoert, moet u niet vergeten de NFC-functie in te schakelen voordat u met uw apparaat een kaartlezer aanraakt. Ga voor meer informatie over NFC naar NFC (Near Field Communication) op pagina 100.

#### **Opmerking**

Mobiele betaalservices zijn mogelijk niet beschikbaar in uw regio. Voor apparaten met een dubbele SIM-kaart geldt, dat NFC-betalingen alleen worden ondersteund als een SIM-kaart met NFC-functionaliteit in SIM-kaartsleuf 1 is geplaatst.

#### **Betaalservices beheren**

- **1** Controleer of NFC op uw apparaat is ingeschakeld.
- **2** Ga naar en tik op **Instellingen** > **Apps en meldingen** > **Standaard-apps** > **Tikken en betalen**. Een lijst met betaalservices wordt weergegeven.
- **3** Beheer de betaalservices naar eigen inzicht. U kunt bijvoorbeeld instellen welke betaalservice standaard wordt gebruikt.

# **Klok en agenda**

# Agenda

Gebruik de applicatie Agenda om uw agenda te beheren.

Als u zich hebt aangemeld op diverse onlineaccounts die gebruikmaken van agenda's, bijvoorbeeld uw Google-account en u hebt uw apparaat daarmee gesynchroniseerd, dan worden de agendagebeurtenissen van deze accounts ook weergegeven in de applicatie Agenda van uw apparaat. U kunt selecteren welke agenda's u in de gecombineerde Agenda-weergave wilt integreren.

Wanneer een afspraak nadert, speelt uw apparaat een meldingsgeluid af om u eraan te herinneren. Bovendien wordt (pictogram Agendamelding) weergegeven op de statusbalk.

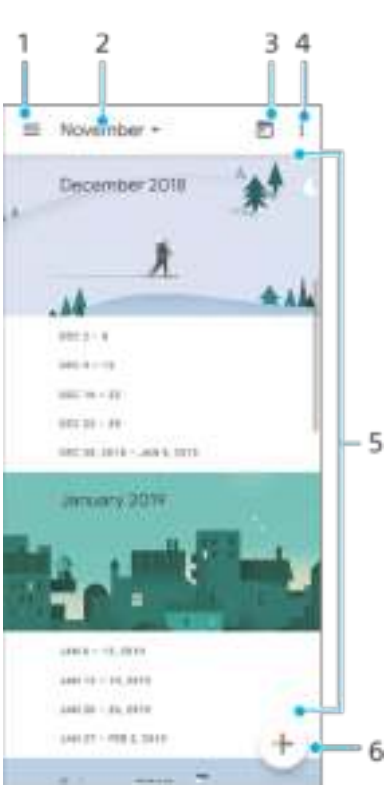

## **Overzicht van Agenda**

- 1 Open instellingen, selecteer een weergavetype en de agenda's die u wilt weergeven
- 2 Open een overzicht van de huidige maand
- 3 Terug naar de huidige datum
- 4 Menuopties weergeven
- 5 Scroll omhoog of omlaag om door de agenda te bladeren
- 6 Voeg een agenda-item toe

# Klok

U kunt een of meer alarmen instellen en elk geluidsbestand op het apparaat gebruiken als wekkersignaal. De wekker gaat niet af als het apparaat is uitgeschakeld.

De tijdindeling van de wekker is dezelfde als de indeling die u hebt geselecteerd voor de algemene tijdinstellingen, bijvoorbeeld 12-uurs- of 24-uursindeling.

## **Overzicht van de klok**

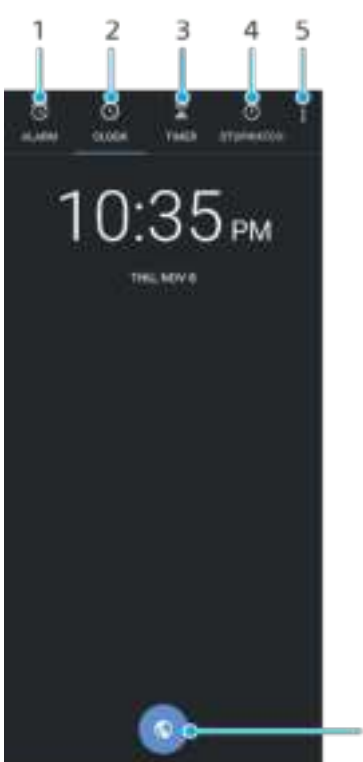

- 6
- 1 Open het tabblad Alarm
- 2 Open het tabblad Klok
- 3 Open het tabblad Timer
- 4 Open het tabblad Stopwatch
- 5 Geef de menuopties weer voor het huidige tabblad
- 6 Voeg een wereldklok toe

#### **Een nieuw alarm instellen**

- **1** Ga naar en tik op **Klok** > **Alarm**.
- **2** Tik op (pictogram Item toevoegen).
- **3** Selecteer de gewenste waarde.
- **4** Tik op **OK**.

#### **Hint**

Tik op  $\vee$  (pictogram Meer opties) om het alarm te bewerken.

#### **De sluimerstand activeren wanneer het alarm afgaat**

**•** Tik op **SLUIMEREN** wanneer het alarm afgaat.

#### **Een alarm uitschakelen wanneer dit afgaat**

**•** Tik op **NEGEREN** wanneer het alarm afgaat.

#### **Hint**

Als u een sluimerend alarm wilt uitschakelen, sleept u de statusbalk omlaag om het gedeelte voor meldingen te openen en tikt u vervolgens op NEGEREN.

#### **Een alarmtijd bewerken**

- 1 Ga naar en tik op **Klok** > **Alarm** en tik vervolgens op  $\vee$  (pictogram Meer opties) voor het alarm dat u wilt bewerken.
- **2** Tik op de tijd, selecteer de gewenste waarden, en tik vervolgens op **OK**.
#### **Een alarm in- of uitschakelen**

**•** Ga naar en tik op **Klok** > **Alarm** en tik vervolgens op de schakelaar.

#### **Een alarm verwijderen**

• Ga naar en tik op **Klok** > **Alarm** en tik vervolgens op  $\vee$  (pictogram Meer opties) voor het alarm dat u wilt verwijderen, en tik daarna op **Verwijderen**.

#### **Alarmen bewerken**

- **1** Ga naar en tik op **Klok** > **Alarm**.
- 2 Tik op (pictogram Menu) en tik vervolgens op **Instellingen**.
- **3** Selecteer de gewenste optie en stel deze in.

#### **Het geluid van een alarm instellen**

- **1** Ga naar en tik op **Klok** > **Alarm** en tik vervolgens op  $\vee$  (pictogram Meer opties) voor het alarm dat u wilt bewerken.
- **2** Tik op  $\overline{\psi}$  (pictogram alarmgeluid) en selecteer een optie, of tik op **Nieuwe toevoegen** en selecteer een muziekbestand.
- **3** Tik op (knop Vorige). De instelling wordt opgeslagen.

#### **Een herhaald alarm instellen**

- **1** Ga naar en tik op **Klok** > **Alarm** en tik vervolgens op  $\vee$  (pictogram Meer opties) voor het alarm dat u wilt bewerken.
- **2** Tik op het selectievakje **Herhalen**.
- **3** Markeer de gewenste dagen.

#### **Een alarm instellen op trillen**

- **1** Ga naar en tik op **Klok** > **Alarm** en tik vervolgens op  $\vee$  (pictogram Meer opties) voor het alarm dat u wilt bewerken.
- **2** Tik op het selectievakje **Trillen**.

#### **Het label voor het alarm instellen**

- **1** Ga naar en tik op **Klok** > **Alarm** en tik vervolgens op  $\vee$  (pictogram Meer opties) voor het alarm dat u wilt bewerken.
- **2** Tik op **Label** en typ een naam voor het label.
- **3** Tik op **OK**.

# **Toegankelijkheid**

## **Vergroting**

Met Vergroting kunt u inzoomen op delen van het scherm door driemaal achter elkaar op het aanraakscherm te tikken.

#### **Vergroting in- of uitschakelen**

- **1** Ga naar en tik op **Instellingen** > **Toegankelijkheid** > **Vergroting**.
- **2** Selecteer een optie en tikt u op de schakelaar om de functie in te schakelen.

#### **Een gebied vergroten en over het scherm pannen**

- **1** Controleer of **Vergroting** is ingeschakeld.
- **2** Afhankelijk van de geselecteerde vergroting, tikt u drie keer op het scherm of tikt u eerst op  $\pm$  (pictogram Vergroten) en tikt u vervolgens op het scherm om het gebied tijdelijk te vergroten.
- **3** Verplaats het gebied door het met twee of meer vingers te slepen.
- **4** Als u de zoommodus wilt afsluiten, tikt u drie keer op het gebied of tikt u nogmaals op  $\dagger$  (pictogram Vergroten).

**Hint**

In bepaalde applicaties kunt u ook in- of uitzoomen door een gebied te knijpen.

## Lettergrootte

Schakel de optie Lettergrootte in om de standaardgrootte van de tekst die op het apparaat wordt weergegeven te vergroten.

#### **De lettergrootte instellen**

- **1** Ga naar en tik op **Instellingen** > **Toegankelijkheid**.
- **2** Tik op **Lettergrootte** en stel de gewenste lettergrootte in door op de schaalverdeling te tikken.

## Weergavegrootte

Gebruik de instelling Weergavegrootte om alle elementen op het scherm, dus niet alleen tekst, groter of kleiner te maken.

#### **De weergavegrootte instellen**

- **1** Ga naar en tik op **Instellingen** > **Toegankelijkheid**.
- **2** Tik op **Weergavegrootte** en stel vervolgens de gewenste weergavegrootte in door op de schaalverdeling te tikken.

## Kleurcorrectie

Met de instelling Kleurcorrectie kunt u aanpassen hoe kleuren op het scherm worden weergegeven voor gebruikers die kleurenblind zijn of moeite hebben kleuren te onderscheiden.

#### **Kleurcorrectie in- of uitschakelen**

- **1** Ga naar en tik op **Instellingen** > **Toegankelijkheid** > **Kleurcorrectie**.
- **2** Tik op de schakelaar **Kleurcorrectie gebruiken** om de functie in of uit te schakelen.
- **3** Tik op **Correctiemodus** en selecteer een geschikte kleurgevoeligheid.

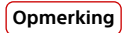

Kleurcorrectie is op dit moment een experimentele functie die de prestaties van het apparaat mogelijk beïnvloedt.

# **TalkBack**

TalkBack is een service die het scherm voorleest voor mensen met een visuele handicap. TalkBack gebruikt gesproken feedback om gebeurtenissen en handelingen die op het Android-apparaat worden uitgevoerd te beschrijven. TalkBack beschrijft de gebruikersinterface en leest softwarefouten, meldingen en berichten voor.

#### **TalkBack inschakelen**

- **1** Ga naar en tik op **Instellingen** > **Toegankelijkheid** > **TalkBack**.
- **2** Tik op de schakelaar en tik vervolgens op **OK**.

#### **Opmerking**

Tik op Instellingen en tik vervolgens tweemaal op het scherm om de spraak-, feedback- en aanraakvoorkeuren voor TalkBack te wijzigen.

#### **Hint**

TalkBack start een zelfstudie onmiddellijk nadat u de functie hebt ingeschakeld. Als u de zelfstudie wilt afsluiten, tikt u op < (knop Vorige) en tikt u vervolgens tweemaal op het scherm.

#### **TalkBack uitschakelen**

- **1** Ga naar en tik op **Instellingen** en tik vervolgens twee keer ergens op het scherm.
- **2** Ga naar en tik op **Toegankelijkheid** door de lijst te scrollen en tik vervolgens twee keer ergens op het scherm.
- **3** Ga naar en tik op **TalkBack** door de lijst te scrollen en tik vervolgens twee keer ergens op het scherm.
- **4** Tik op de aan-uitschakelaar en tik vervolgens twee keer ergens op het scherm.
- **5** Tik op **OK** en tik vervolgens twee keer ergens op het scherm.

## **Monogeluid**

Met de instelling Monogeluid kunt u de linker en rechter audiokanalen hetzelfde geluid laten afspelen. Gebruikers met een bepaald type gehoorverlies kunnen soms beter in mono dan in stereo afspelen. Dit kan ook gelden omwille van veiligheidsredenen, bijvoorbeeld als u naar uw omgeving moet kunnen luisteren.

#### **Monogeluid in- of uitschakelen**

- **1** Ga naar en tik op **Instellingen** > **Toegankelijkheid**.
- **2** Tik op de schakelaar **Monogeluid** om deze functie in of uit te schakelen.

## Toegang via een switch

Met Toegang via een switch kunt u uw apparaat bedienen met een of meer switches. Een switch is een apparaat dat het signaal van een toetsaanslag naar uw Android-apparaat verzendt. Dit kan handig zijn voor gebruikers met bewegingsbeperkingen. Voor meer informatie over Toegang via een switch gaat u naar Instellingen > Toegankelijkheid > Toegang via een switch > Instellingen > Help en feedback.

#### **Toegang via een switch in- of uitschakelen**

- **1** Ga naar en tik op **Instellingen** > **Toegankelijkheid** > **Toegang via een switch**.
- **2** Tik op de schakelaar om de functie in of uit te schakelen en tik vervolgens op **OK**.

Volg de instructies op het scherm en tik op **VOLTOOIEN**.

# **Applicatie Ondersteuning**

# Over de applicatie Ondersteuning

Gebruik de applicatie Ondersteuning om informatie over het apparaat en de software te zoeken. U kunt onderwerpen over ondersteuning of het oplossen van problemen lezen en handige applicaties gebruiken, zoals een apparaattestprogramma. Ga direct vanuit de app naar onze internetondersteuning voor gebruikershandleidingen, kennisartikelen of het Ondersteuningsforum.

#### **Opmerking**

De contactgegevens van Ondersteuning vindt u in het menu Contact met ons opnemen, ook zonder een netwerkverbinding.

#### **De ondersteuningsapp openen**

**•** Ga naar en tik op **Instellingen** > (pictogram Ondersteuning).

#### **Hint**

Voor de best mogelijke ondersteuning maakt u verbinding met het internet wanneer u de ondersteuningsapp gebruikt.

# **Juridische informatie**

### **Algemeen**

Deze gebruikershandleiding is zonder enige garantie uitgegeven door Sony Mobile Communications Inc. of een van de lokale vestigingen. Sony Mobile Communications Inc. kan te allen tijde en zonder voorafgaande kennisgeving verbeteringen en wijzigingen in deze gebruikershandleiding aanbrengen op grond van typografische fouten, onjuiste of achterhaalde informatie, of verbeteringen aan programmatuur en/of apparatuur. Dergelijke wijzigingen worden echter wel in nieuwe uitgaven van deze gebruikershandleiding verwerkt. Alle afbeeldingen zijn uitsluitend bedoeld ter illustratie en geven wellicht geen exacte voorstelling van het eigenlijke apparaat.

Alle hierin genoemde namen van producten en bedrijven zijn handelsmerken of gedeponeerde handelsmerken van hun respectieve eigenaren. Alle andere handelsmerken zijn het eigendom van hun respectieve eigenaren. Alle rechten die hierin niet uitdrukkelijk worden verleend, zijn voorbehouden. Ga naar www.sonymobile.com/us/legal/ voor meer informatie.

In deze gebruikershandleiding kan worden verwezen naar services of applicaties die door derden worden aangeboden. Voor gebruik van dergelijke programmering of services kunnen een afzonderlijke registratie bij de andere partij, betaling van kosten of verstrekking van creditcardgegevens vereist zijn. Ook kunnen er altijd aanvullende voorwaarden gelden voor gebruik, wijziging, onderbreking en beëindiging. Raadpleeg vóór gebruik de voorwaarden en het toepasselijke privacybeleid op de website wanneer u applicaties opent op of via de website van derden. Sony biedt geen garantie voor de beschikbaarheid of prestaties van applicaties en websites van derden en services die worden aangeboden door derden.

Uw apparaat heeft de mogelijkheid om extra inhoud, bijvoorbeeld beltonen, te downloaden, op te slaan en door te sturen. Het gebruik van deze inhoud kan beperkt of verboden zijn als gevolg van de rechten van derden, waaronder maar niet beperkt tot beperking onder de<br>wet op de auteursrechten. U, en niet Sony, bent volledig verantwoordelijk voor extra inh vanaf uw apparaat. Controleer voordat u extra inhoud gebruikt, of het voorgenomen gebruik is toegestaan onder licentie of op andere wijze is geautoriseerd. Sony biedt geen garantie omtrent de juistheid, integriteit of kwaliteit van extra inhoud of alle andere inhoud van<br>derden. Sony is onder geen enkele omstandigheid aansprakelijk voor onjuist gebruik derden.

Dit product is in licentie gegeven uit hoofde van MPEG-4 visual- en AVC-patentportfoliolicenties voor het persoonlijk en niet-commercieel gebruik door een consument voor (i) het coderen van video in overeenstemming met de MPEG-4 visual-standaard ("MPEG-4 video") of de AVC-standaard ("AVC video") en/of (ii) het decoderen van MPEG-4- of AVC-video die door een consument voor persoonlijk en nietcommercieel gebruik is gecodeerd en/of is verkregen van een leverancier van video aan wie licentie is verleend door MPEG LA om MPEG-4- en/of AVC-video te verstrekken. Voor enig ander gebruik wordt geen licentie toegekend, expliciet noch impliciet. Extra<br>informatie, waaronder informatie over promotioneel, intern en commercieel gebruik en over licen LA, L.L.C. Zie www.mpegla.com. Decoderingstechnologie voor MPEG Layer-3 audio onder licentie van Fraunhofer IIS en Thomson.

**Opmerking:** Sony Mobile raadt gebruikers aan een back-up te maken van hun persoonlijke gegevens en informatie.

SONY MOBILE IS NIET AANSPRAKELIJK VOOR ENIG VERLIES, WISSEN EN/OF OVERSCHRIJVEN VAN PERSOONLIJKE GEGEVENS OF BESTANDEN DIE ZIJN OPGESLAGEN OP UW APPARAAT (INCLUSIEF MAAR NIET BEPERKT TOT CONTACTEN, MUZIEK EN FOTO'S) ALS GEVOLG VAN ENIGE UPDATE VAN UW APPARAAT VIA EEN VAN DE METHODEN BESCHREVEN IN DEZE GEBRUIKERSHANDLEIDING OF DOCUMENTATIE. IN GEEN GEVAL ZAL DE TOTALE AANSPRAKELIJKHEID VAN SONY MOBILE OF DIENS LEVERANCIERS JEGENS U VOOR ALLE SCHADE, VERLIEZEN EN REDENEN VAN HET GESCHIL (HETZIJ ONDER CONTRACT HETZIJ ALS ONRECHTMATIGE DAAD, INCLUSIEF MAAR NIET BEPERKT TOT NALATIGHEID OF ANDERSZINS) HOGER ZIJN DAN HET FEITELIJKE BEDRAG DAT U VOOR UW APPARAAT HEBT BETAALD.

©2019 Sony Mobile Communications Inc. Alle rechten voorbehouden.

## Garantie, SAR en gebruiksinstructies

Voor informatie over garantie, SAR (Specific Absorption Rate) en veiligheidsrichtlijnen leest u de Belangrijke informatie in Instellingen > Systeem > Over de telefoon > Juridische informatie op het apparaat.